### **Software NASA RTT**

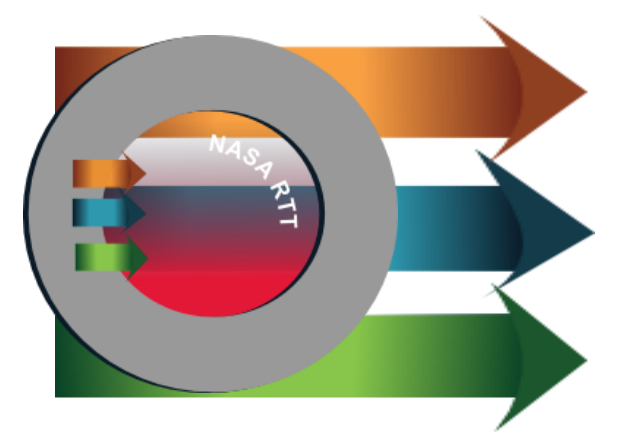

### *FORMACIÓN DE FORMADORES (FdF) DE LA MEGAS*

*21-24 de ENERO, 2019* 

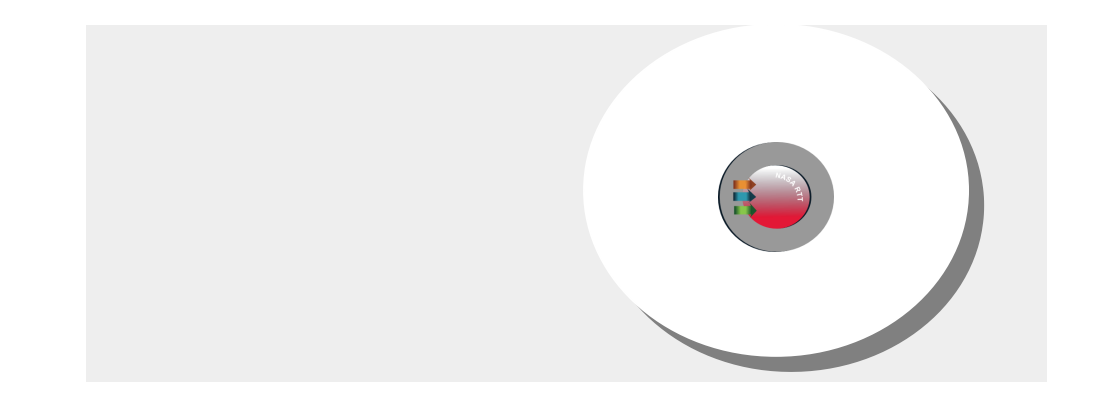

#### *N A S A R T T* **Pasos iniciales - requisitos previos, instalación y configuración**

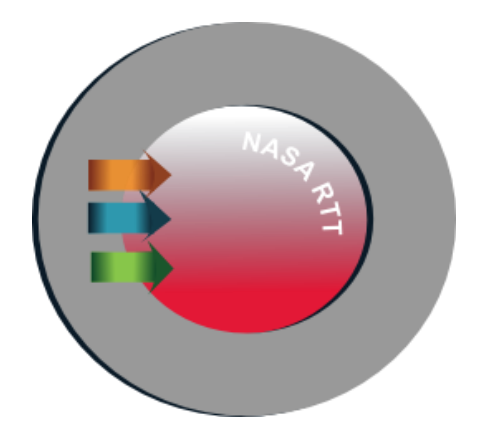

MEGAS RTT se utiliza como una herramienta para realizar la Medición del Gasto en SIDA (MEGAS) en los países.

Facilita:

Recopilación de datos,

Preparación de los informes

Exportación de datos en el formato adecuado para un análisis más detallado:

P.ej. GAM

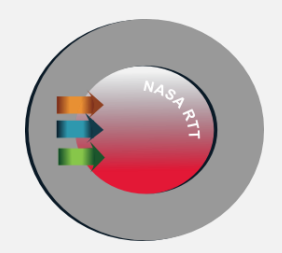

# **Requisitos previos, Instalación y Configuración**

Para ejecutar el software NASA RTT 2018, que es la aplicación de escritorio, deben satisfacerse los siguientes requisitos:

*G U Í A D E L U S U A R I O D E L*  **Pasos iniciales - Requisitos previos, Instalación y** 

- Windows 7 o posterior
- Hardware compatible con la versión de Windows mencionada
- Tamaño de pantalla de 13" o superior
- Resolución de pantalla de 1366x768 o superior.

**configuración**

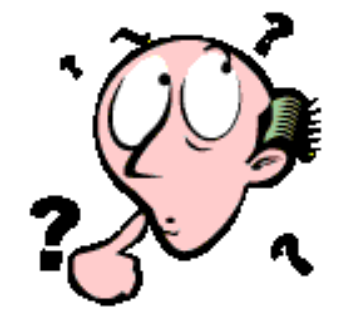

- Cualquier navegador web moderno: Firefox, Google Chrome y Opera

NOTA: NASA RTT no es compatible con pantallas táctiles ni con computadoras MAC

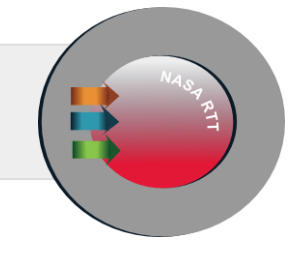

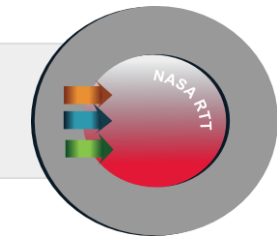

Para instalar el software NASA RTT 2018, es necesario descargar los siguientes archivos de donde también se descarga este archivo:

setup-unaids-nasa-rtt-standalone3-3.0.2.exe - Archivo de instalación

nasalkp\_8\_0\_0.zip - Archivo de clasificaciones del NASA RTT

Nota: (¡No abra el archivo nasalkp\_8\_0\_0.zip!)

Comience la instalación haciendo doble clic en el archivo de instalación. Acepte los términos de confidencialidad haciendo clic en el botón "I *Accept the Agreement*"

Cuando se inicie el asistente para la instalación, siempre acepte la opción de configuración predeterminada haciendo clic en el botón "Next".

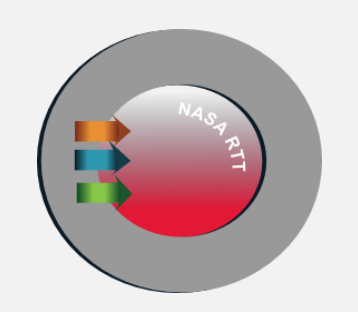

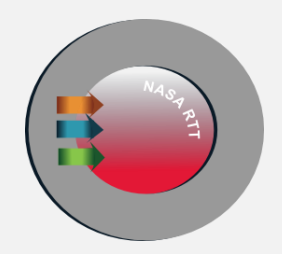

### **Pasos iniciales**

#### **Pasos iniciales – Pasos iniciales**

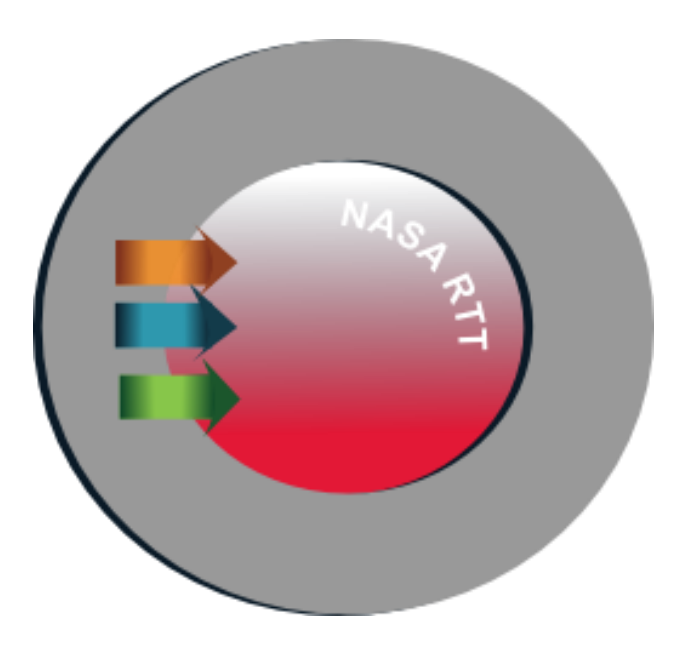

Encuentre este ícono en su escritorio y haga clic en él para iniciar el NASA RTT 2018.

#### **Pasos iniciales**

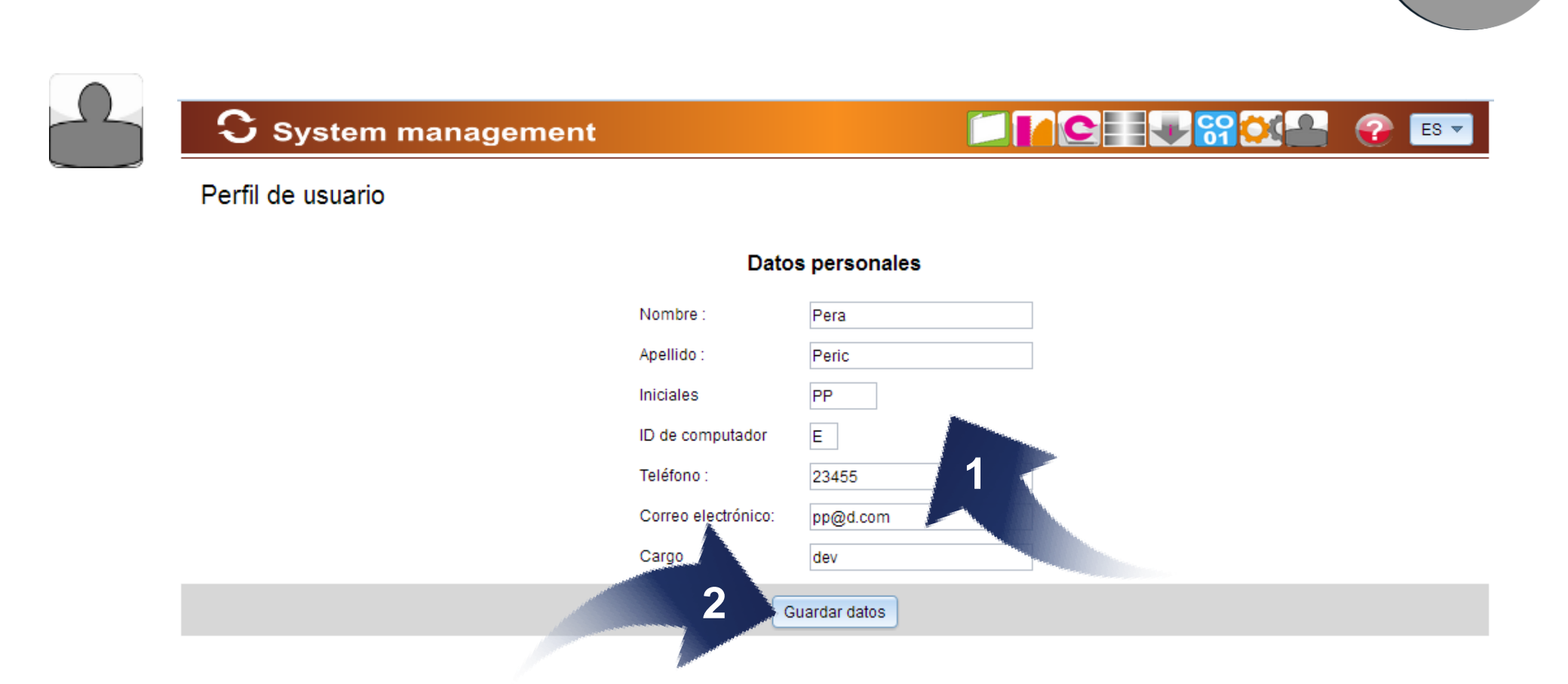

Cuando accede al software NASA RTT 2018 por primera vez en la computadora local, el software obliga al usuario a ingresar sus datos personales.

Introduzca los datos (1).

Haga clic en el botón Save Data (2).

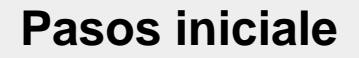

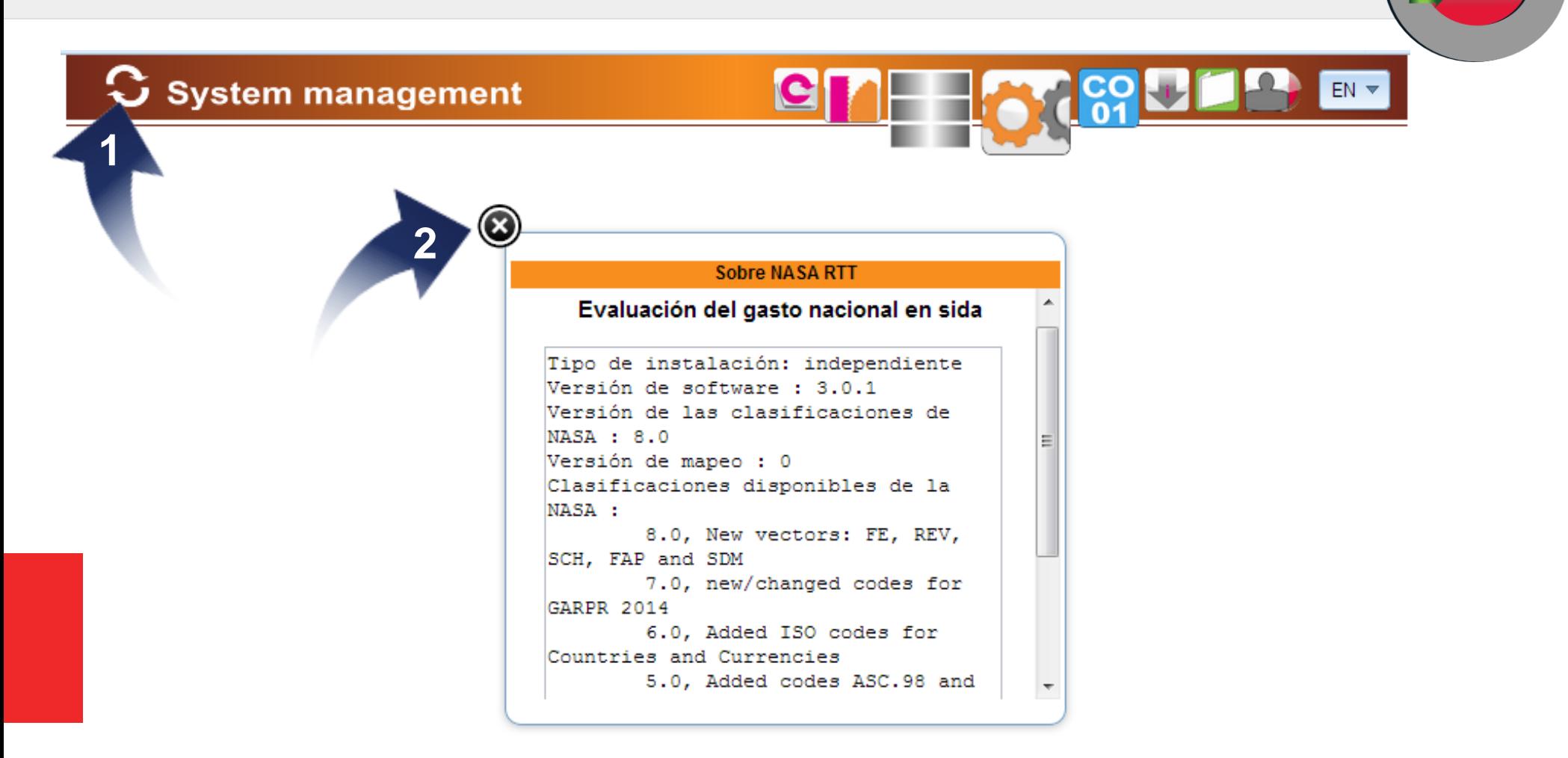

Al hacer clic en este signo obtiene información sobre el software y las versiones de clasificación (1).

Todos los cuadros de diálogo se cierran haciendo clic en el signo X (2).

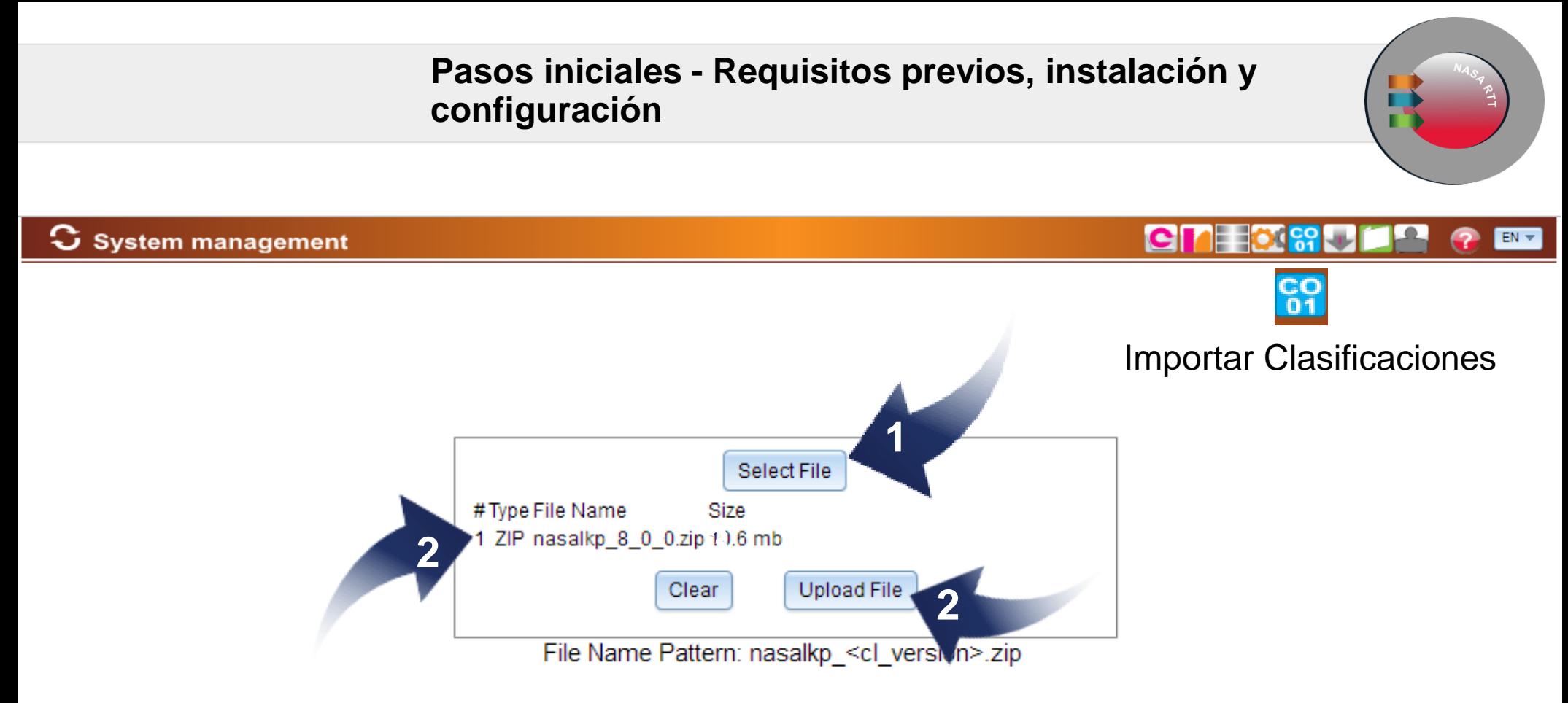

Haga clic en el botón Select File (1).

Aparece el enlace con las Clasificaciones (2).

Haga clic en el botón Upload File. Importar las clasificaciones podría tomar un largo tiempo (3).

*Guía del usuario del NASA RTT* **Pasos iniciales**

 $\mathbf G$  System management

Search, Create or Delete projects

Al final del lado derecho de la barra superior hay un menú donde el usuario puede elegir el idioma (inglés o español). Esta opción siempre está disponible en el Módulo de Gestión del Sistema y permite que todos los datos en el formulario, las clasificaciones y el Manual del Usuario se muestren en el idioma correspondiente.

En cualquier momento, si necesita asistencia (ayuda), puede hacer clic en el icono rojo HELP (?), que le dará acceso directo a los manuales de usuario y a enlaces a las secciones en las que podrá encontrar la información que necesita..

Si durante el trabajo en curso necesita información, haga clic en el pequeño icono azul ( I ), que lo lleva directamente a la sección en la que está trabajando.

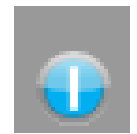

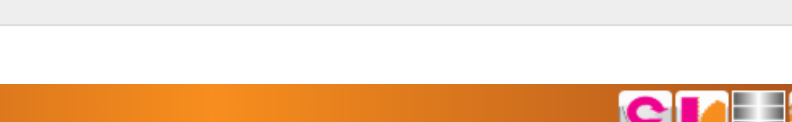

#### *Guía del usuario del NASA RTT*

#### **Principios básicos**

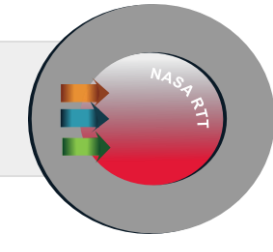

### Módulo de gestión del sistema

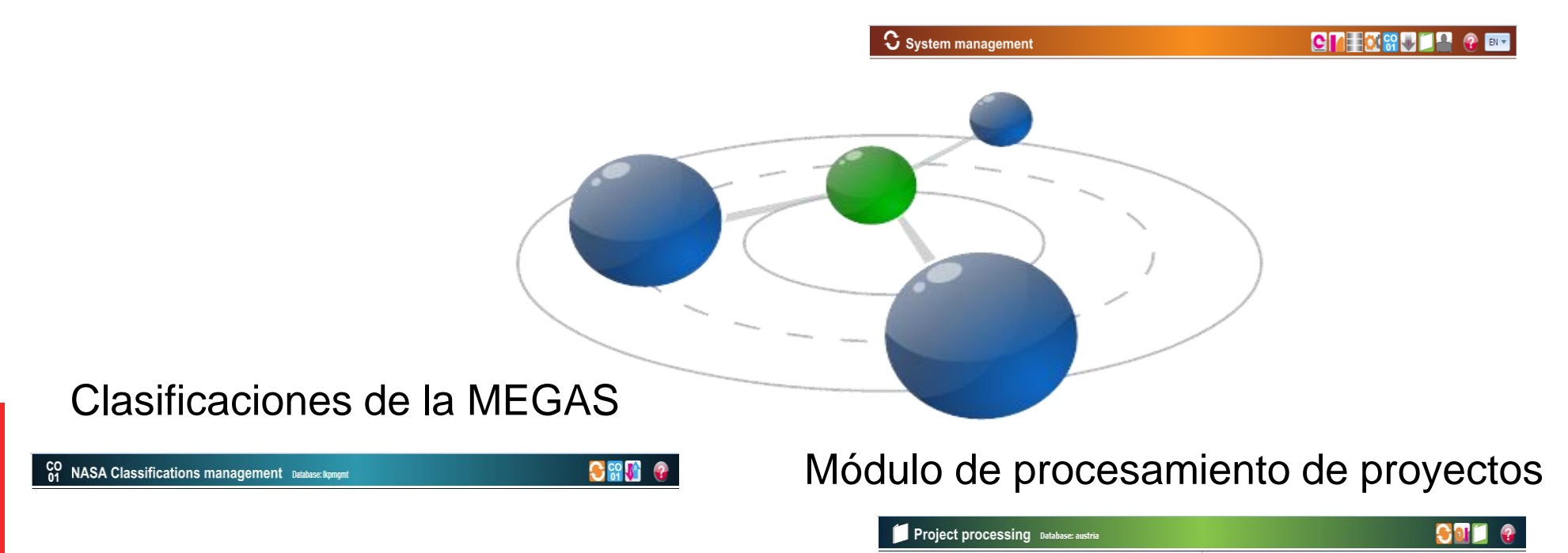

**El software consta de tres módulos.** 

**Principios básicos**

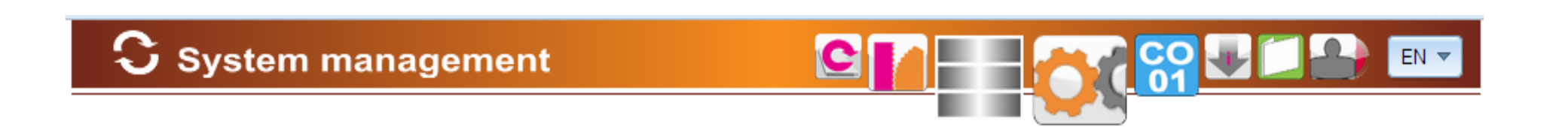

El módulo de gestión del sistema se utiliza para:

- Cambiar el perfil de usuario,
- Importar proyectos externos,
- Realizar copias de seguridad y restaurar,
- Crear bases de datos,
- Asignar roles de usuario,
- Combinar varios proyectos en un solo proyecto.

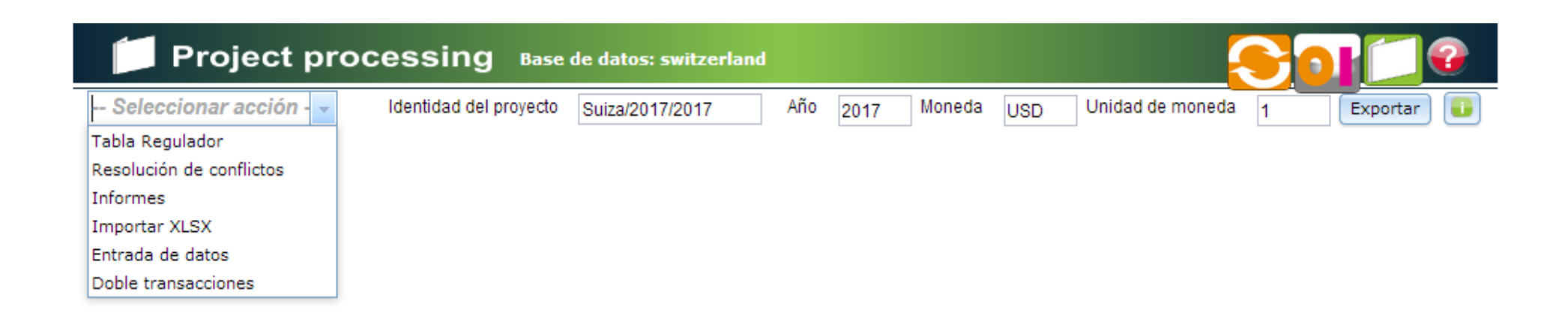

El módulo de procesamiento de proyectos se utiliza para:

- Procesar los datos de organizaciones e instituciones,
- Procesar proyectos de la MEGAS,
- Exportar un proyecto,
- Generar informes de proyectos,
- Resolver conflictos en proyectos, etc.

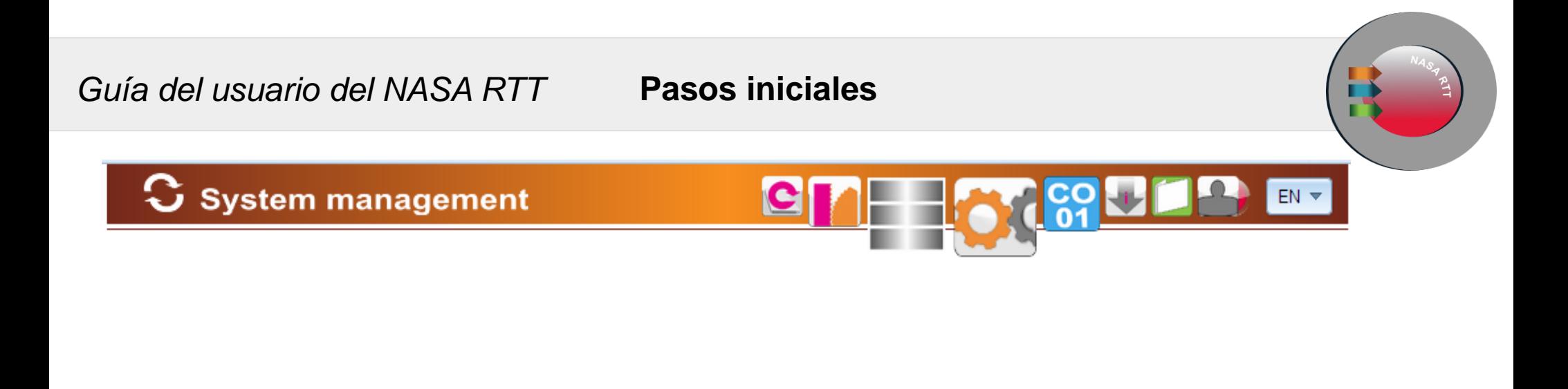

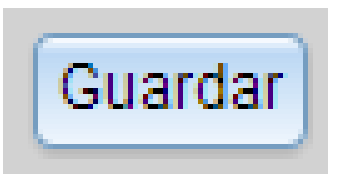

Nota: Al trabajar en el proyecto es muy importante guardar los datos ingresados.

Ponga atención en cada formulario **dónde está el botón Save/Guardar**.

Durante el trabajo real, y obviamente después de terminar, debe hacer clic en el botón **Save/Guardar**.

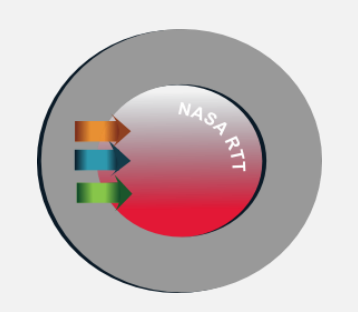

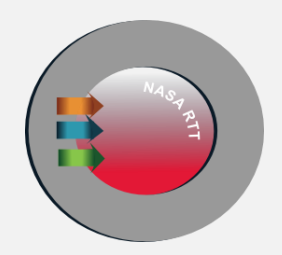

## **Crear, revisar y eliminar BD**

#### Crear, **revisar** y eliminar B**D**

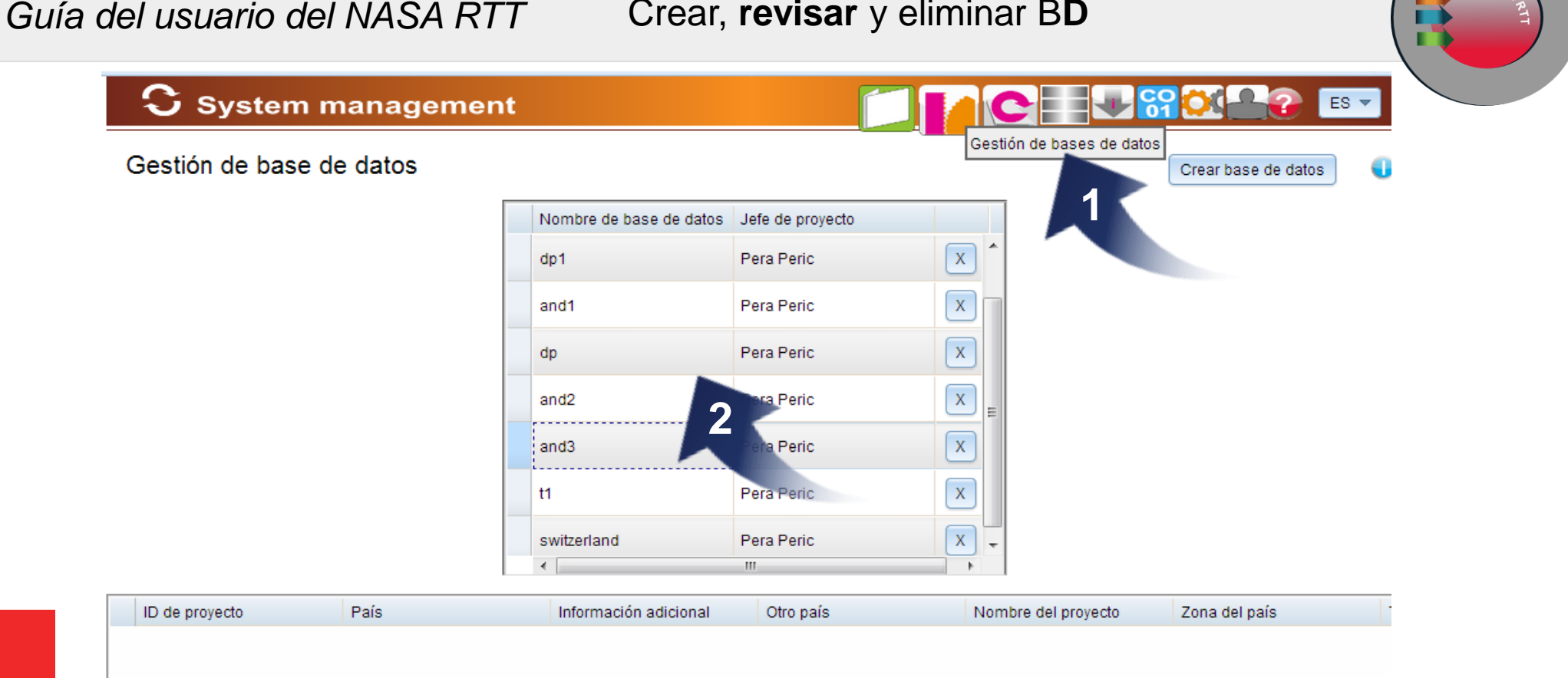

Hacer clic en el **icono de gestión de BD** en la barra superior **(1) abre este cuadro**.

**El cuadro de gestión de BD** muestra una lista de las bases de datos.

**Cuando selecciona una base de datos mediante un solo clic en la cuadra superior**, en la cuadra inferior obtendrá una lista de todos los proyectos con sus datos correspondientes **(2)**.

 $\left| \cdot \right|$ 

### **Crear,** revisar y eliminar **BD**

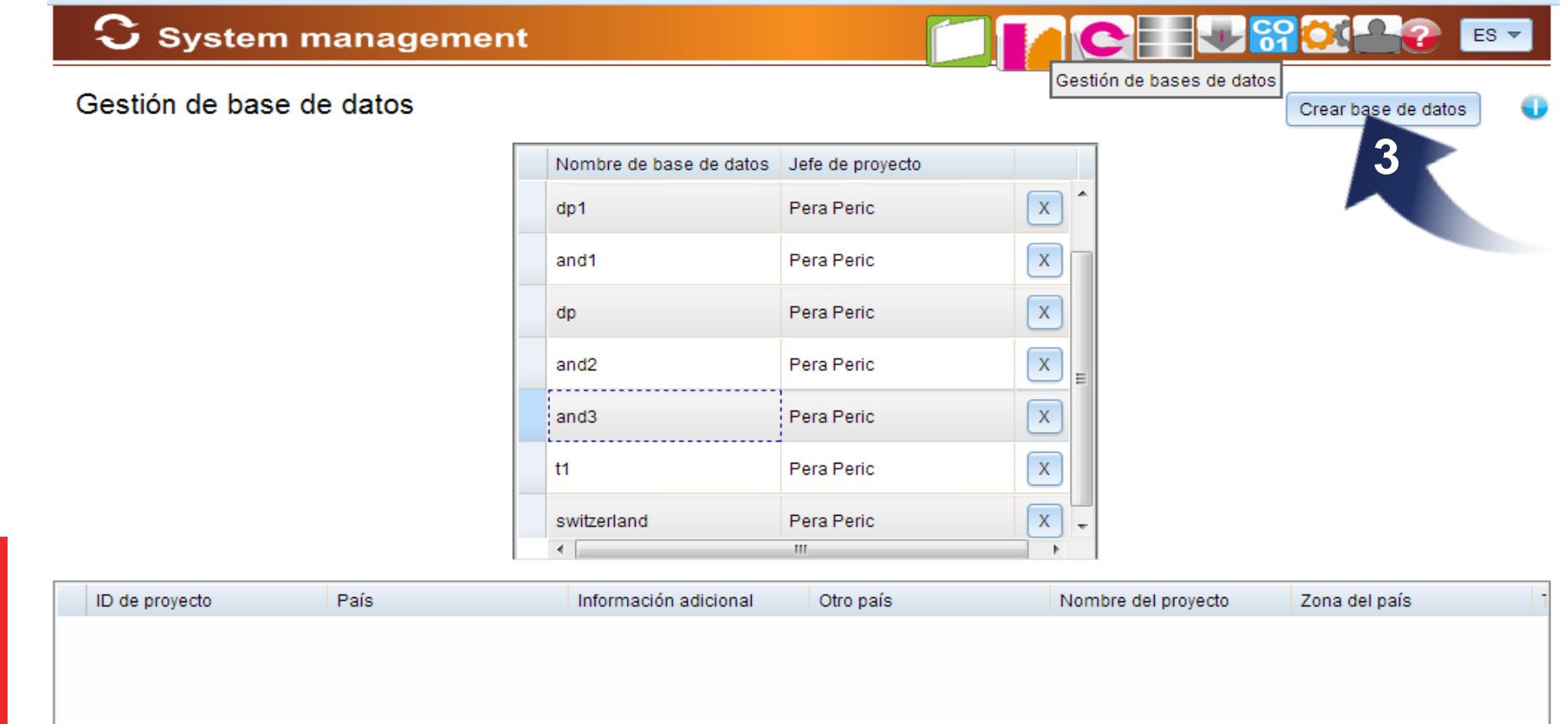

Para crear una nueva BD, **haga clic en el botón Create DB (3).**

m.

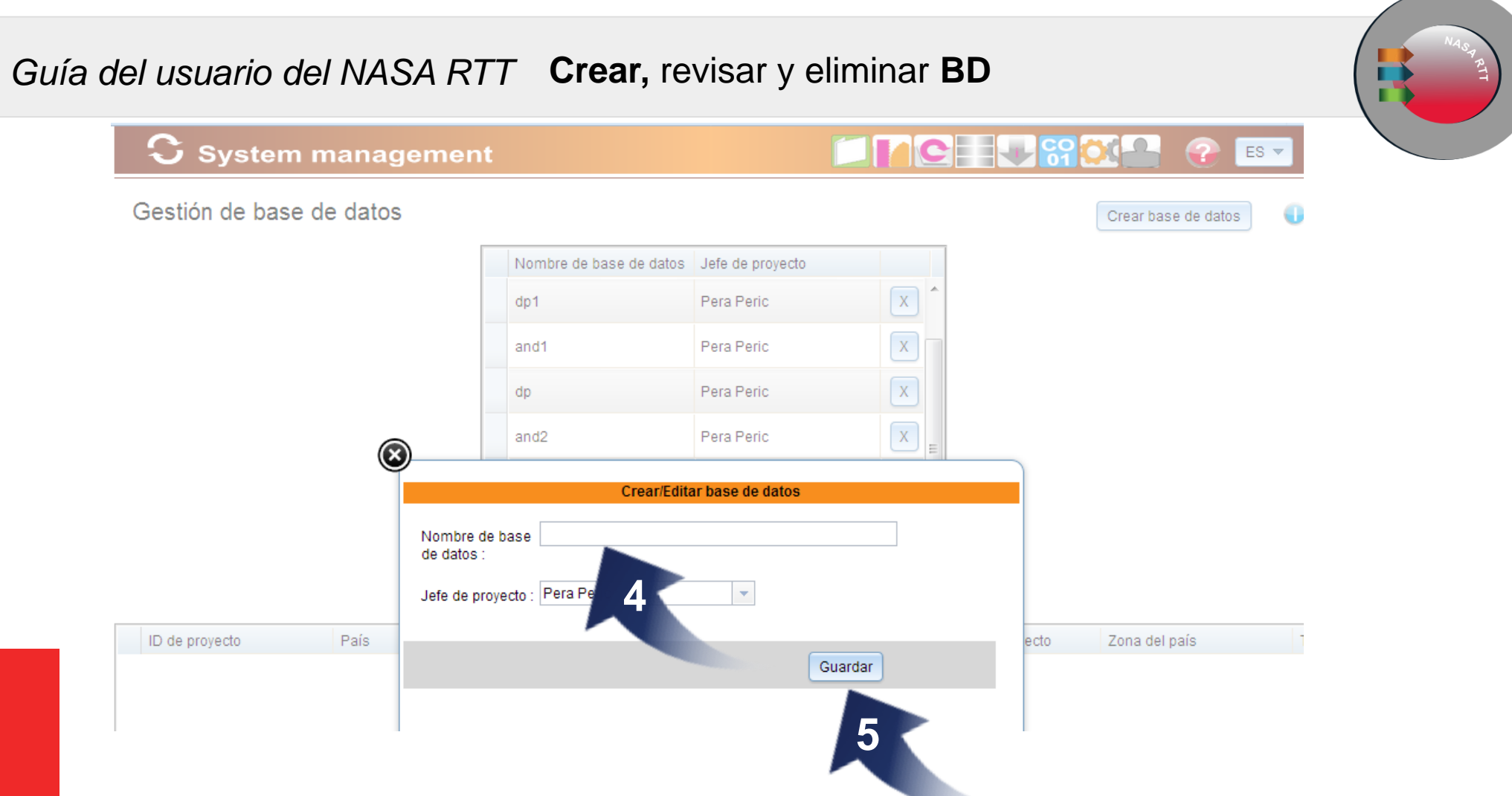

Aparecerá el cuadro de diálogo y aquí ingresará el nombre de la nueva BD. El nombre del Líder del proyecto está predefinido y ya se ha ingresado (4). Haga clic en el botón Save (5).

**NB: el nombre de la BD siempre debe estar escrito en minúsculas.** Cuando el usuario crea un proyecto posteriormente, el nombre del Proyecto se crea automáticamente como una combinación del nombre de la base de datos, el nombre del proyecto y el año.

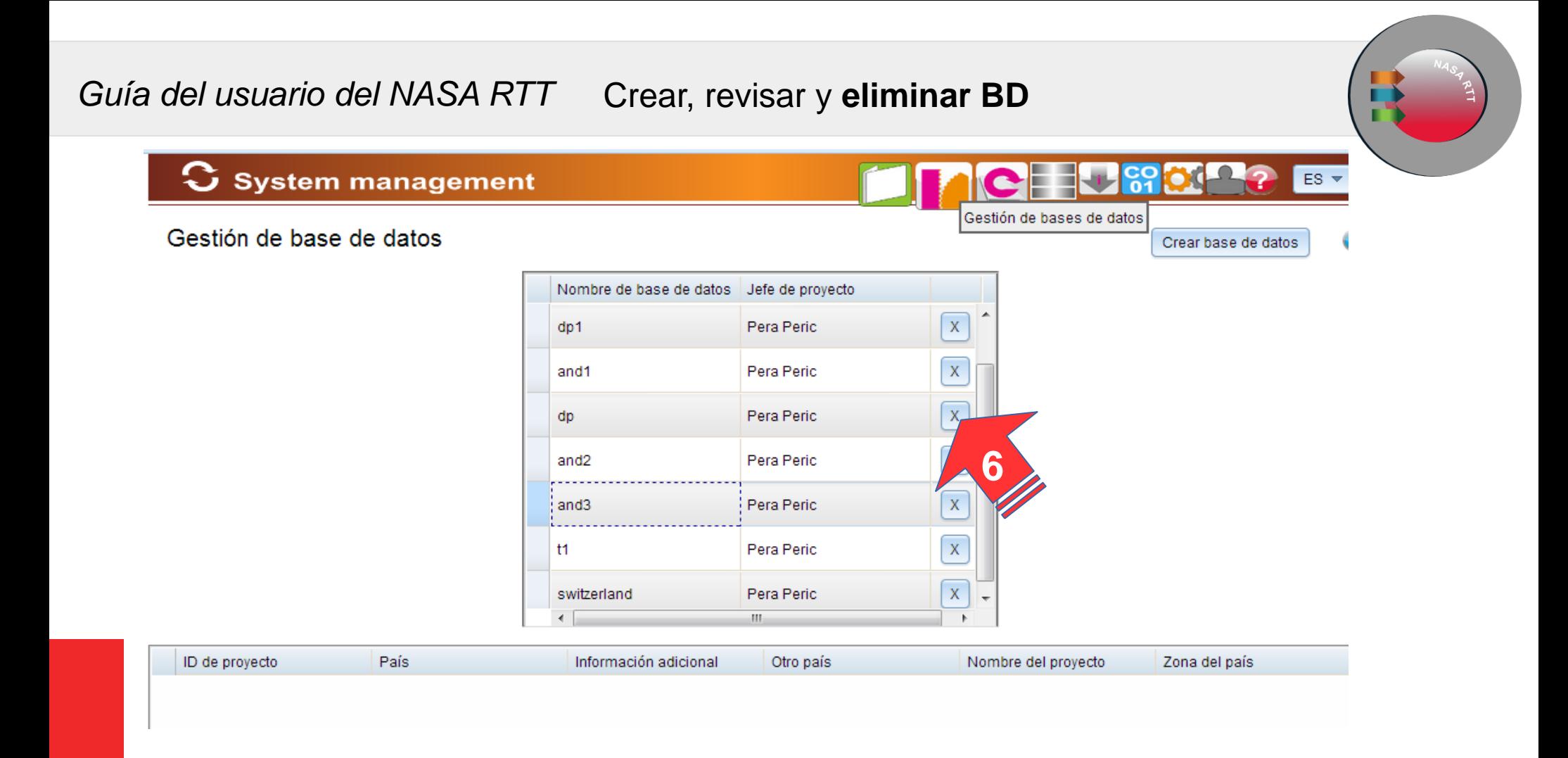

Para **eliminar una BD existente** selecciónela en la lista de la cuadrícula superior y haga clic en el botón "x" al final de la fila (6).

**NB: Tenga cuidado al seleccionar esta opción, ya que todos los datos de su proyecto se perderán y no podrá recuperarlos.**

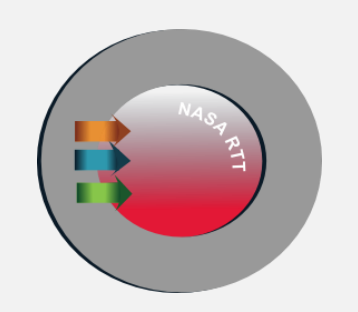

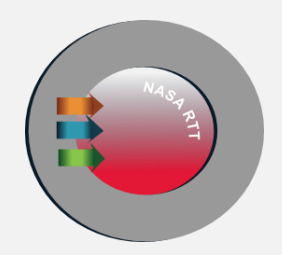

### **Buscar, crear o eliminar un proyecto**

#### *Guía del usuario del NASA RTT* **Buscar,** crear, eliminar un proyecto

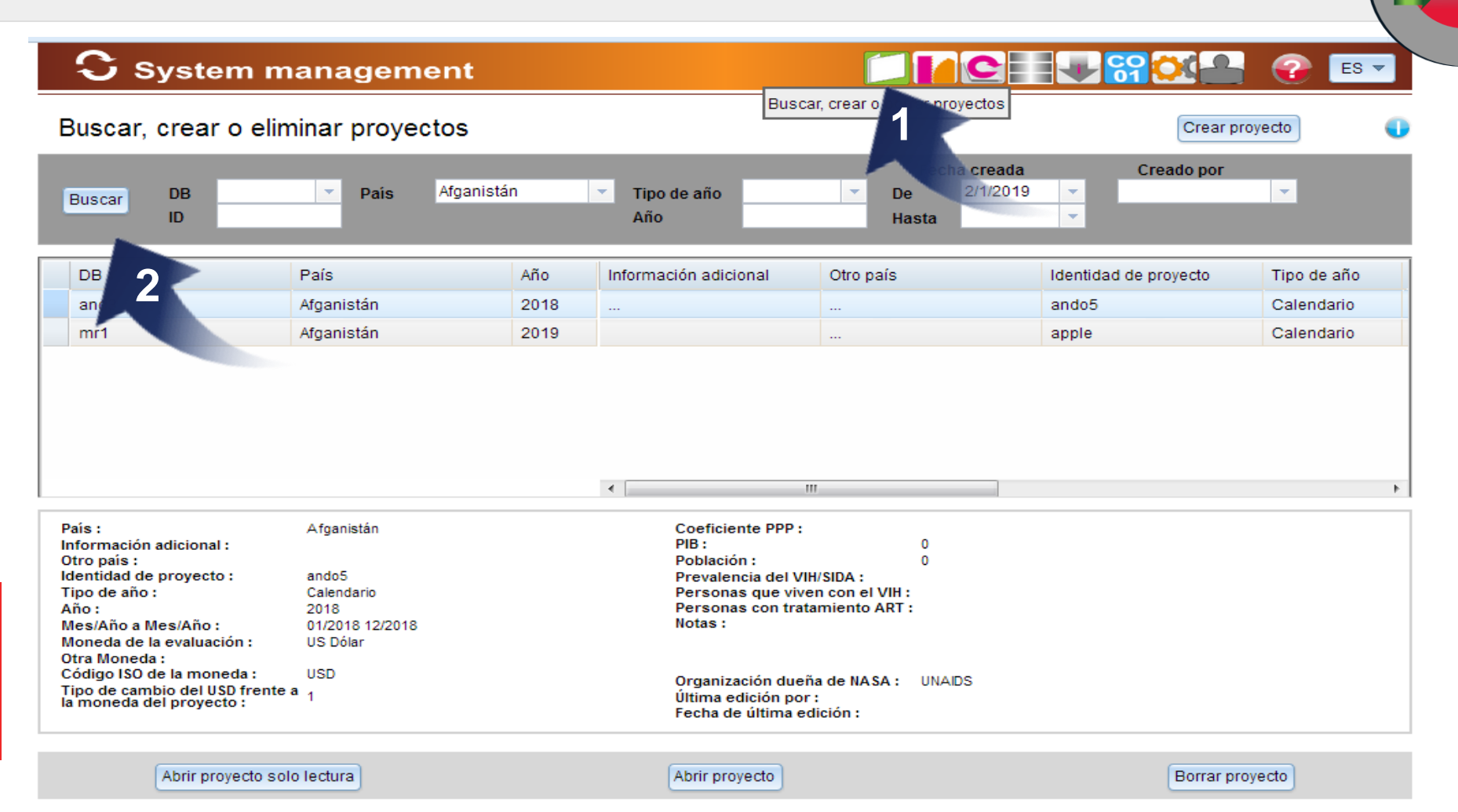

### **Haga clic en el icono "Buscar, Crear o Eliminar proyectos" (1).**

Para **buscar** uno o varios proyectos, use los siguientes criterios predefinidos: Nombre de la BD, ID del proyecto, País, Región, Tipo de año, Año, o el período de tiempo (Desde/Hasta) para la fecha de creación del proyecto y la persona que creó el proyecto (2).

#### *Guía del usuario del NASA RTT*

vstem manageme

#### Buscar**, crear**, eliminar **un proyecto**

**ACHURGE** 

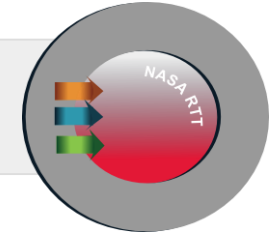

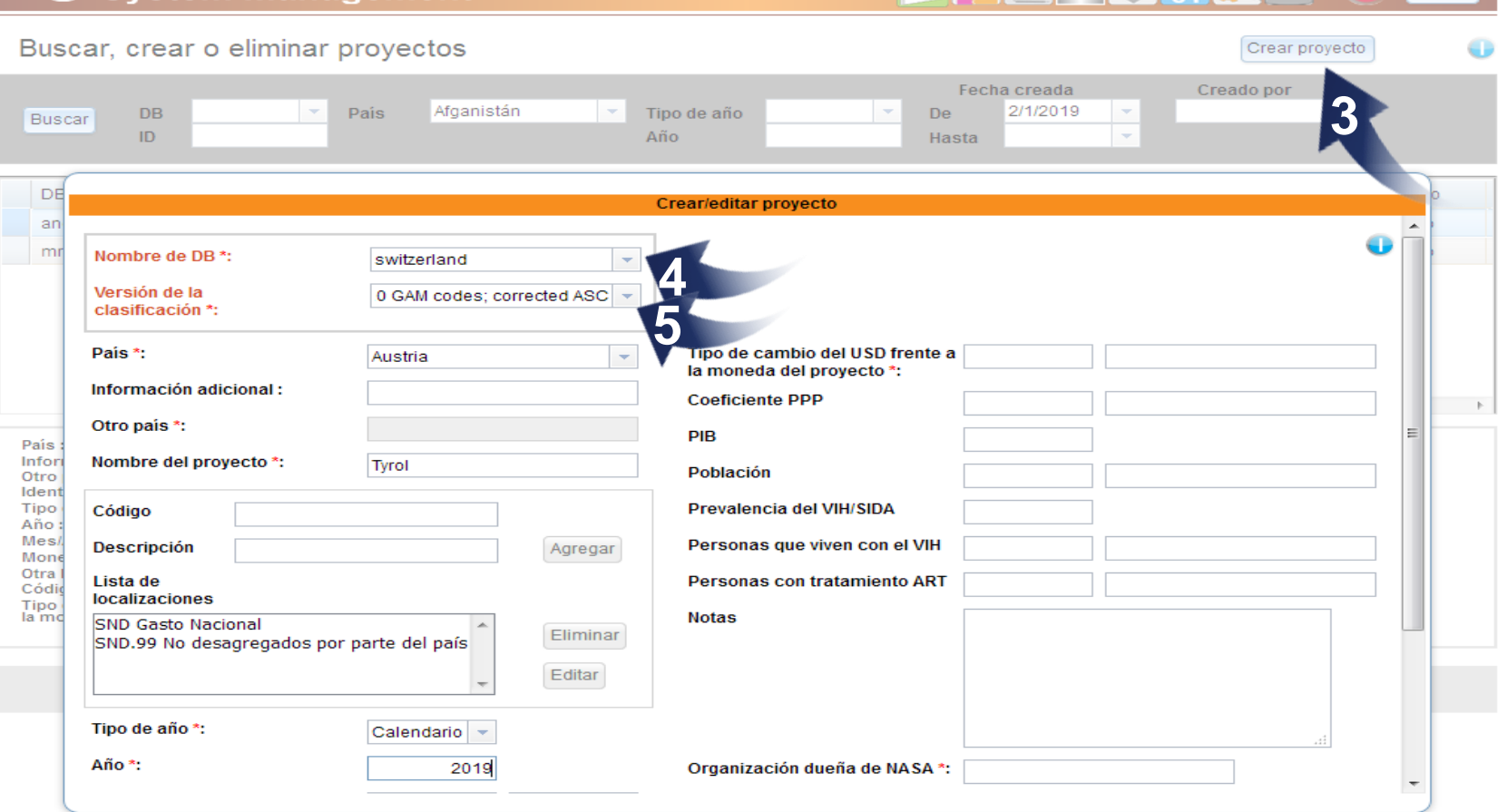

Haga clic en el botón "Crear Proyecto" (3). Primero es necesario seleccionar la base de datos donde se guardará el proyecto. (4)

La versión de la clasificación siempre es la versión que parece primera (5)

Todos los campos marcados con "\*" son campos obligatorios.

Cuando termine de ingresar los datos del proyecto, presione el botón Guardar en la parte inferior del cuadro de diálogo.

#### CE Julie? **System management ES** Buscar, crear o borrar proyectos Buscar, crear o eliminar provectos Crear provecto Fecha creada **Creado por** 2/1/2019  $\rightarrow$ Pais Afganistán  $\overline{\phantom{a}}$ Tipo de año  $\rightarrow$ De  $\rightarrow$  $\overline{\phantom{a}}$ **DB** Buscar  $ID$ Año  $\sim$ Hasta  $\overline{\mathbf{c}}$ País Año Información adicional Otro país Identidad de provecto Tipo de año and<sup>2</sup> Afganistán 2018 ando5 Calendario  $m<sub>r</sub>$ 1 Afganistán 2019 apple Calendario **4**  $\left| \cdot \right|$ País: Afganistán Coeficiente PPP: Información adicional: PIB:  $\bf{0}$ Otro país: Población: 0 Identidad de provecto: ando5 Prevalencia del VIH/SIDA : Tipo de año: Calendario Personas que viven con el VIH : Año: 2018 Personas con tratamiento ART: Mes/Año a Mes/Año: 01/2018 12/2018 Notas: Moneda de la evaluación: US Dólar Otra Moneda: Código ISO de la moneda: **USD** Organización dueña de NASA : UNAIDS Tipo de cambio del USD frente a Última edición por: la moneda del proyecto: Fecha de última edición : Abrir provecto solo lectura Abrir provecto Borrar provecto

Una vez que haya ingresado sus criterios de búsqueda, **el cuadro mostrará los proyectos** que cumplen los criterios dados (3).

**Al seleccionar la fila** con un proyecto elegido, **los detalles del proyecto aparecerán** en la parte inferior del cuadro (4).

### *Guía del usuario del NASA RTT* **Buscar**, crear, eliminar **un proyecto**

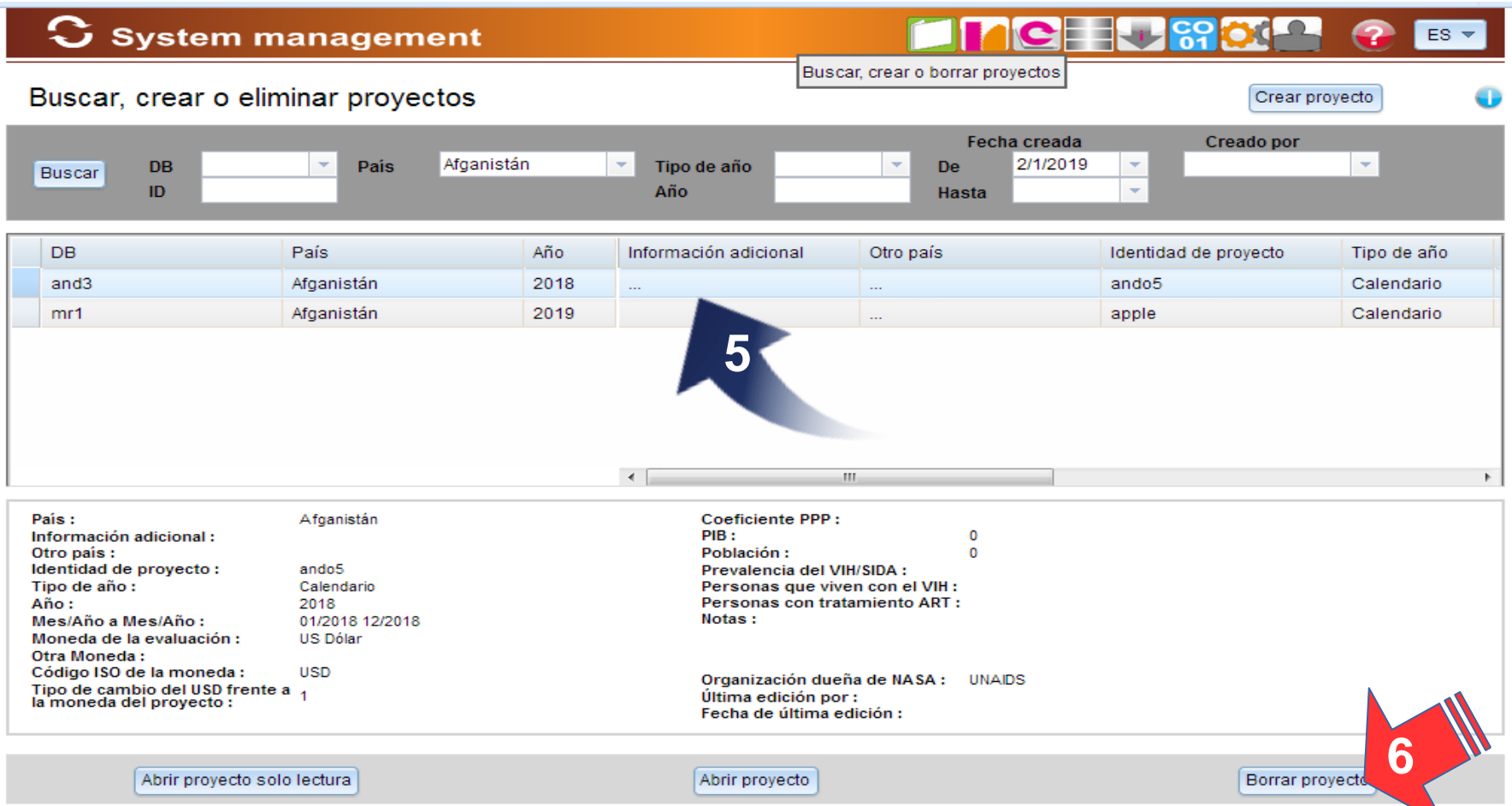

Para eliminar el proyecto, haga clic en una celda en el Proyecto que se quere borrar. Haga clic en el botón, Borrar Proyecto (6).

**Nota: Esto eliminará su proyecto completo y todos sus datos.**

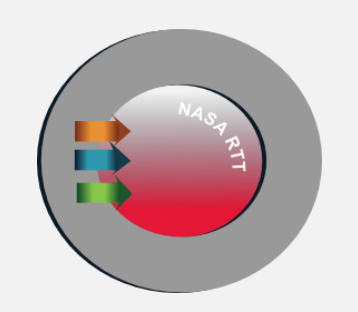

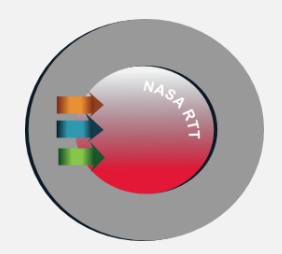

# **Abrir un proyecto**

#### **Pasos iniciales**

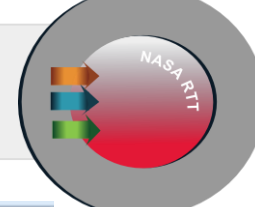

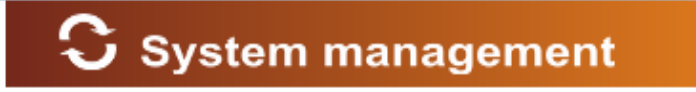

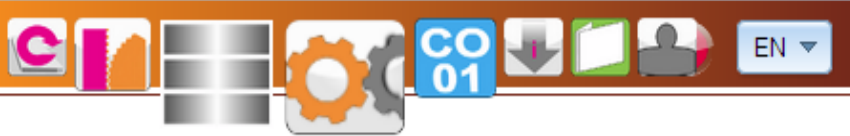

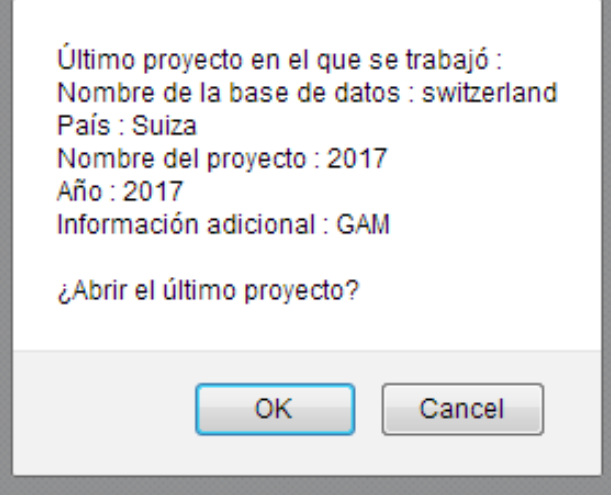

Después de iniciar el software aparece una ventana. Si existen proyectos en la base de datos, es posible **ingresar inmediatamente al proyecto en el que trabajó por última vez**. Haga clic en el botón OK.

#### *Guía del usuario del NASA RTT* **Abrir un proyecto**

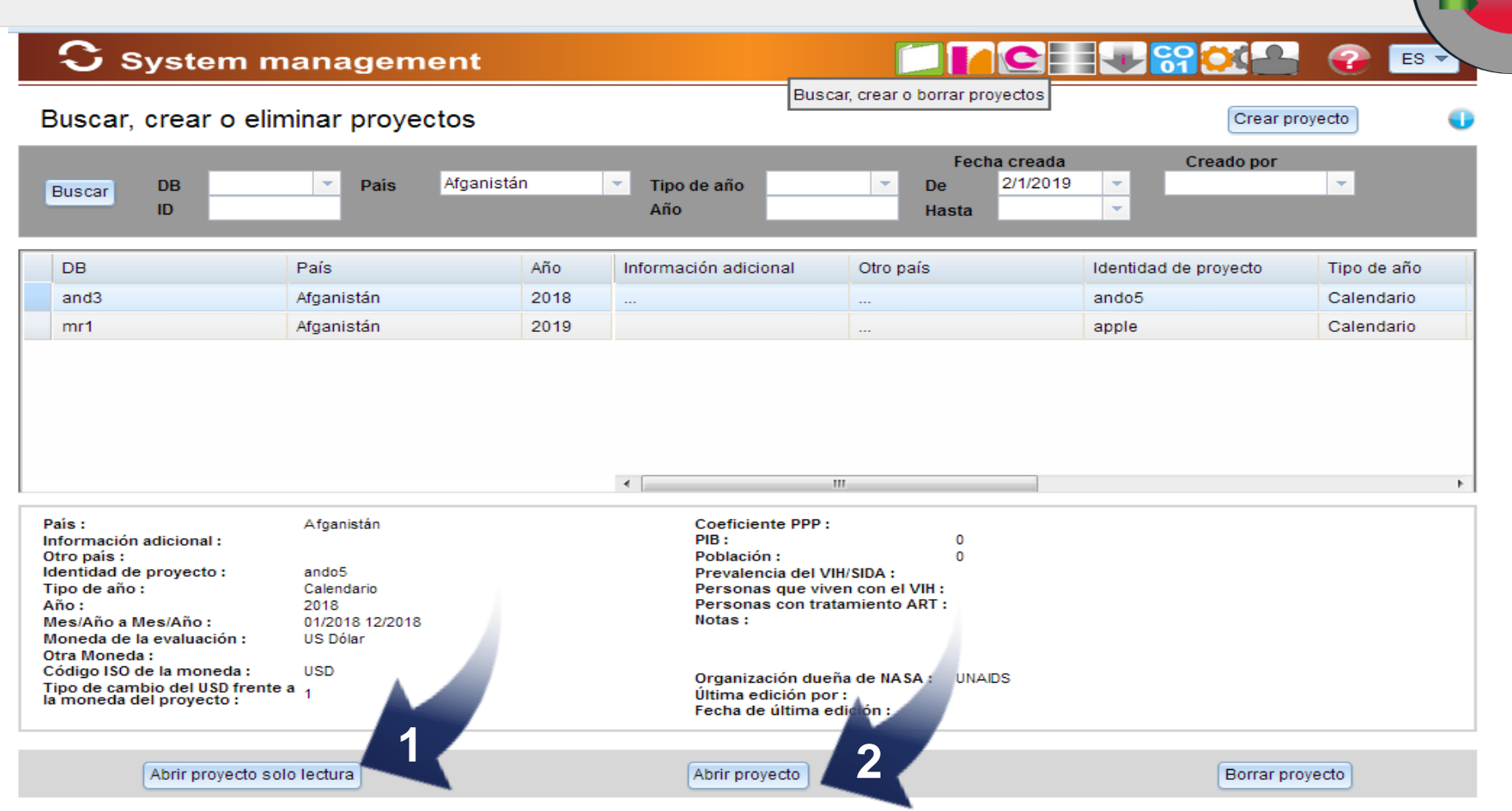

**Para el proyecto seleccionado, haciendo clic en el botón "Abre Proyecto en lectura solamente" (1)** en la esquina inferior izquierda de este cuadro le permite al usuario ver los datos del proyecto, pero sin la opción de edición (1)

**Hacer clic en el botón "Abre Proyecto" (2)** le permite ingresar y editar los datos de las transacciones financieras, generar informes, exportar proyectos, etc

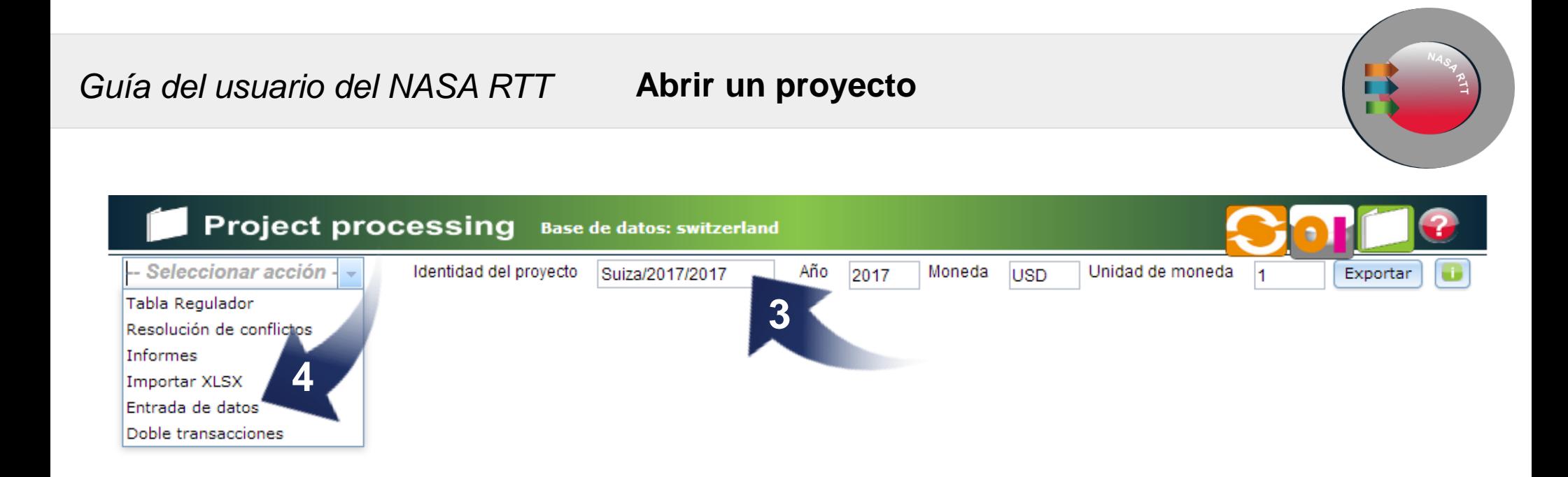

Después de hacer clic en el **botón "Open Project", usted empieza a trabajar en el módulo de procesamiento de proyectos.** En la parte superior del cuadro el usuario puede ver los datos del proyecto. (3).

En la lista desplegable **haga clic en la opción de entrada de datos** (4).

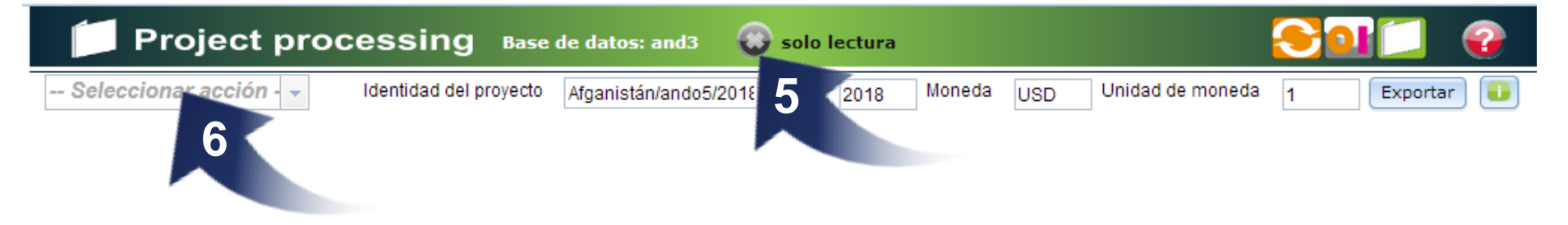

Después de hacer clic en el **botón "Abrir en solo lectura", el usuario tiene acceso al módulo de procesamiento de proyectos.** En la barra superior del módulo de procesamiento de proyectos, después del nombre de la base de datos, **un signo "X" notificará al usuario que solo puede revisar en modo de solo lectura** (5).

En la lista desplegable el usuario elige lo que desea **revisar** (6).

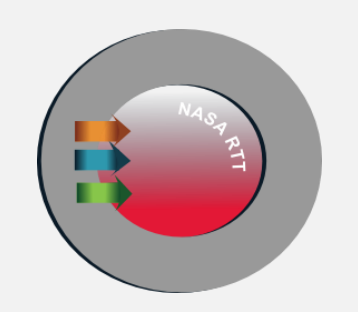

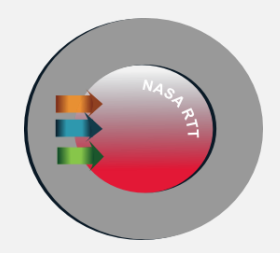

# **Organización/Institución - Buscar, agregar/editar, eliminar**
*Guía del usuario del NASA RTT* **Organización/Institución - Buscar, agregar/editar, eliminar** 

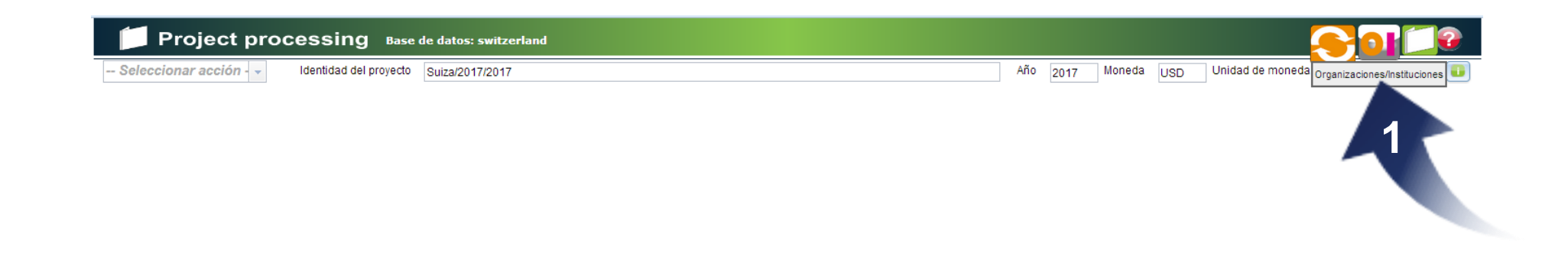

Haga clic en el ícono Organización/Institución para abrir el cuadro de Búsqueda y Edición de Org/Inst (1).

#### *Guía del usuario del NASA RTT* **Organización/Institución** - Buscar, **agregar/editar**, eliminar

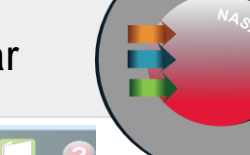

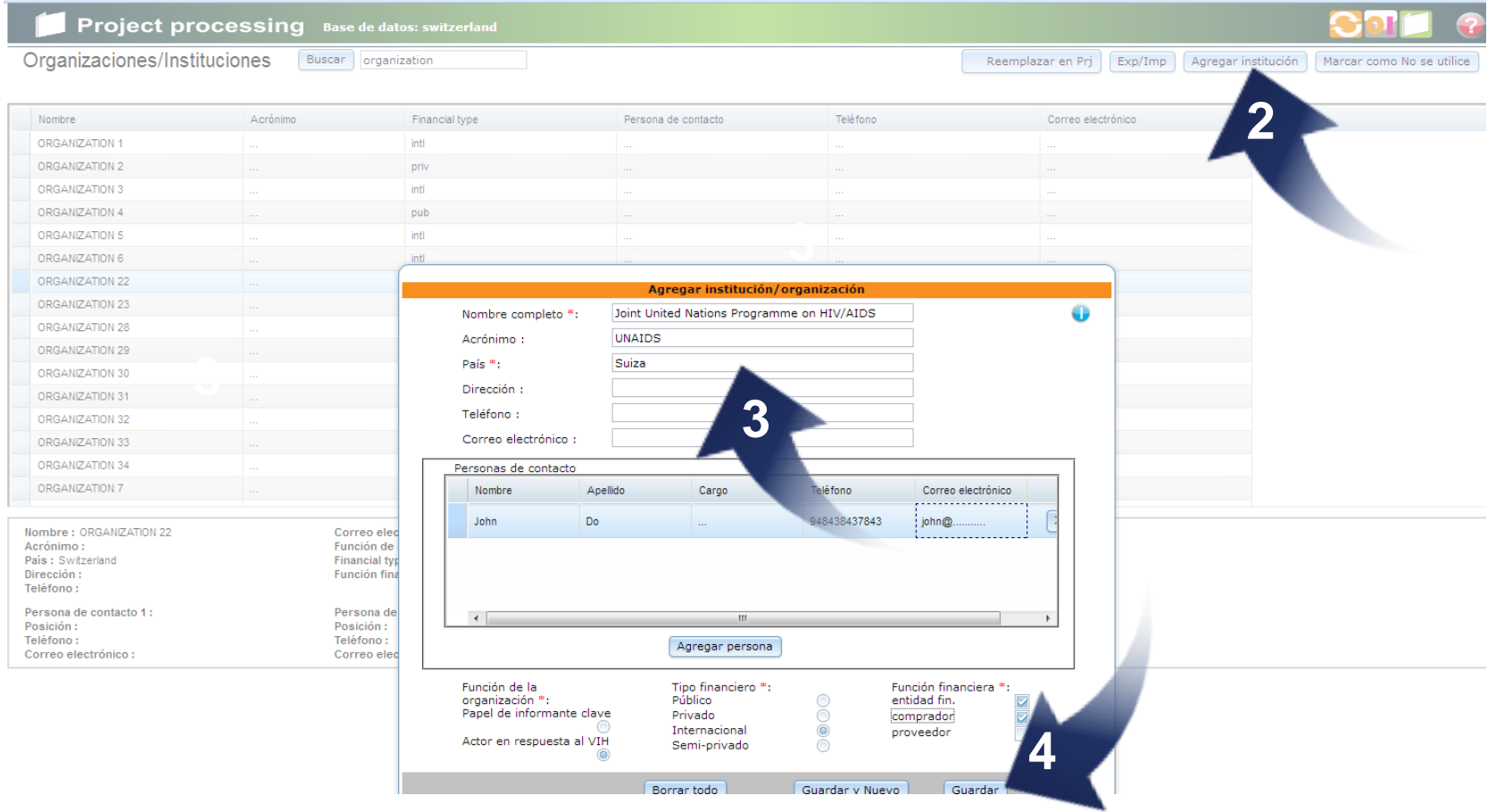

Hacer clic en el botón **Agrega Institución** abre el cuadro de diálogo para agregar Org/Inst (2).

Introduzca los datos requeridos. Los campos con un asterisco rojo son obligatorios (3).

Finalmente haga clic en el botón Save (4).

#### *Guía del usuario del NASA RTT* **Organización/Institución - Buscar**, agregar/editar, **eliminar**

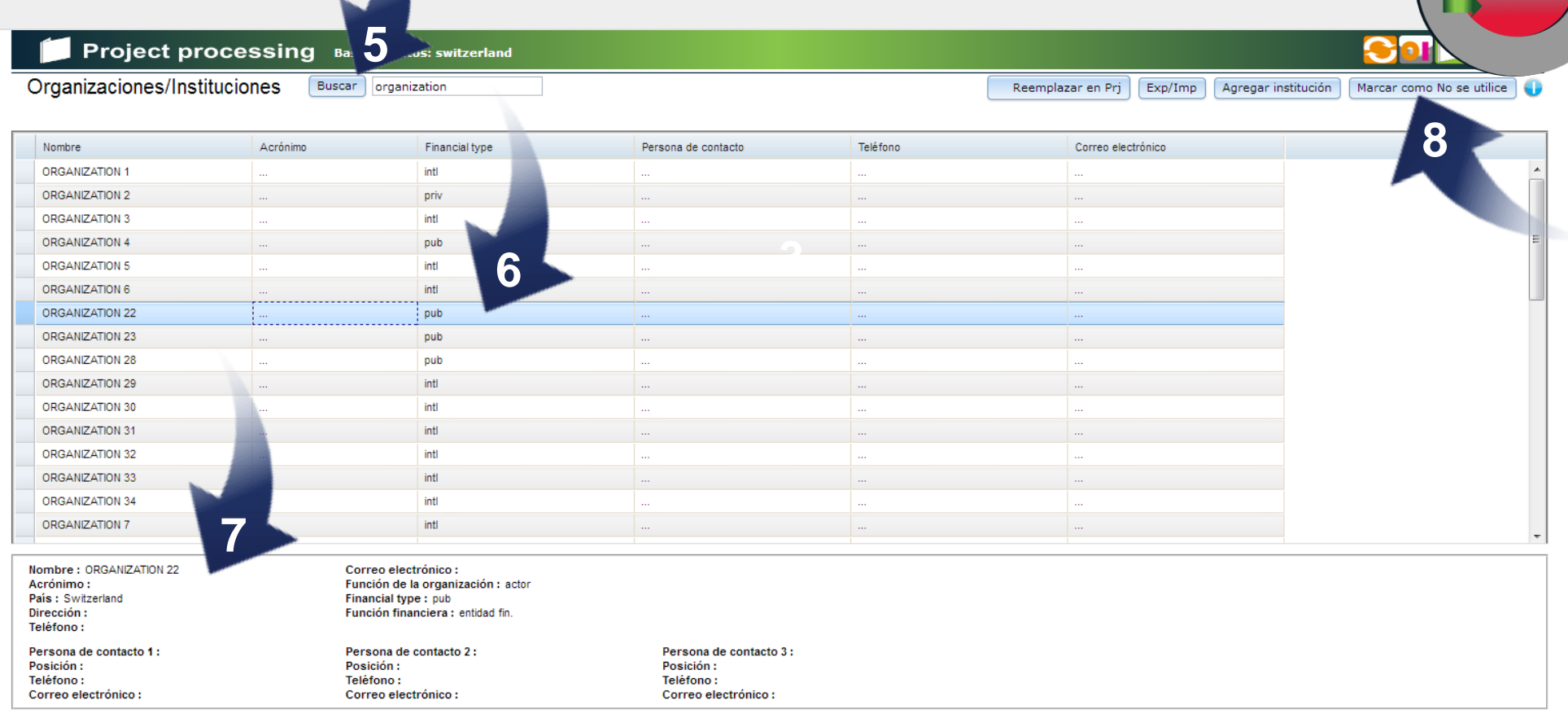

Introduzca las palabras clave y haga clic en el botón Buscar (5).

Haga doble clic en la fila de la organización específica para ver sus detalles (6).

Visualización de los detalles (7).

Para eliminar/desactivar la Organización/Institución, selecciónela haciendo clic en ella y presione el botón "Mark as not in use" (8).

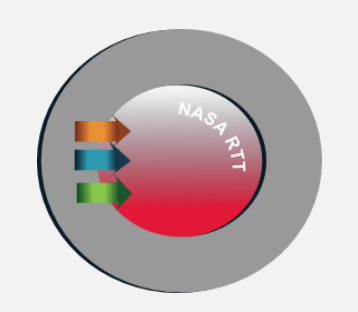

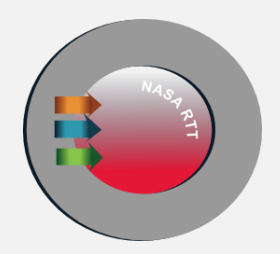

# **Buscar, crear y abrir transacciones**

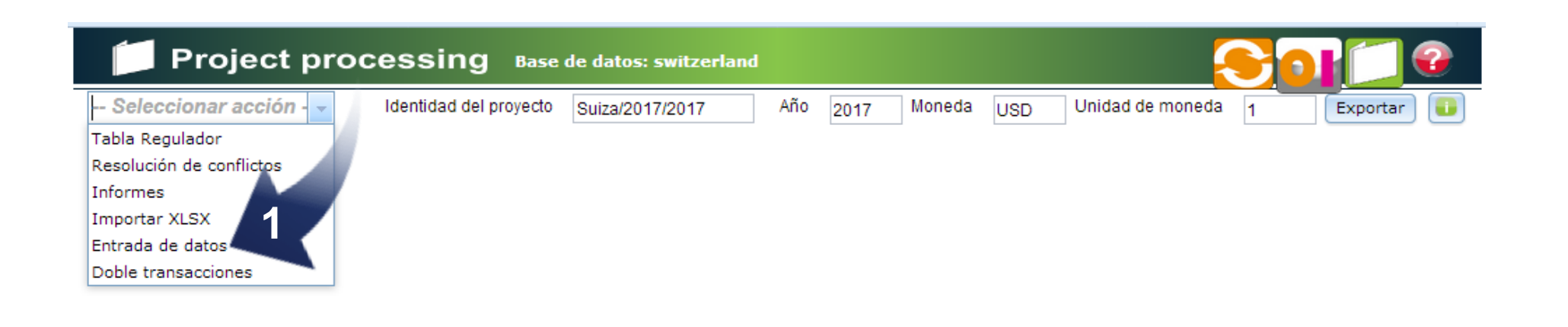

Asegure que esta abierto "Project Processing/Gestion de Proyectos".

En la lista desplegable **haga clic en la opción de Data Entry/Entrada de datos** (1).

#### *Guía del usuario del NASA RTT* **Buscar**, crear y abrir **transacciones**

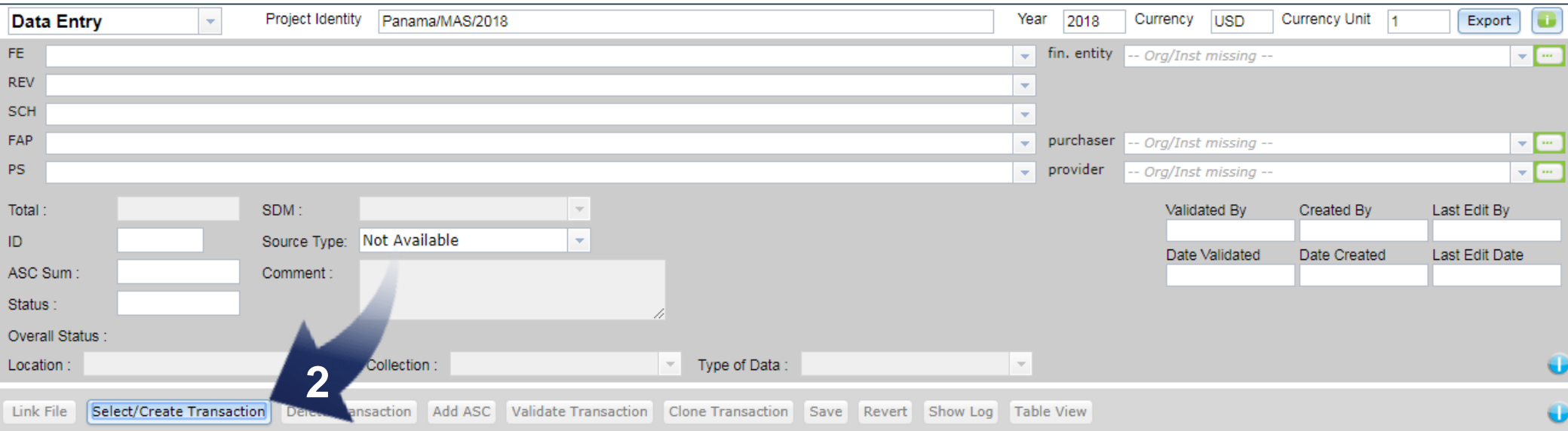

## Abre el cuadro Seleccionar/Crear una transacción (2).

### *Guía del usuario del NASA RTT* , **Crear,** buscar y abrir **transacciones**

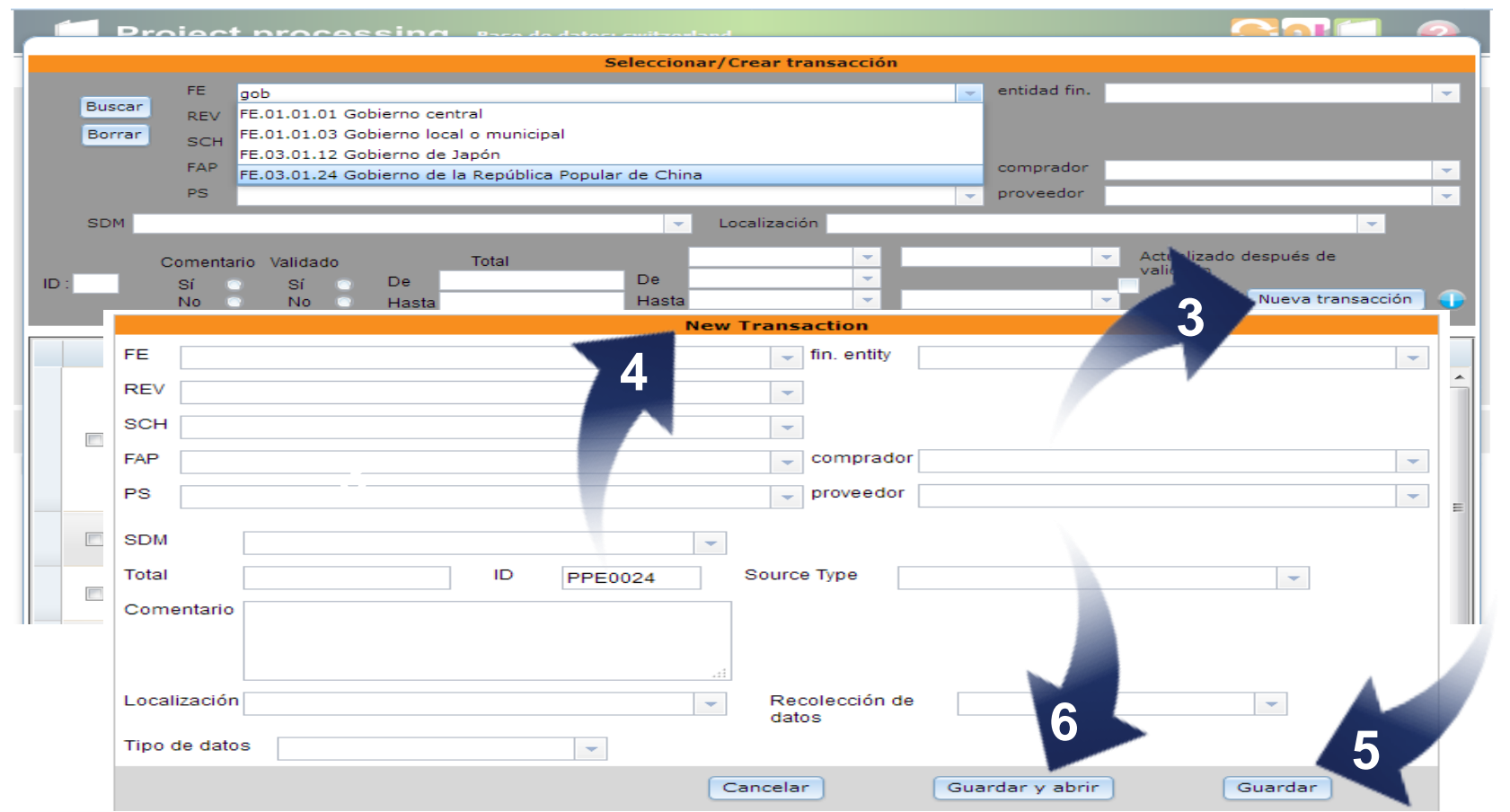

Hacer clic en el botón **Nueva Transaccion** abre el cuadro de diálogo (3).

Ingrese los **datos de la nueva transacción** (4).

Haga clic en el botón **Guardar** (5).

Hacer clic en el botón **Guardar/Abrir** abre inmediatamente la transacción creada (6).

### *Guía del usuario del NASA RTT* Crear, **buscar** y abrir **transacciones**

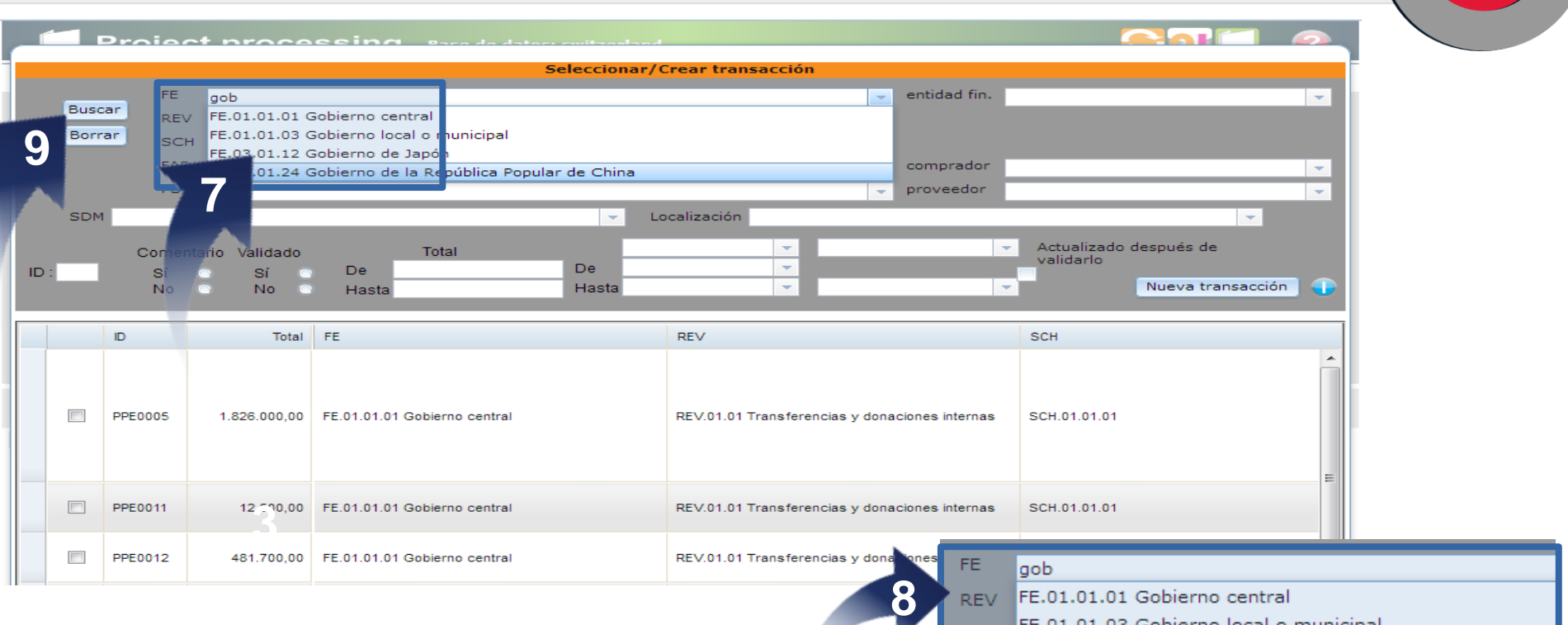

**La búsqueda difusa (fuzzy)** es una herramienta útil para buscar clasificaciones para la transacción en una manera rapida. (7)

En los campos de FE, REV, SCH, FAP, PS, ASC, BP, PF y HSS, el usuario puede **ingresar palabras clave o las primeras letras de la palabra** para encontrar la clasificación requerida (8).

**Haga clic en el botón Search** (9). Aparecen las transacciones con los criterios buscados.

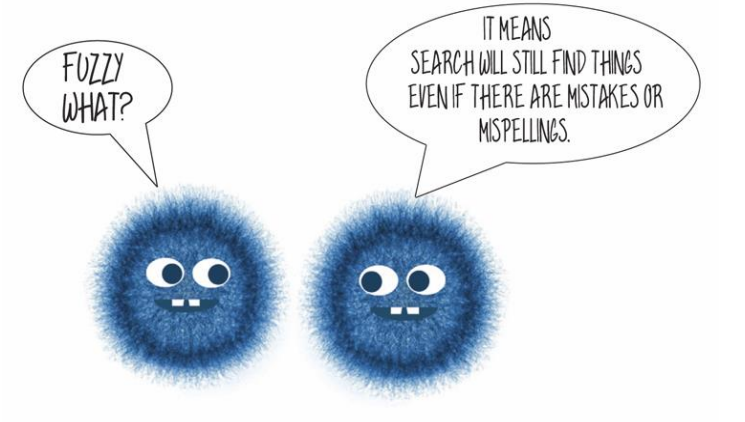

FE.01.01.01 Gobierno central

FE.03.01.12 Gobierno de Japón

FE.01.01.03 Gobierno local o municipal

FE.03.01.24 Gobierno de la República Popular de China

**REV** 

SCH

**FAP** 

**PS** 

### *Guía del usuario del NASA RTT* Buscar, crear y **abrir transacciones**

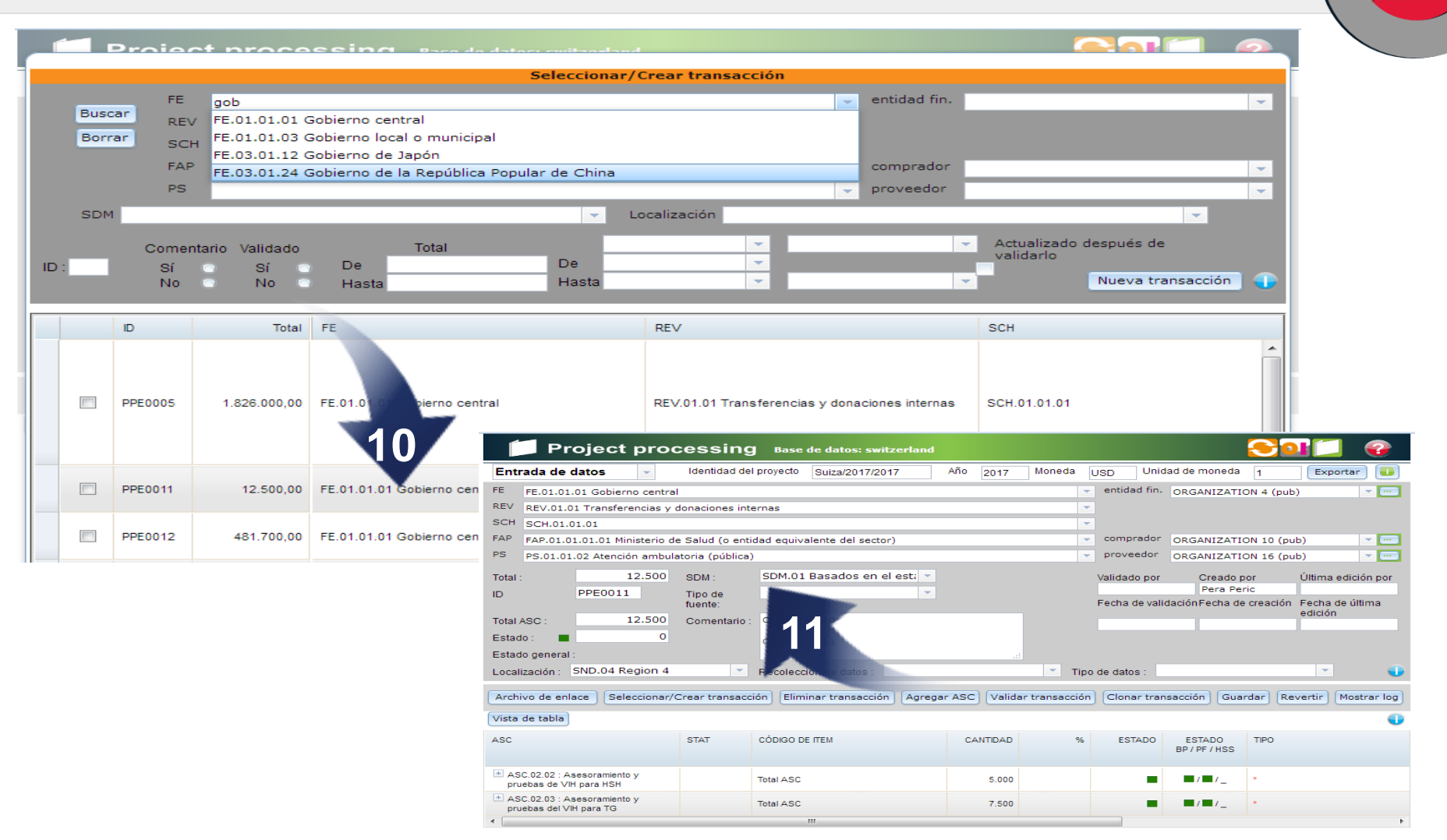

**Hacer doble clic en la transacción seleccionada** abre la transacción (10).

**La transacción** con todos sus datos **está abierta** y **puede ser editada** (11).

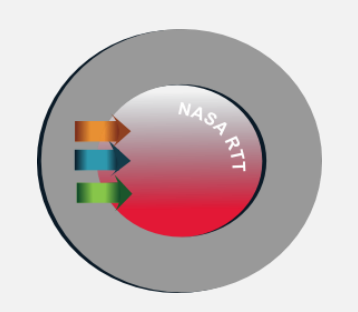

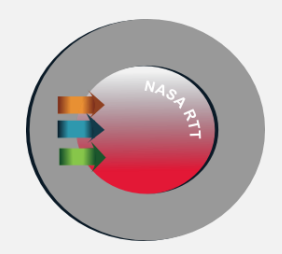

# **Añadir ASC**

#### **Añadir códigos ASC mediante cuadro de árbol.**

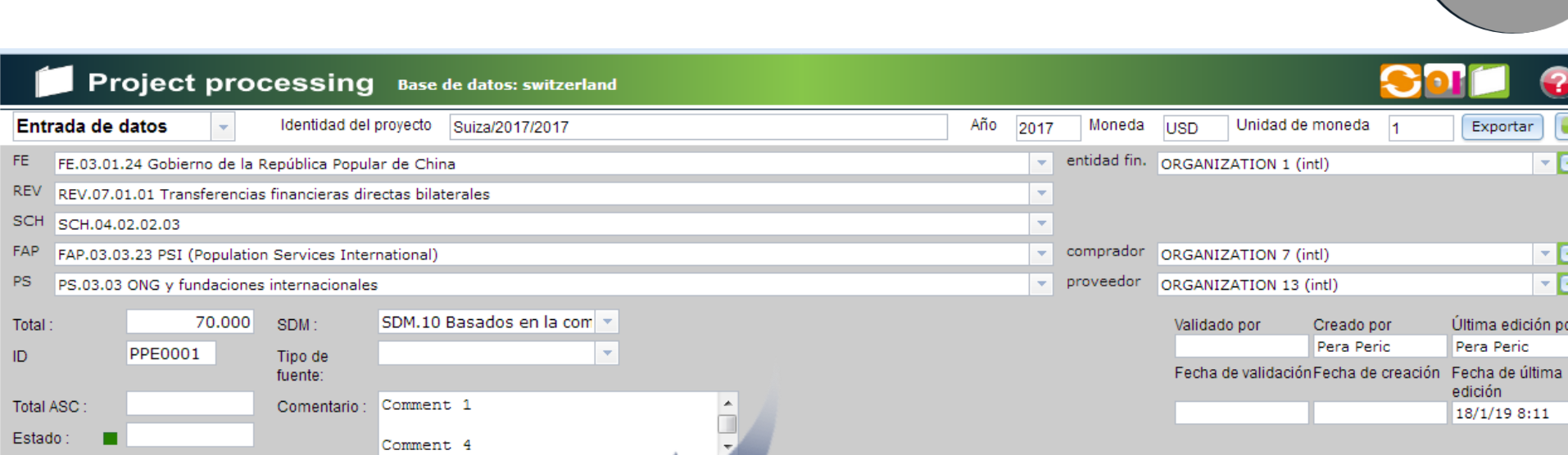

 $\overline{\phantom{a}}$ 

ar transacción

 $%$ 

Tipo de datos

**ESTADO** 

**ESTADO** 

BP/PF/HSS

 $\blacksquare$ 

 $\blacksquare$  /  $\blacksquare$  /

 $\left\vert \left. \right. \right. \right. \left. \left. \right\vert$ 

COMENTARI

 $\circ$ 

**DEL** 

 $\overline{\mathbf{x}}$ 

 $\mathbf{x}$ 

Clonar transacción | Guardar | Revertir | Mostrar log | Vista de tabla

**TIPO** 

**1**

CANTIDAD

30,000

null

**Haga clic en el botón Agregar ASC** (1).

#### *Guía del usuario del NASA RTT*

Estado general

ASC

 $\overline{a}$ 

Archivo de enlace

reclusos (prisioneros)

Localización: SND.01 Region 1

ASC.01.01.02.05.01 : Programas de

preservativos y lubricantes para

 $\pm$  ASC.01.01.02.04.04 : Intercambio de

jeringas y agujas estériles como

parte de los programas para PID

 $\left\vert \mathbf{v}\right\vert$ 

**STAT** 

Recolección de datos:

CÓDIGO DE ITEM

**Total ASC** 

**Total ASC** 

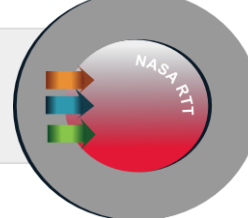

 $\overline{\phantom{a}}$ 

ión por

ÚLTIMA

EDICIÓN POR

Pera Peric

Pera Peric

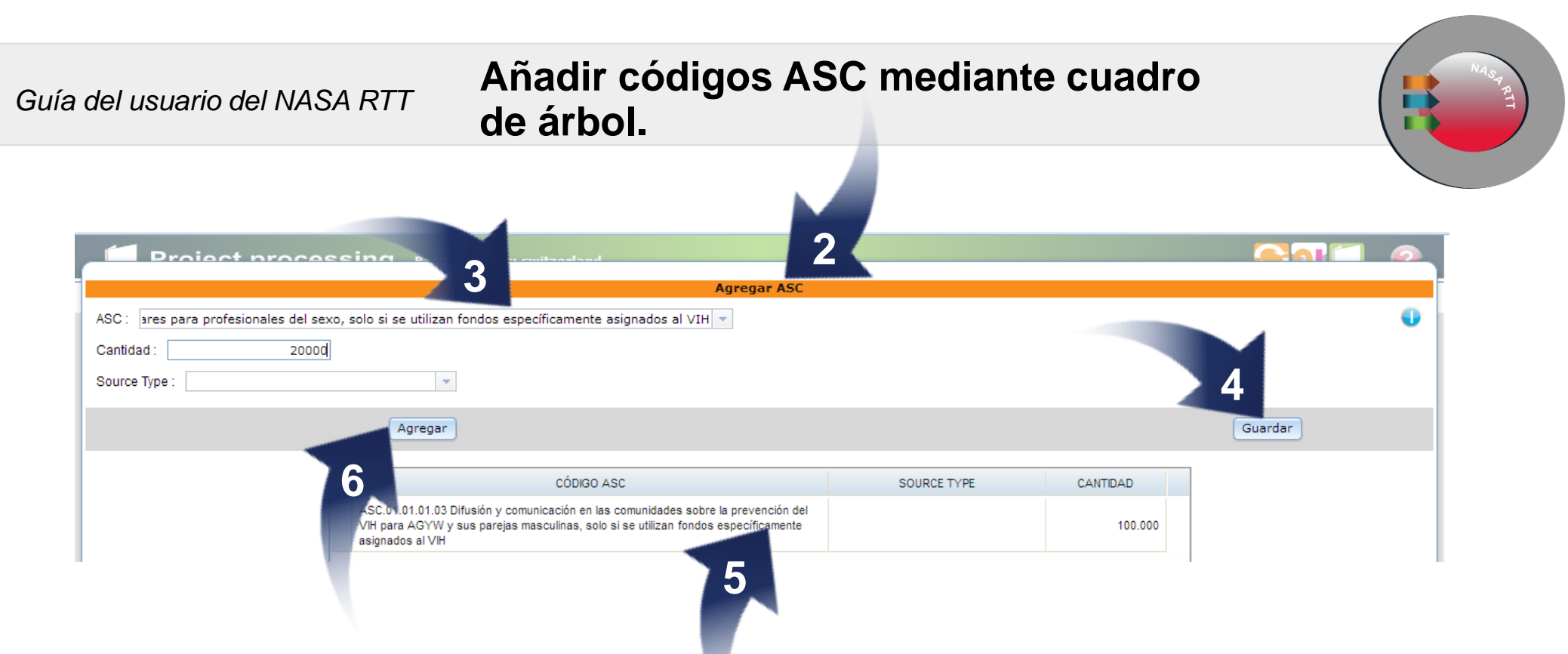

Después de hacer clic en el botón Agregar ASC se **abre este cuadro** (2)**.**

En la lista desplegable **elija el ASC correspondiente.** Ingrese la cantidad y elija el tipo de fuente (3).

Haga clic en el botón Guardar (4).

La transacción ingresada **aparece en el cuadro inferior** (5).

Para agregar códigos ASC adicionales haga clic en el botón **Agregar** y repita el procedimiento (6).

#### **Añadir/Cambiar códigos ASC mediante cuadro de árbol.**

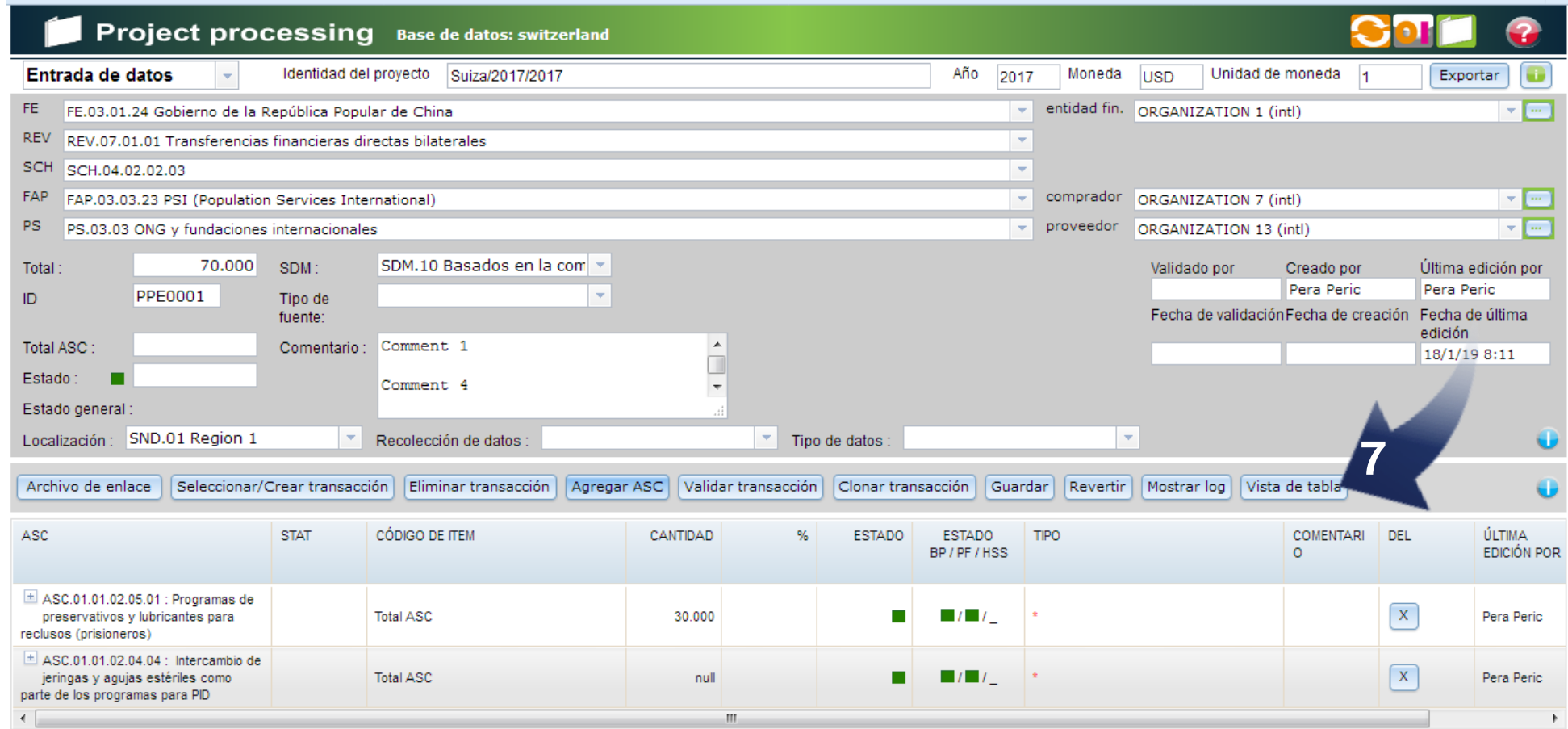

Haga clic en el botón **Vista de Tabla** (7).

#### *Guía del usuario del NASA RTT*

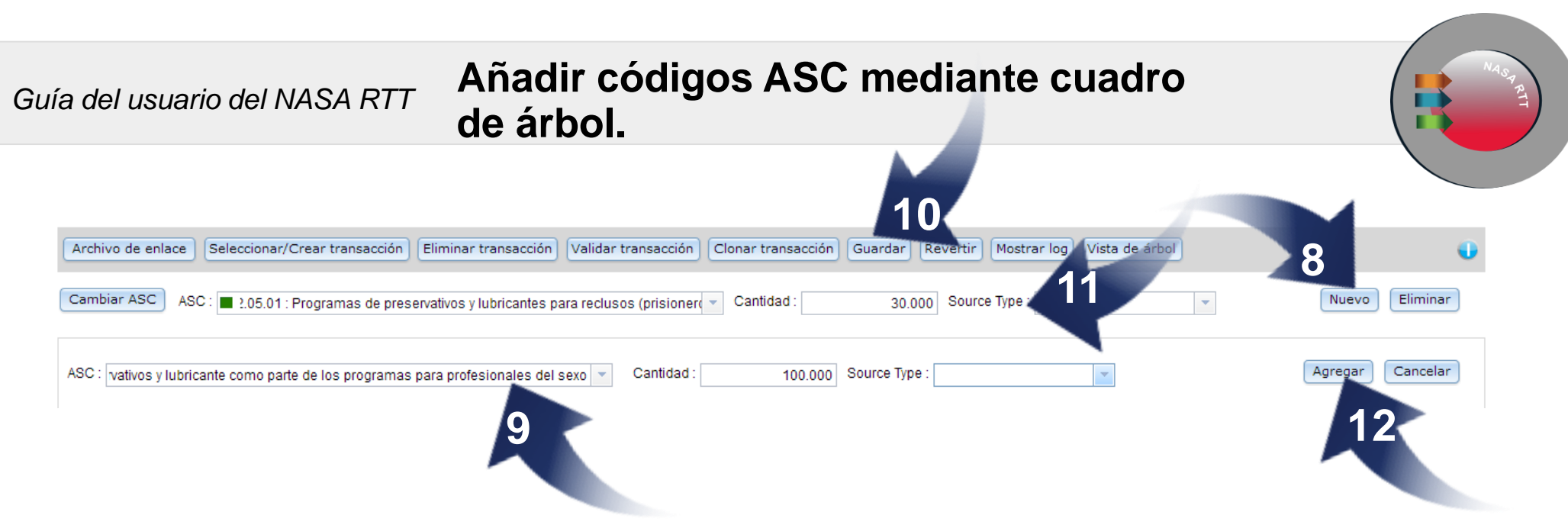

Después de hacer clic en el botón Table View **se abre este cuadro.**

 $\overline{\phantom{0}}$ Haga clic en el botón **Nuevo** (8)**.**

En la lista desplegable **elija el ASC correspondiente.** Ingrese la cantidad y elija el tipo de fuente (9).

Haga clic en el botón **Guardar** (10).

La transacción ingresada **aparece en la fila superior** (11).

Para agregar códigos ASC adicionales haga clic en el botón **Agregar** y repita el procedimiento (11).

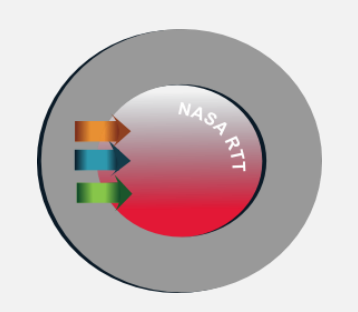

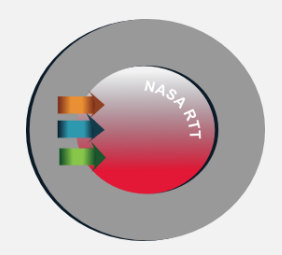

# **Añadir códigos BP, PF y añadir archivo de enlace a través de cuadro de árbol/tabla**

#### *Guía del usuario del NASA RTT* **Añadir códigos BP y PF a través del cuadro de árbol/tabla**

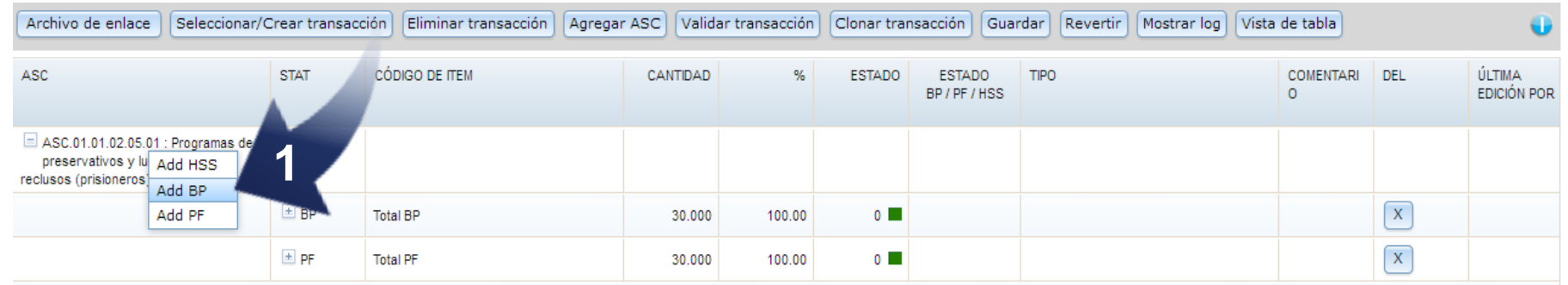

**Hacer clic con el botón derecho** abre una pequeña lista desplegable. Elija las opciones de BP o PF haciendo **clic con el botón izquierdo del ratón** (1).

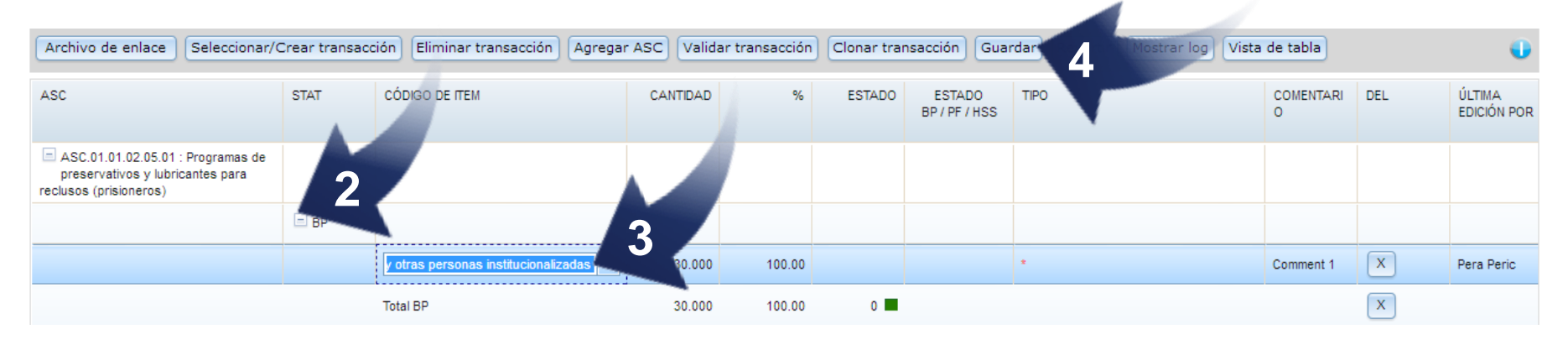

**Haga clic en la casilla para abrir el código requerido de BP o PF** (2).

**Abre un campo para elegir el código correspondiente.** Ingrese los demás datos (3).

Haga clic en el botón **Guardar** (4).

#### *Guía del usuario del NASA RTT* **Añadir códigos BP o PF a través de cuadro de tabla**

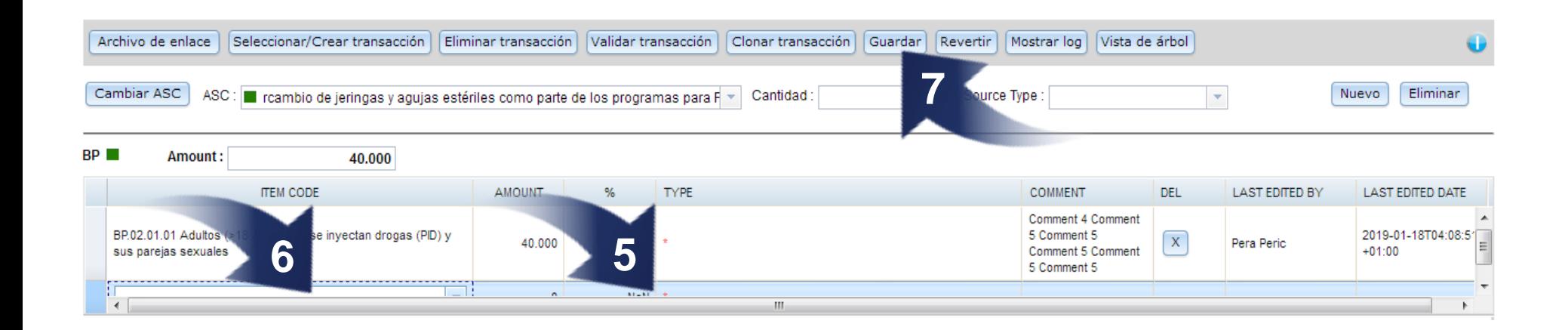

**La fila inferior** para los códigos BP o PF, marcada con un asterisco rojo, **se utiliza para introducir los nuevos códigos**  (5)**.** 

**Hacer doble clic** en ese campo abre la lista desplegable para **elegir el código correspondiente.** Ingrese los demás datos (6).

Haga clic en el botón **Guardar** (7).

#### *Guía del usuario del NASA RTT* E**nlazar archivo**

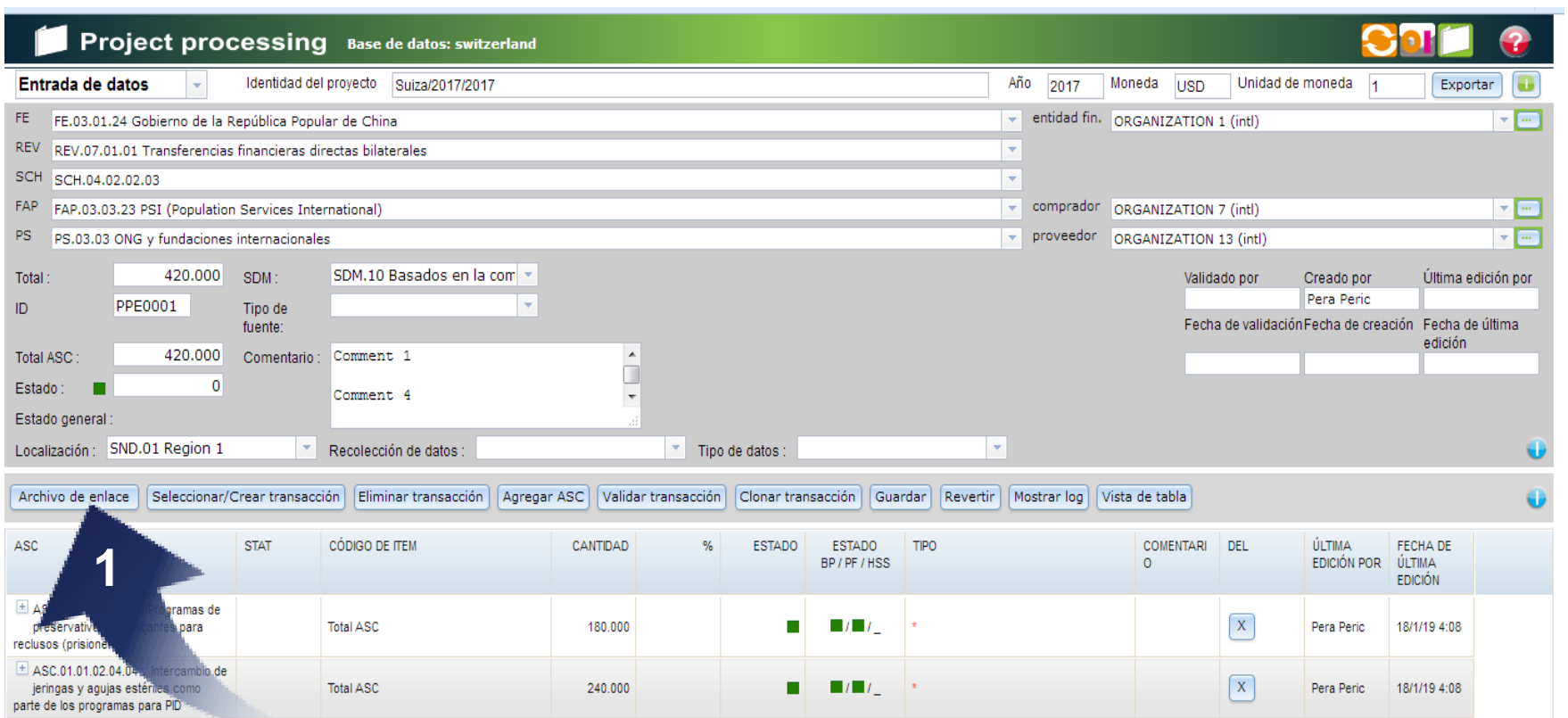

Haga clic en el botón Archivo de enlace (1).

El usuario puede "adjuntar" cualquier otro documento (Word, Excel, pdf, otros) a una transacción en particular.

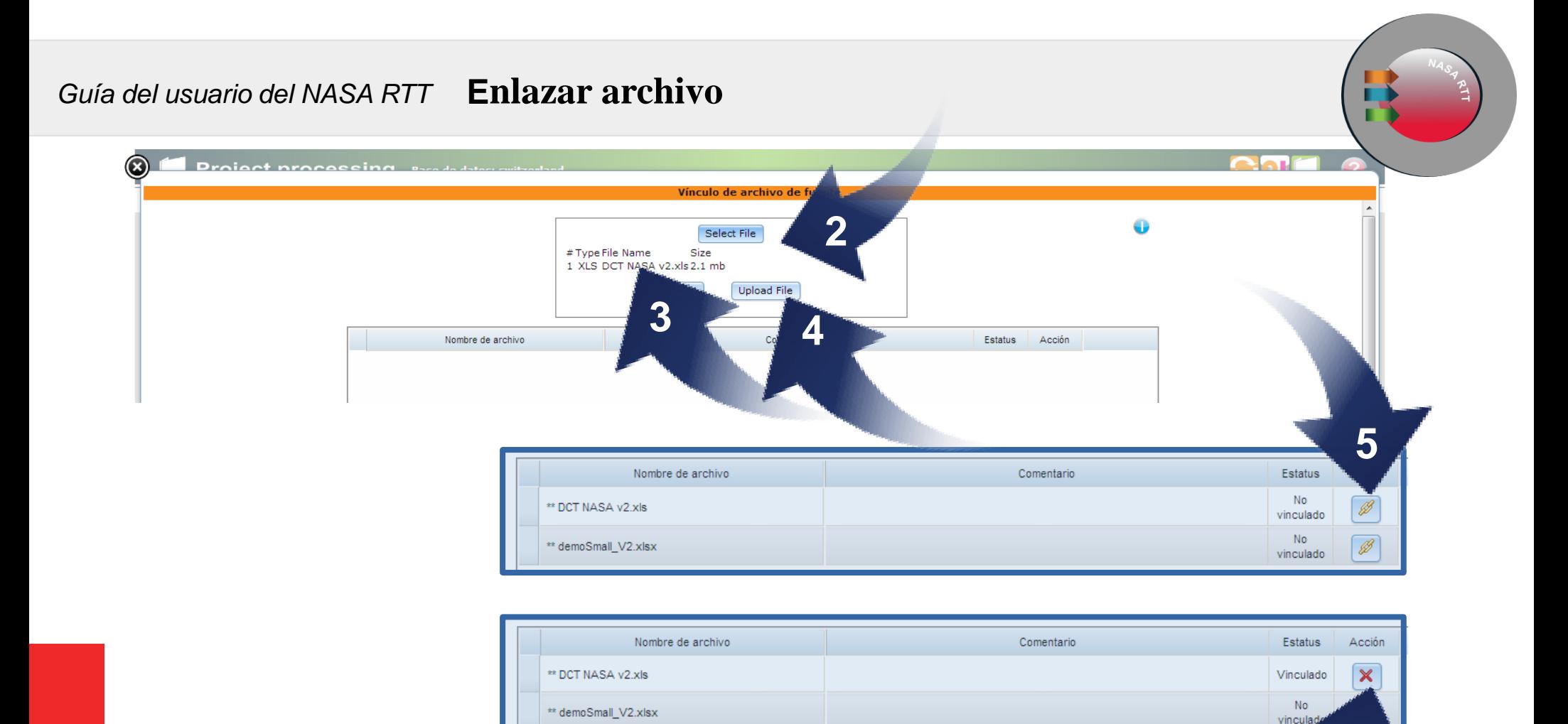

**6**

Haga clic en el botón Select File (2).

Aparece el archivo seleccionado (3).

Haga clic en el botón Download File (4).

El archivo seleccionado aparece en el cuadro inferior (5).

Hacer clic en el signo define si el archivo se adjunta o no a la transacción (6).

#### *Guía del usuario del NASA RTT* Exportar proyecto, enlazar archivo, **mostrar registro**

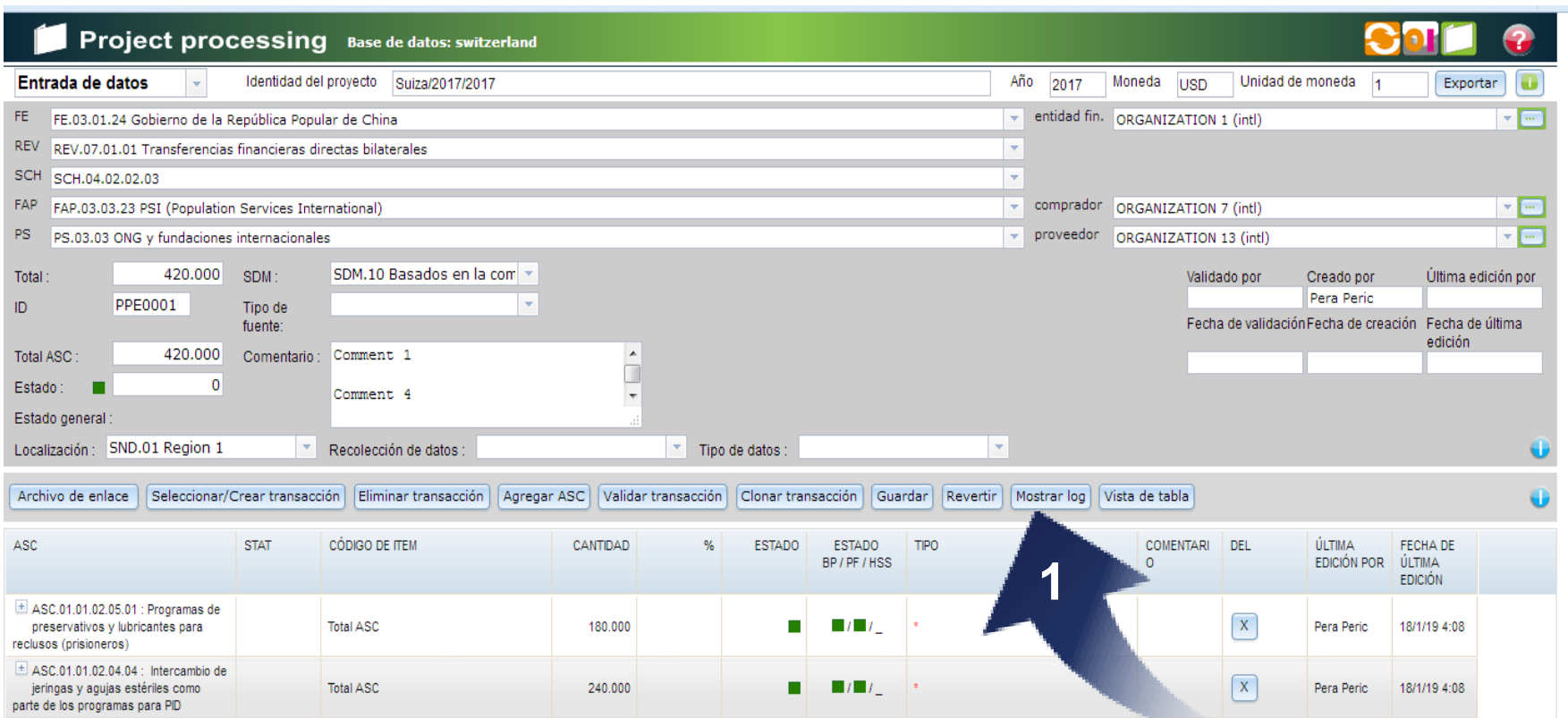

Haga clic en el botón Show Log (1).

El registro hace un seguimiento de todos los cambios realizados en el proyecto y registra todos los comandos. Hacer clic en el botón Show Log muestra un cuadro de diálogo con los detalles de la creación de la transacción.

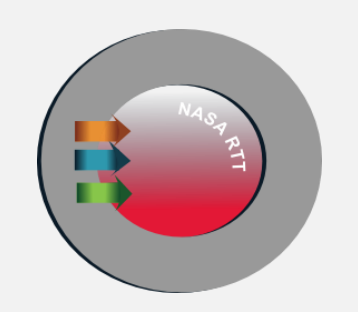

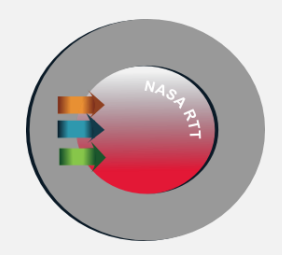

# **Tablero de control**

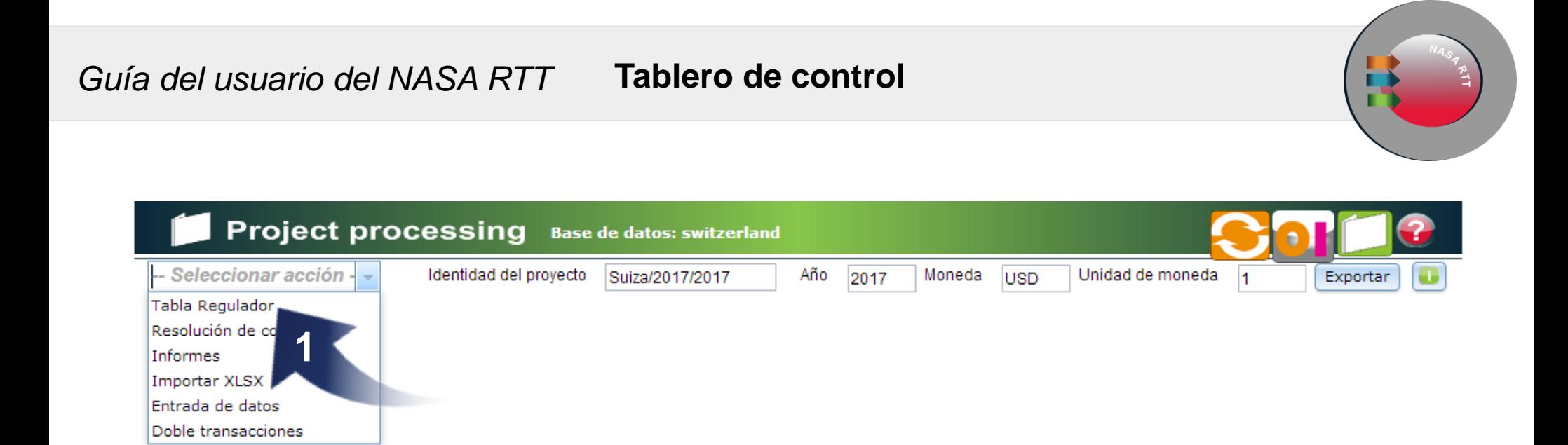

## En la lista desplegable **haga clic en la opción de tablero de control** (1).

*Guía del usuario del NASA RTT* **Tablero de control**

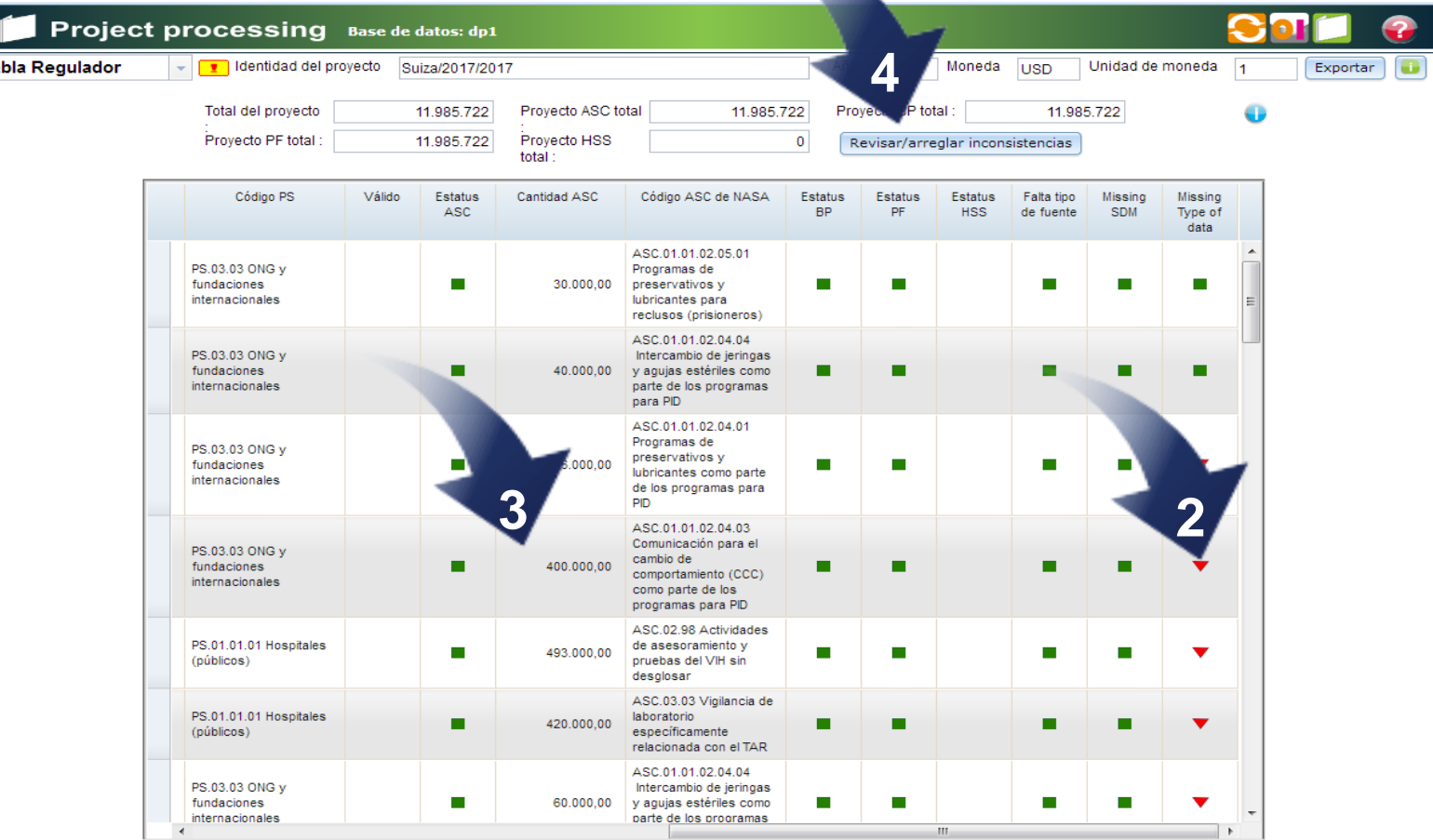

El triángulo rojo muestra cuáles datos faltan (2).

Hacer doble clic en la transacción elegida abre la ventana de ingreso de datos de la transacción y ahí puede hacer las correcciones necesarias (3).

Haga clic en el botón **Revisara/arreglar inconsistencias** (4).

### *Guía del usuario del NASA RTT* **Tablero de control**

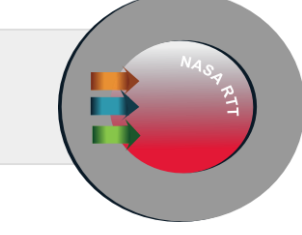

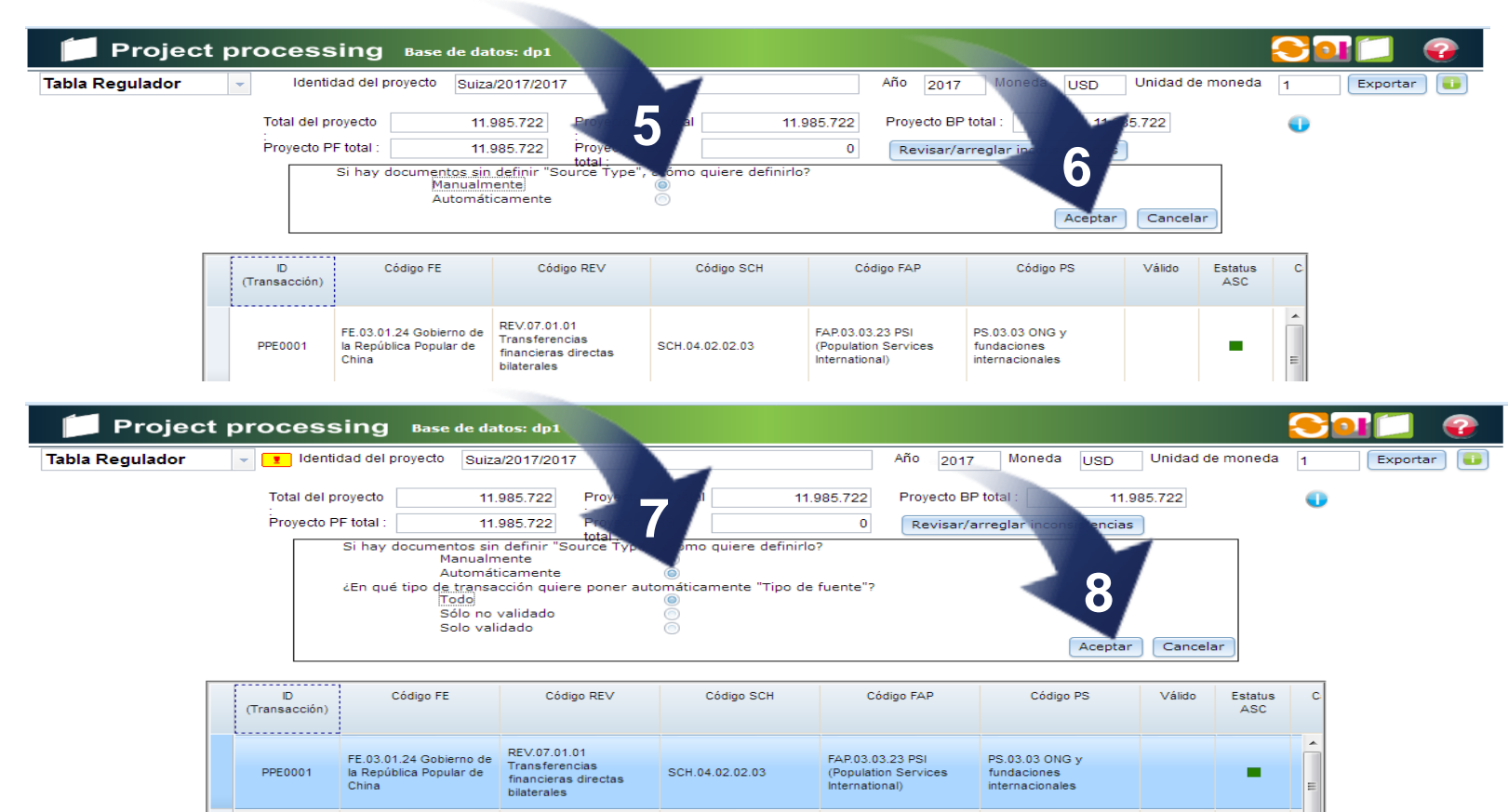

Al hacer clic en el botón **Revisar/arreglar inconsistencias** se muestra el siguiente mensaje: **Si hay documentos sin "Tipo de fuente" definido, ¿cómo quiere definirlo?** ¿Manualmente o automáticamente? Si elige de forma manual, el propio usuario realiza los cambios (5). Haga clic en el botón Aceptar. (6)

Si elige automáticamente, el tipo de fuente elegido del software de transacción se ingresa automáticamente para todos sus códigos (ASC, BP...) (7) Haga clic en el botón Aceptar (8).

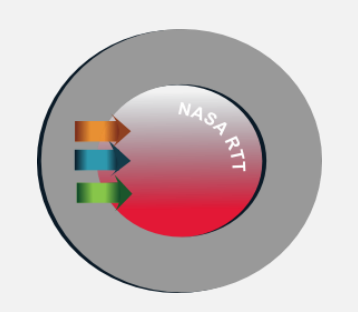

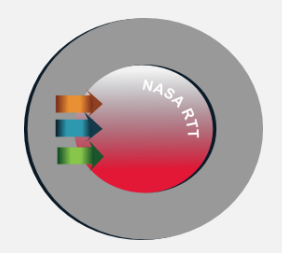

# **Validar, clonar, eliminar un transacciones**

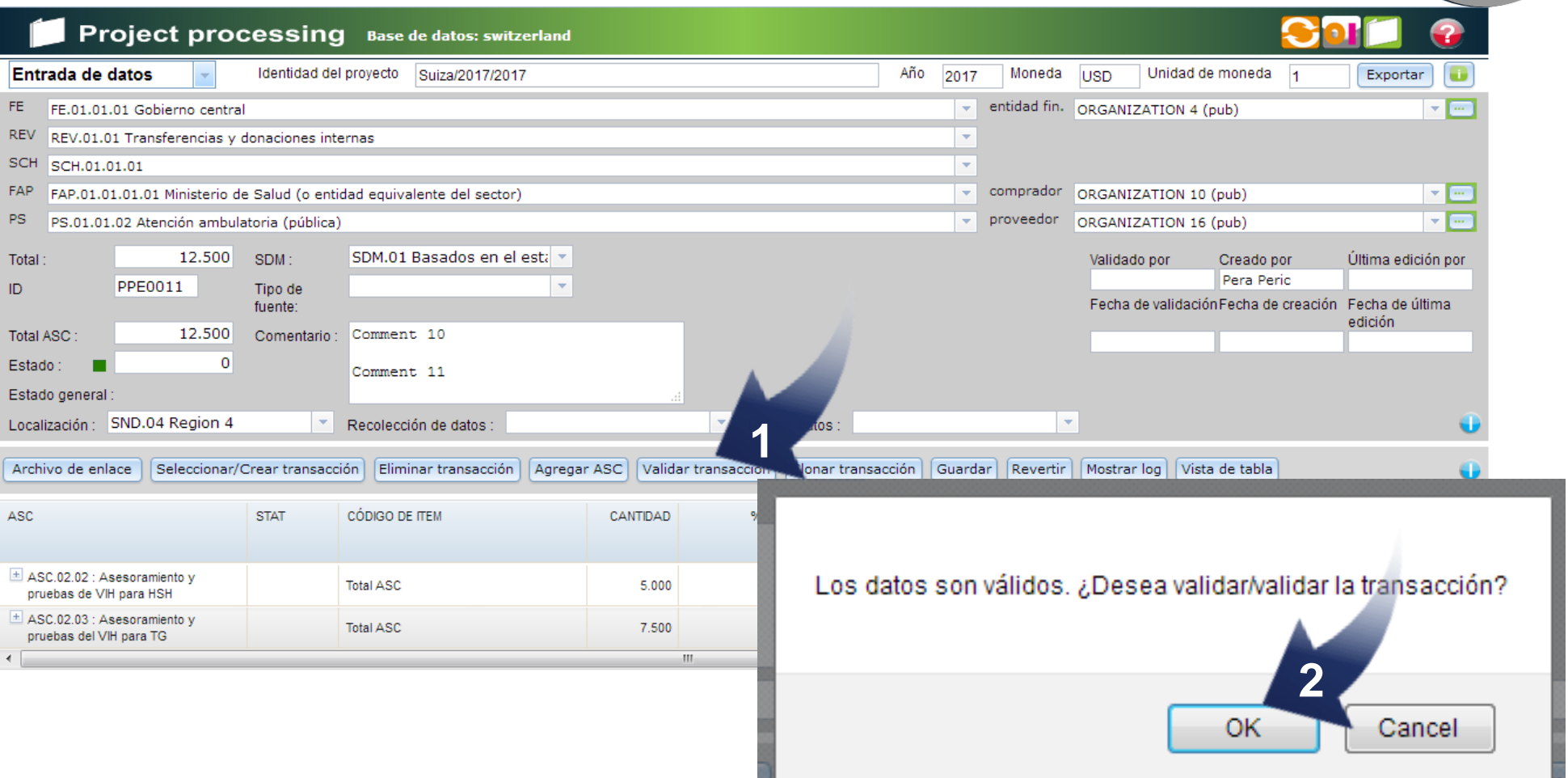

## **Haga clic en el botón Validate Transaction** (1).

Si la transacción es válida, **haga clic en el botón OK** en el cuadro de diálogo emergente (2).

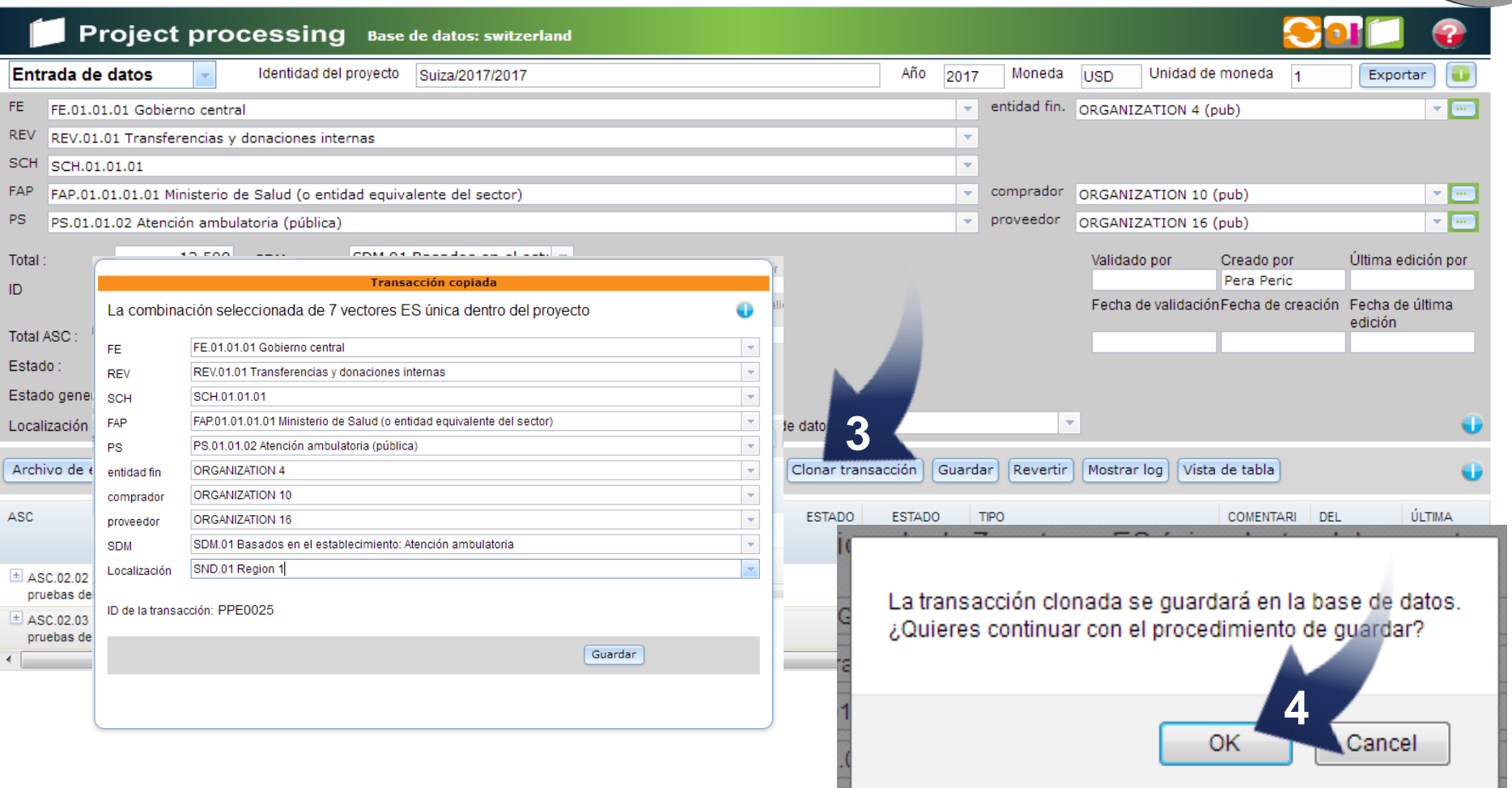

## **Haga clic en el botón Clone Transaction** (3).

Cierre el procedimiento de clonación **haciendo clic en el botón OK** en el cuadro de diálogo emergente (4).

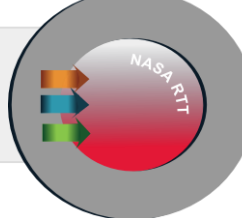

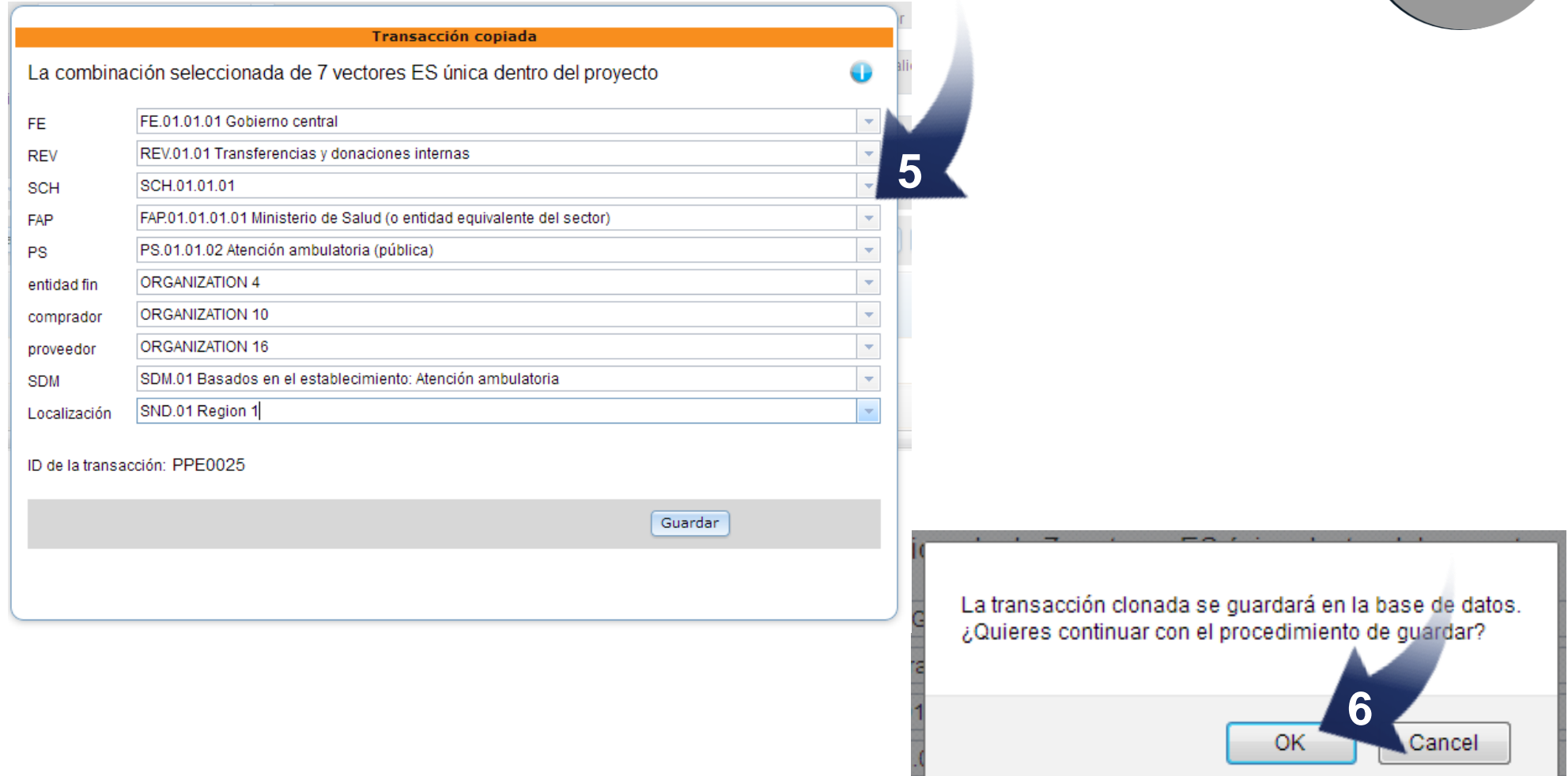

## **Haga cambio en por lo menos 1 de los vectors y guardar** (5).

Cierre el procedimiento de clonación **haciendo clic en el botón OK** en el cuadro de diálogo emergente (6).

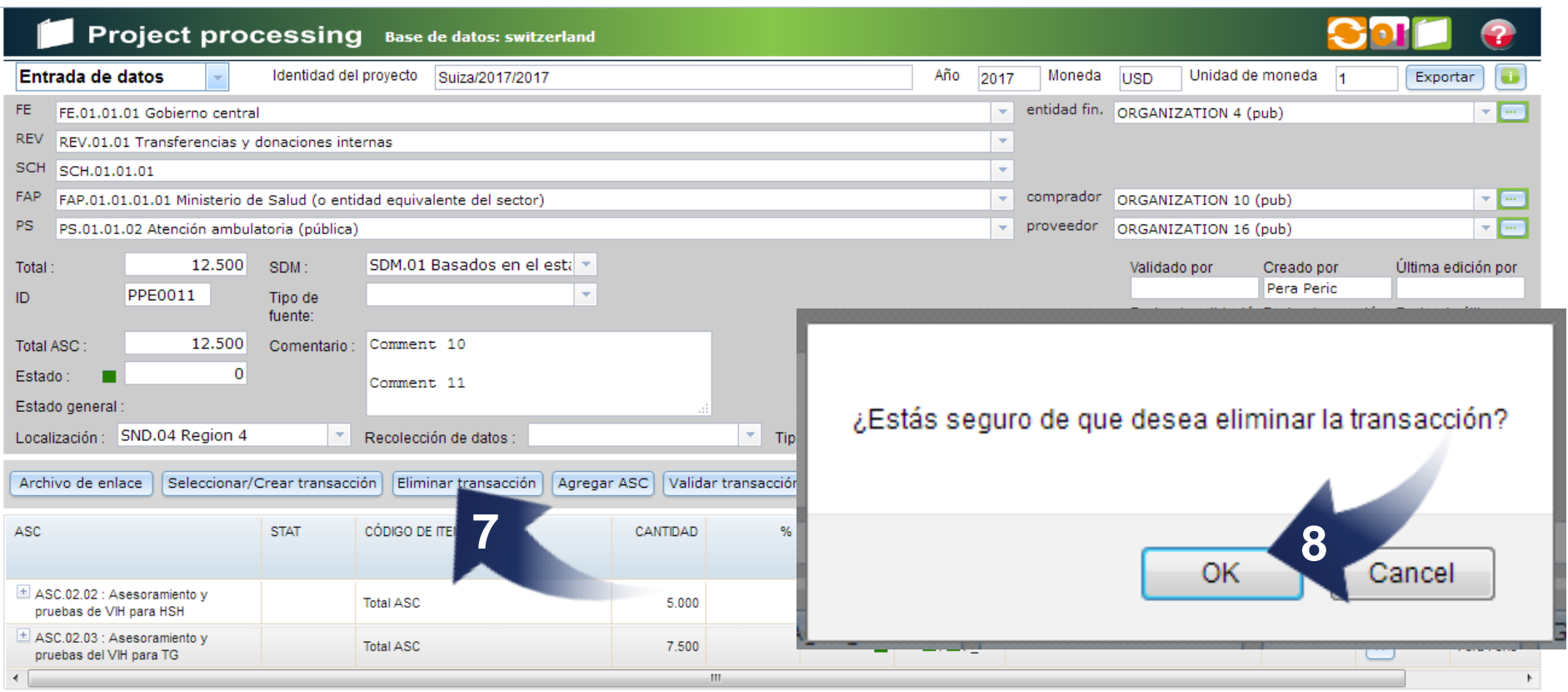

## **Haga clic en el botón Delete Transaction** (7).

Para eliminar la transacción **haga clic en el botón OK** en el cuadro de diálogo emergente (8).

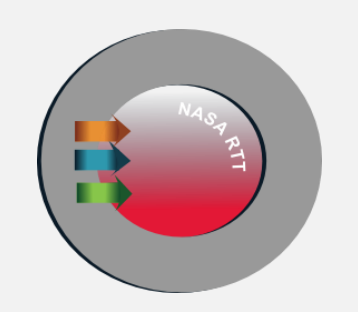

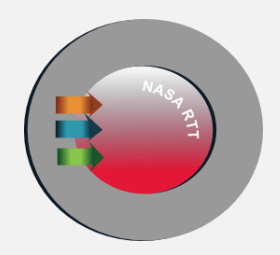

# **Exportar proyectos**
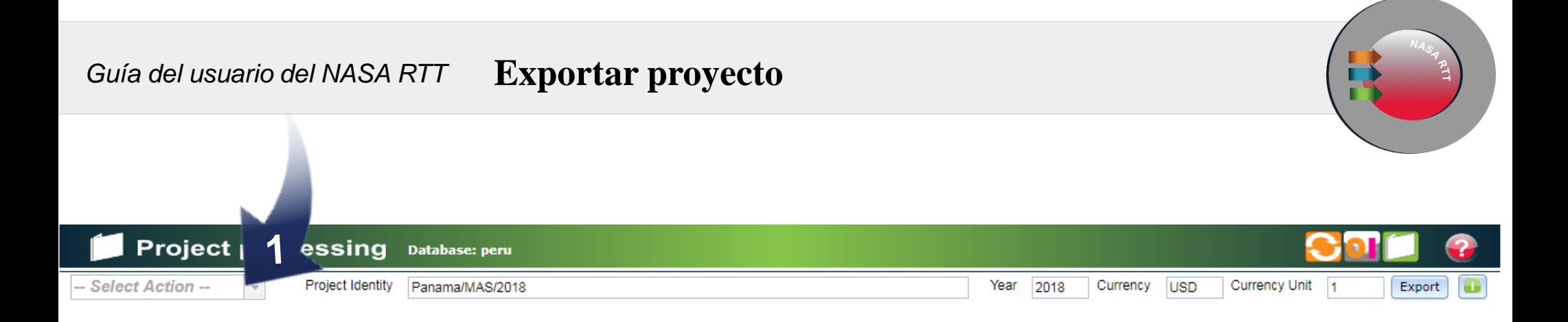

Seleccione Entrada de Datos en la lista desplegable

### *Guía del usuario del NASA RTT* **Exportar proyecto**

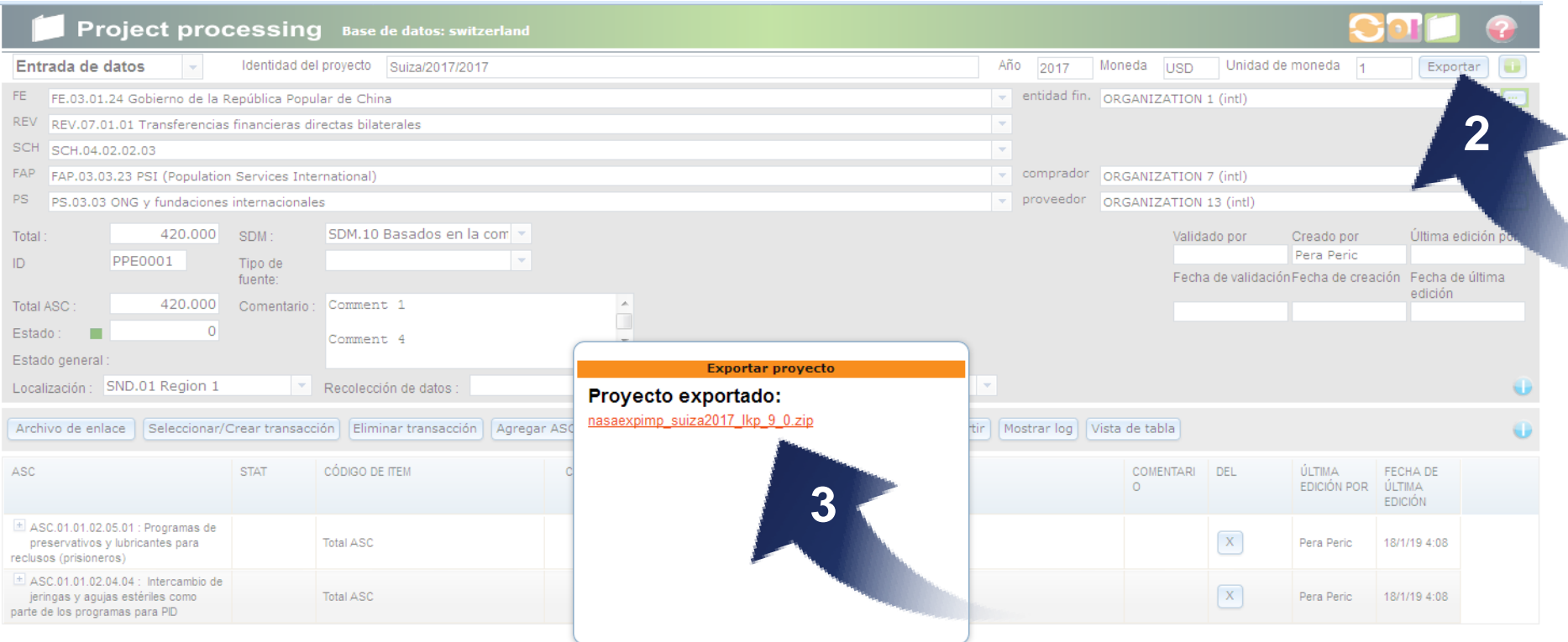

Haga clic en el botón Export (2).

Enlace al proyecto exportado (3). Al hacer clic en el enlace puede guardar el proyecto en su computadora.

## *Guía del usuario del NASA RTT* **Exportar proyecto**, enlazar archivo, mostrar registro

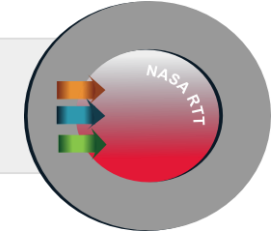

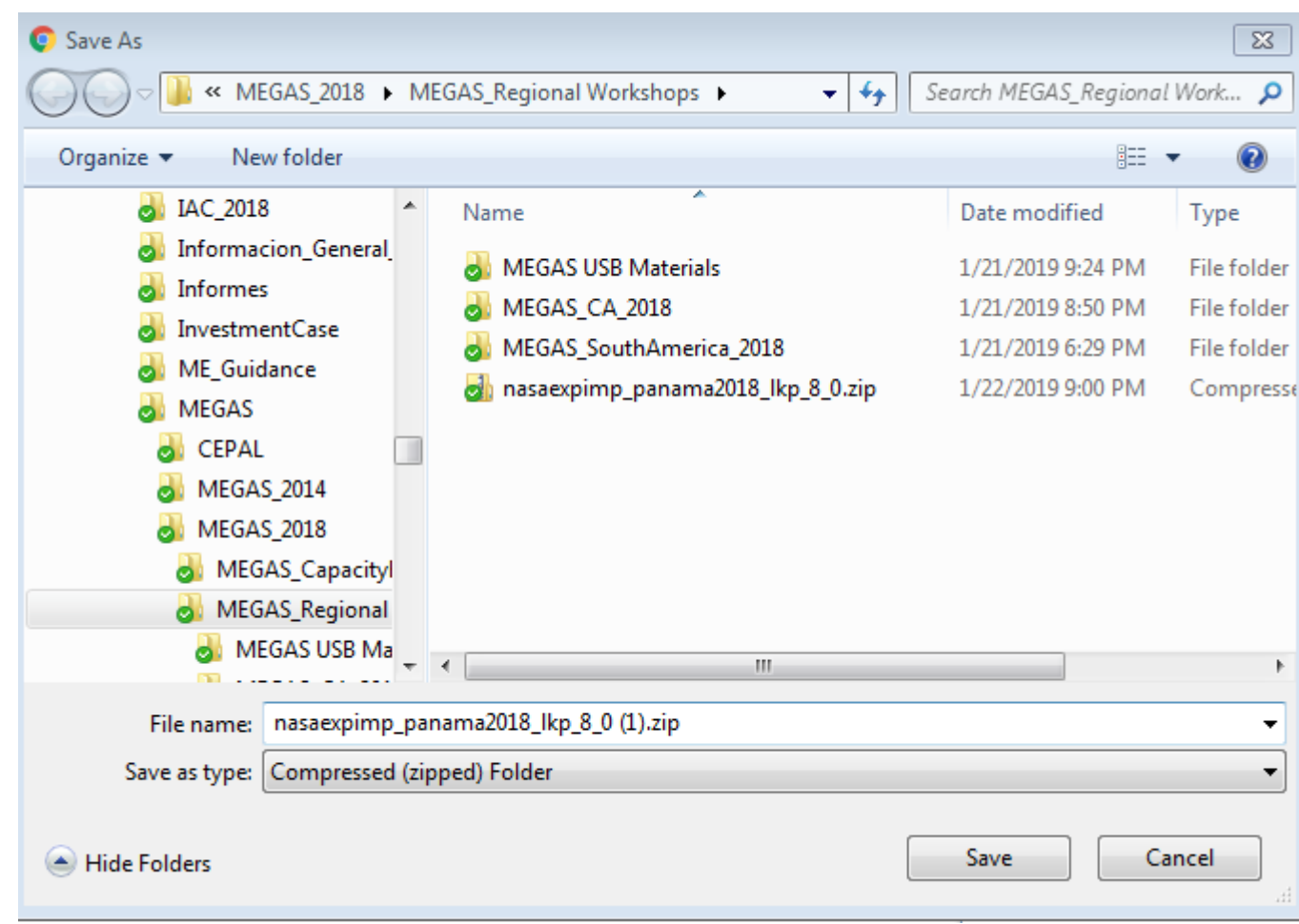

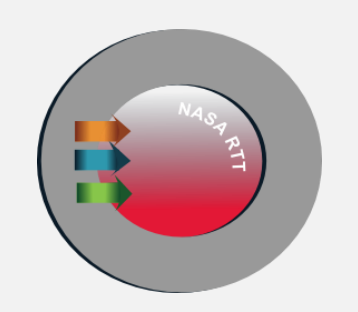

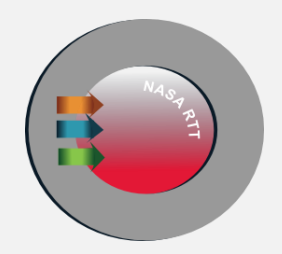

# **Importar proyectos**

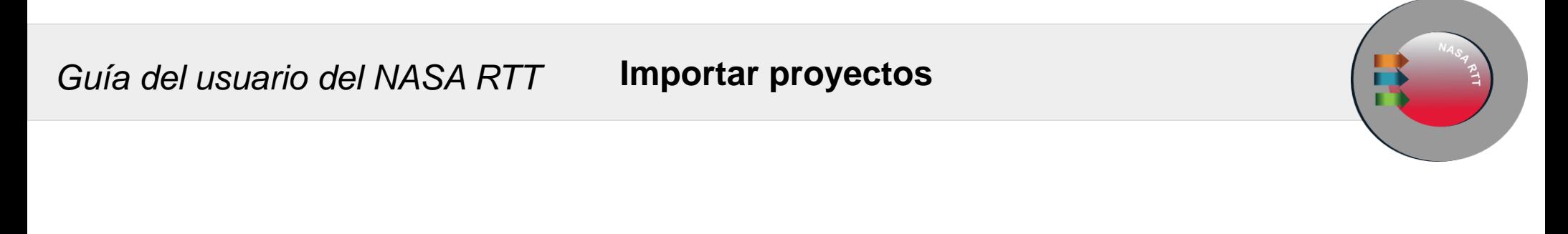

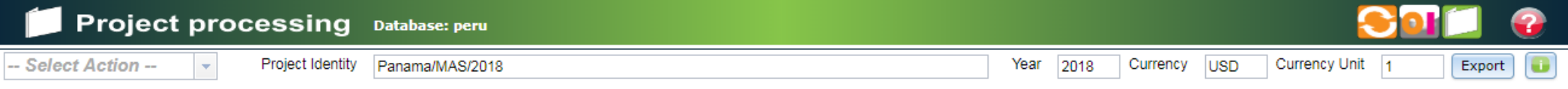

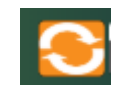

## Haga clic en el icono **Gestion del Systema**

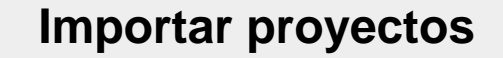

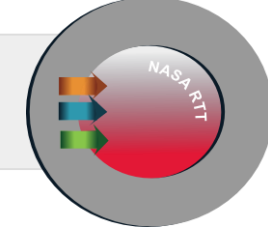

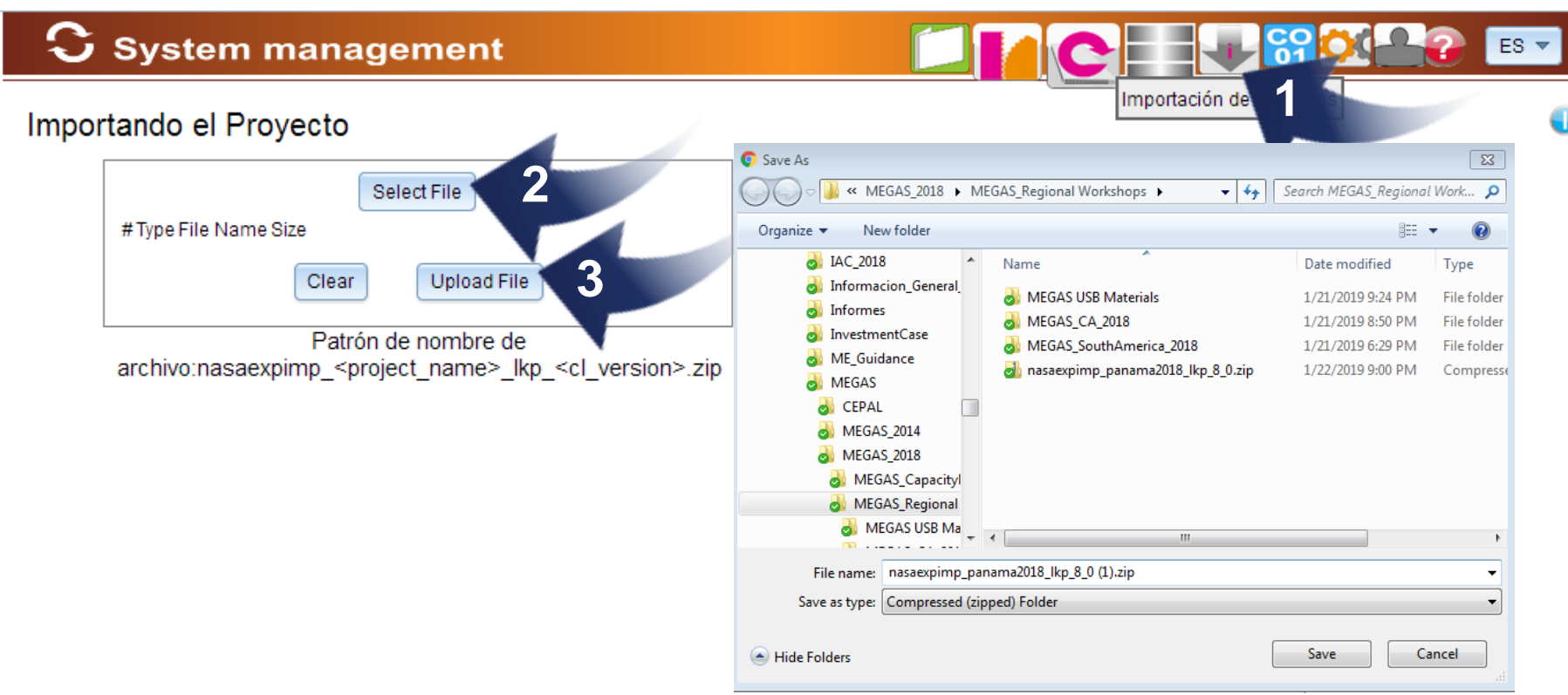

**Haga clic en Importación de Proyecto en la barra superior (1).**

Haga clic en el botón **Selecciona Archivo** para abrir el directorio local y encontrar el archivo de proyecto que desea importar (2).

Haga clic en el archivo y presione el botón Open. Cuando aparece el archivo, presione Subir (3).

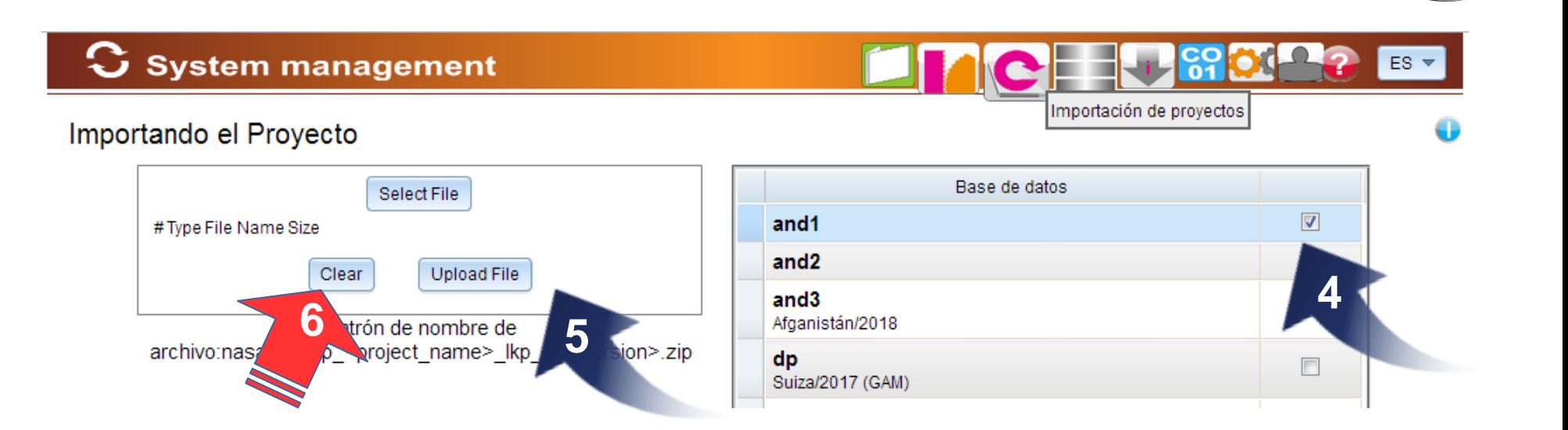

**Importar proyectos**

**Elija la base de datos** en la que desea importar el archivo de proyecto haciendo clic en la casilla de verificación (4).

Haga clic en el archivo del proyecto (5).

Si **se seleccionó el archivo incorrecto antes de importarlo, presione el botón Clear para eliminarlo** de su selección para importar (6).

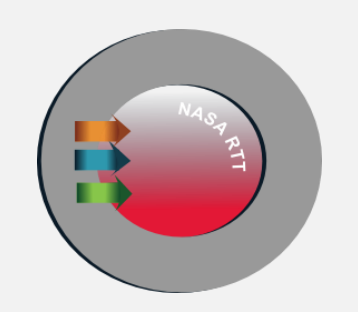

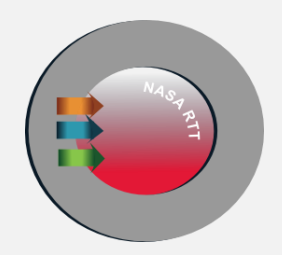

# **Importar archivos XCLS**

### *Guía del usuario del NASA RTT* **Importar archivos XLSX**

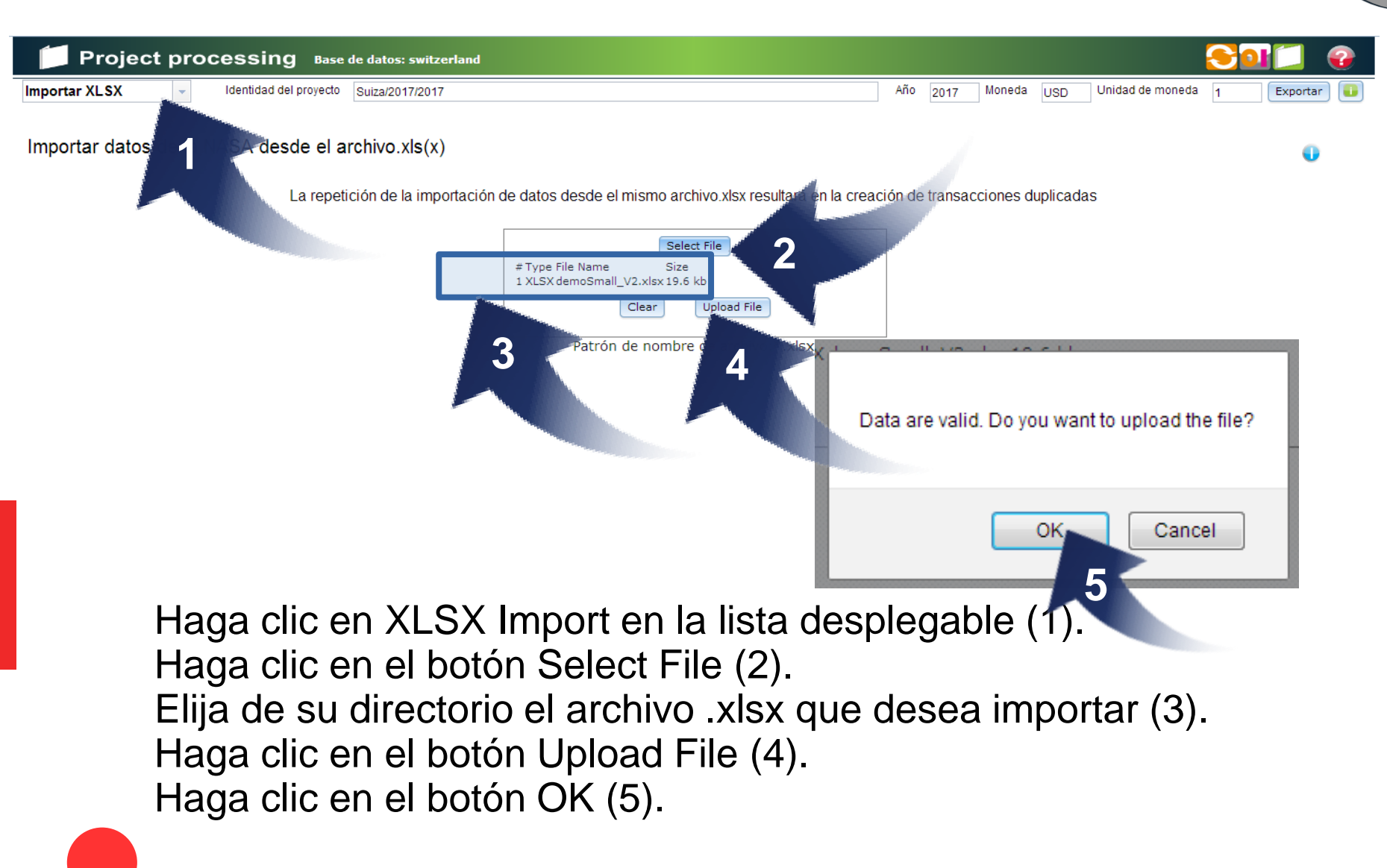

Nota: Si importa archivos XLSX en un proyecto, se pueden aparecer transacciones dobles en ese proyecto. Esto se resuelve en la opción Transacciones Doubles.

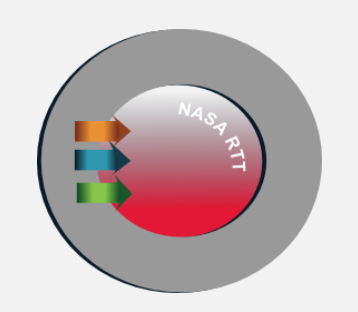

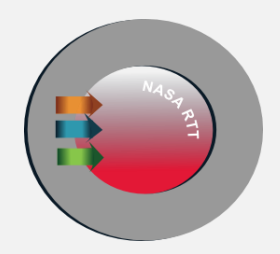

# **Transacciones doubles**

#### *Guía del usuario del NASA RTT*

## **Transacciones dobles**

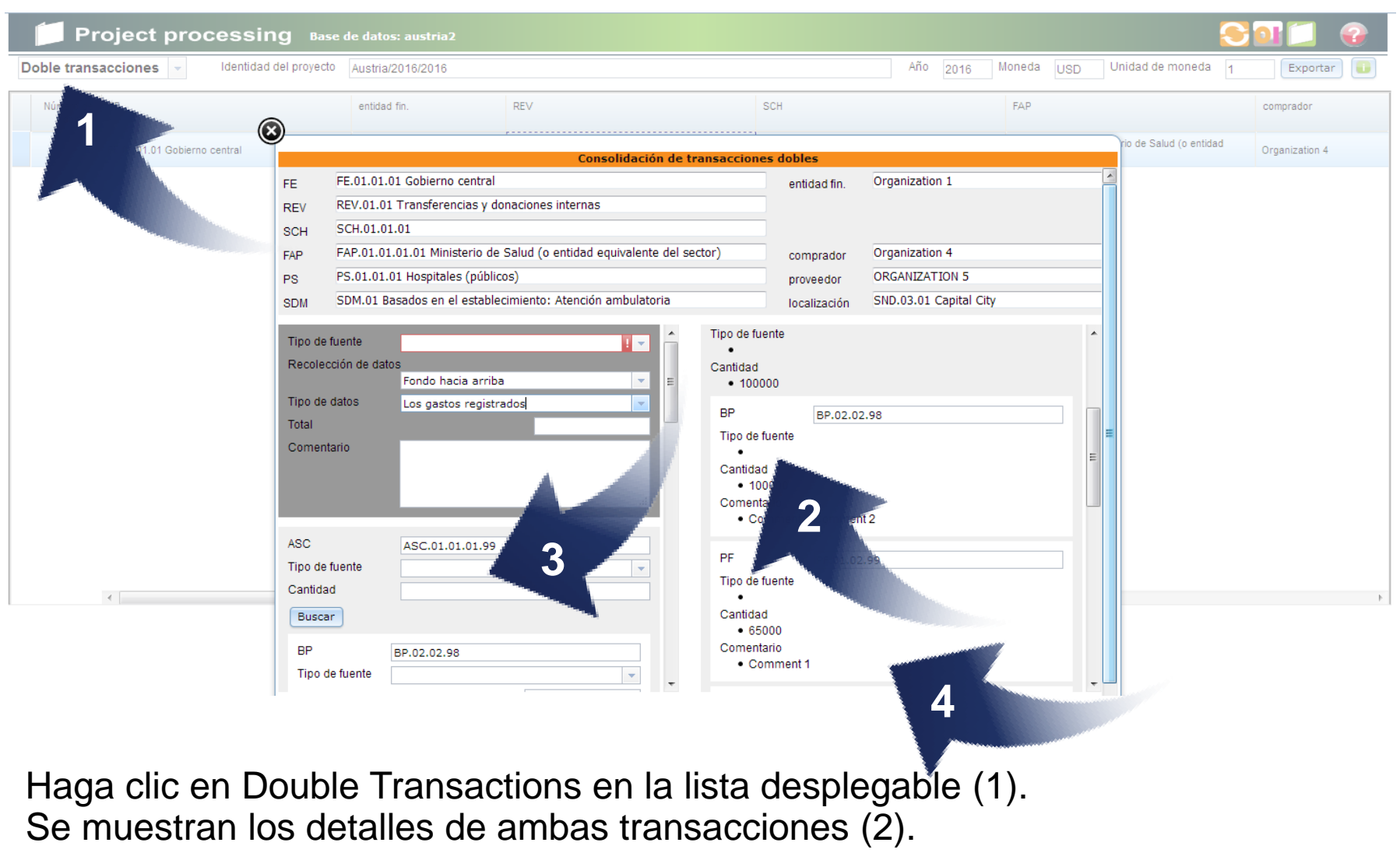

Debe introducir manualmente los datos correspondientes (3).

Haga clic en el botón Save (4).

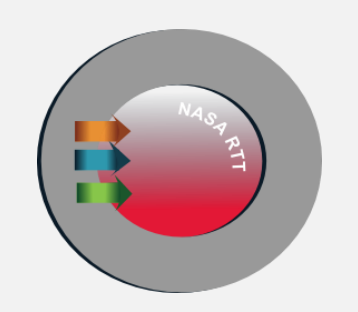

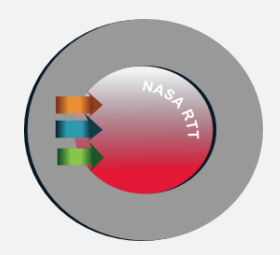

# **Combinar proyectos**

*Guía del usuario del NASA RTT*

# **Combinar varios proyectos**

**System management** 

Combinar proyectos

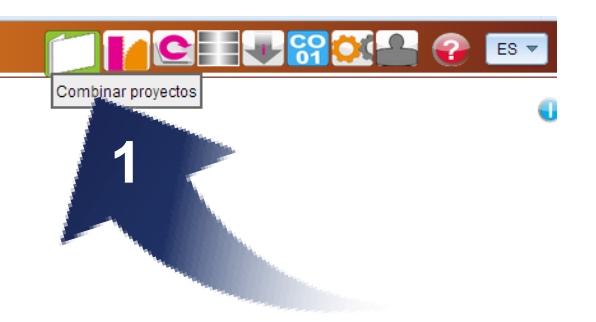

Haga clic en el icono (1).

Este módulo le permite al usuario fusionar los datos de diferentes proyectos.

#### *Guía del usuario del NASA RTT* **Combinar varios proyectos**

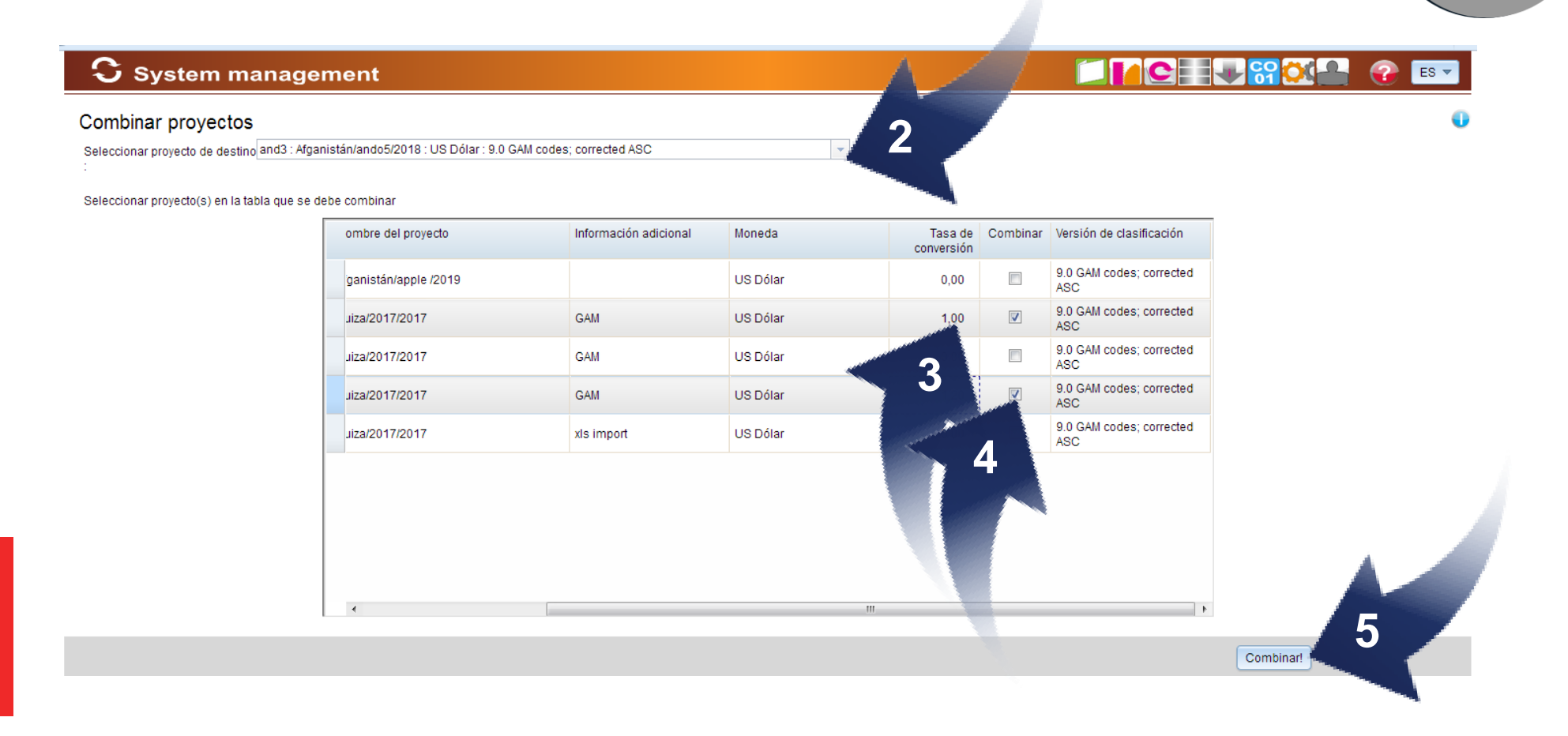

Seleccione el proyecto de destino de la lista desplegable (2).

Debe introducir la tasa de conversión. Esto permite que el usuario, si lo desea, incluya un efecto de inflación, o convertir entre dos monedas. Si hay conflictos en el proyecto, debe resolverlos antes de la fusión. La tasa debe ser mayor que 1 (3). Haga clic en la casilla para seleccionar proyectos (4). Haga clic en el botón Combine (5).

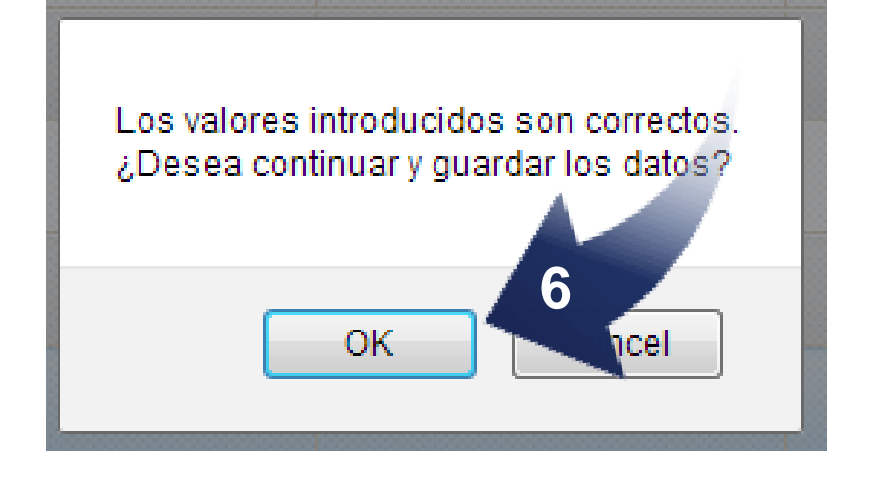

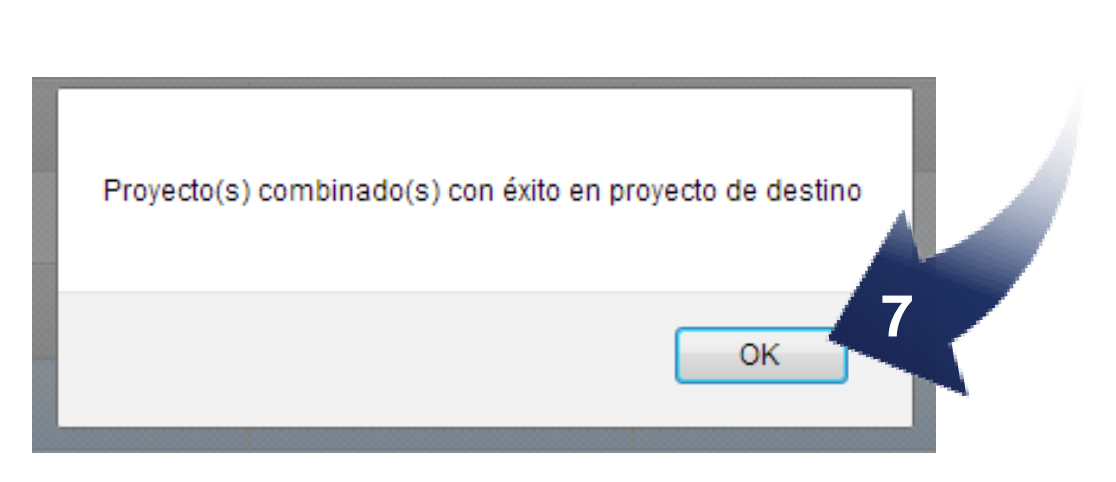

Haga clic en el botón OK para confirmar los valores ingresados (6).

Haga clic en el botón OK (7).

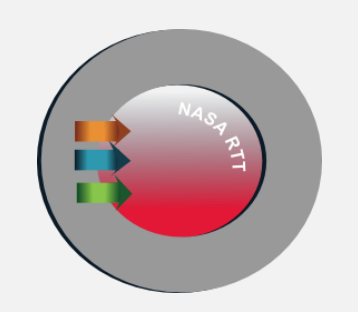

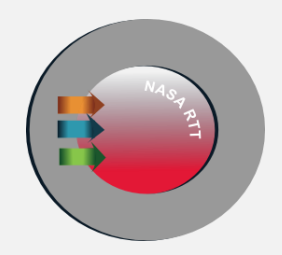

# **Informes**

#### *Guía del usuario del NASA RTT* **Informes-Procedimiento único**

Resumen de datos Tabla resumen

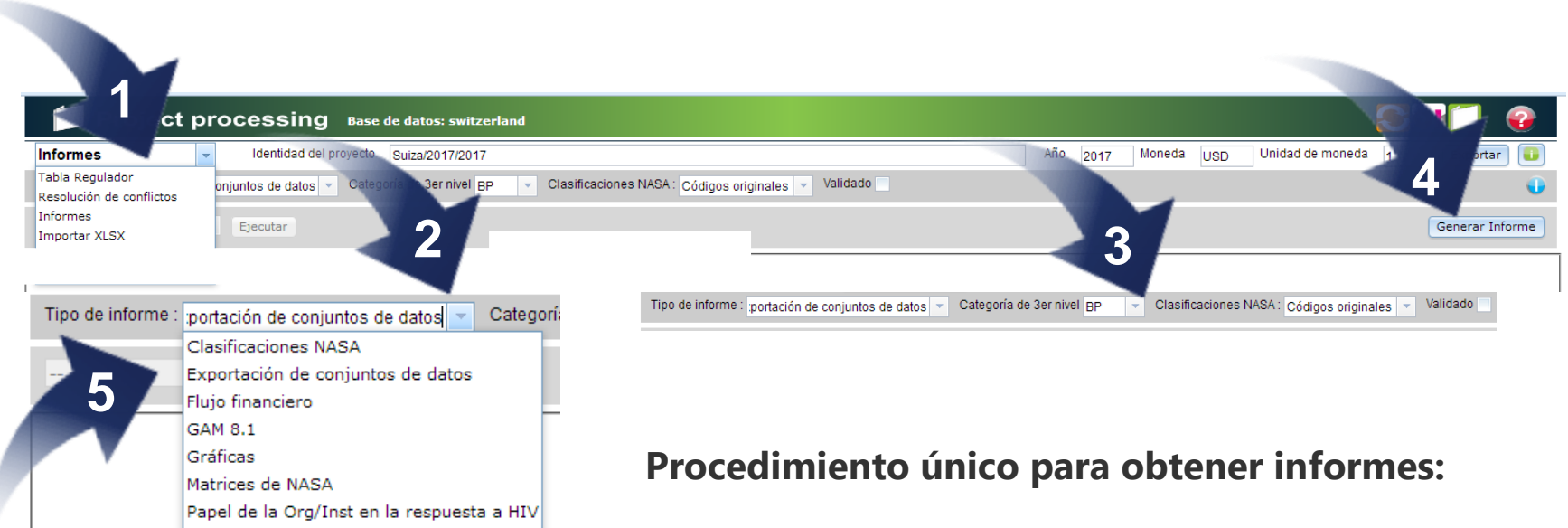

- **1.** En la lista desplegable, haga clic en Reports.
- **2.** En la lista desplegable Report Type elija el informe correspondiente.

**3.** En el caso de informes que requieren elegir detalles, selecciónelos en la lista desplegable.

**4.** Haga clic en el botón Generate Report. En el campo siguiente aparecerá el informe correspondiente.

**5.** Después de elegir Export XLS, Export CSV o Imprimir, haga clic en el botón Ejecutar. Aparece un enlace rojo.

#### *Guía del usuario del NASA RTT* **Informes - Resumen de datos**

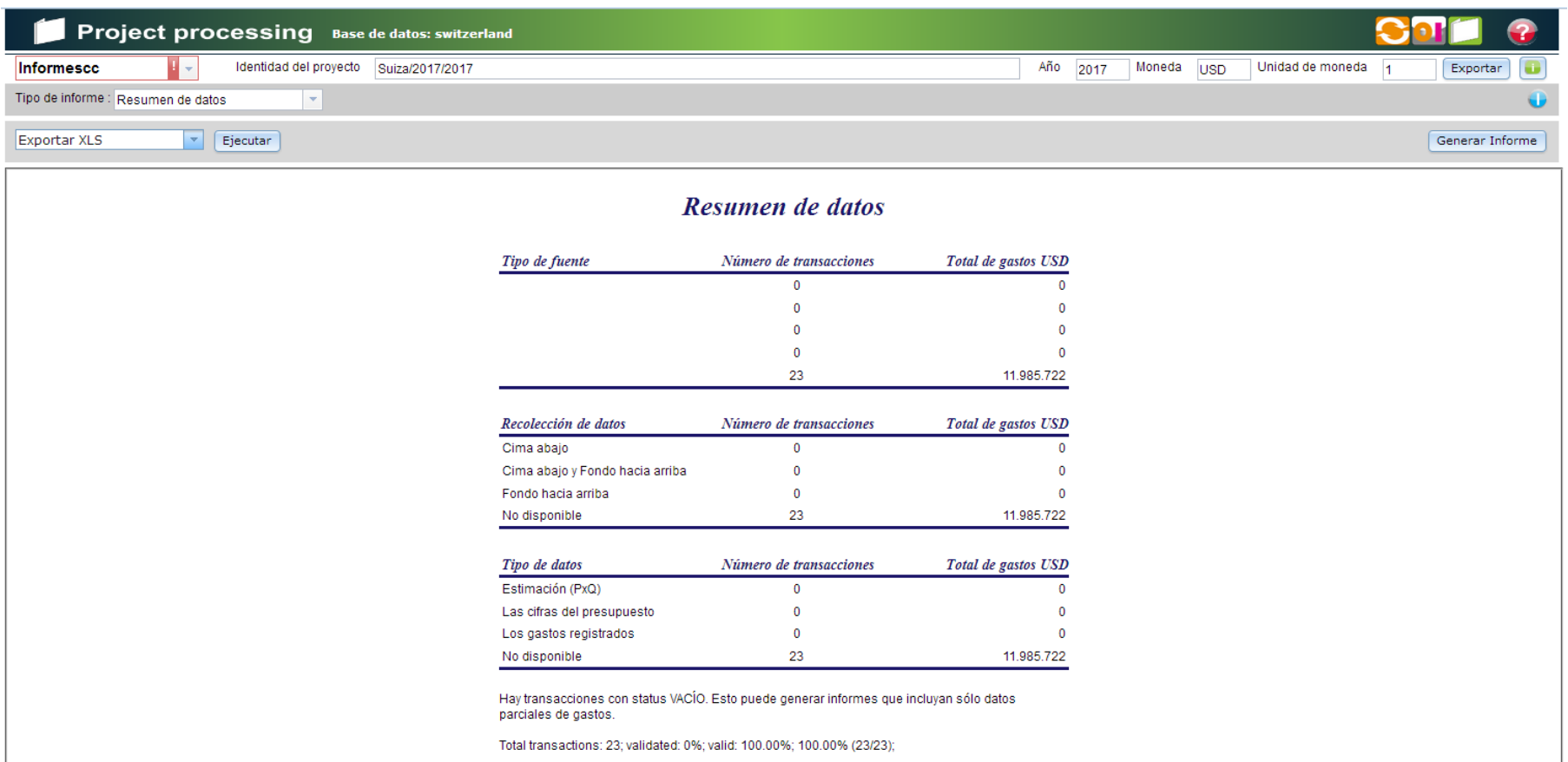

El informe **Resumen de datos** proporciona al usuario una descripción general del tipo de fuente de datos (p.ej., información primaria de encuestados), la metodología de recopilación de datos (p.ej., descendente o ascendente) y el tipo de datos (p.ej., presupuestario, gastos, etc.).

#### *Guía del usuario del NASA RTT* **Informes - Exportación de conjuntos de datos**

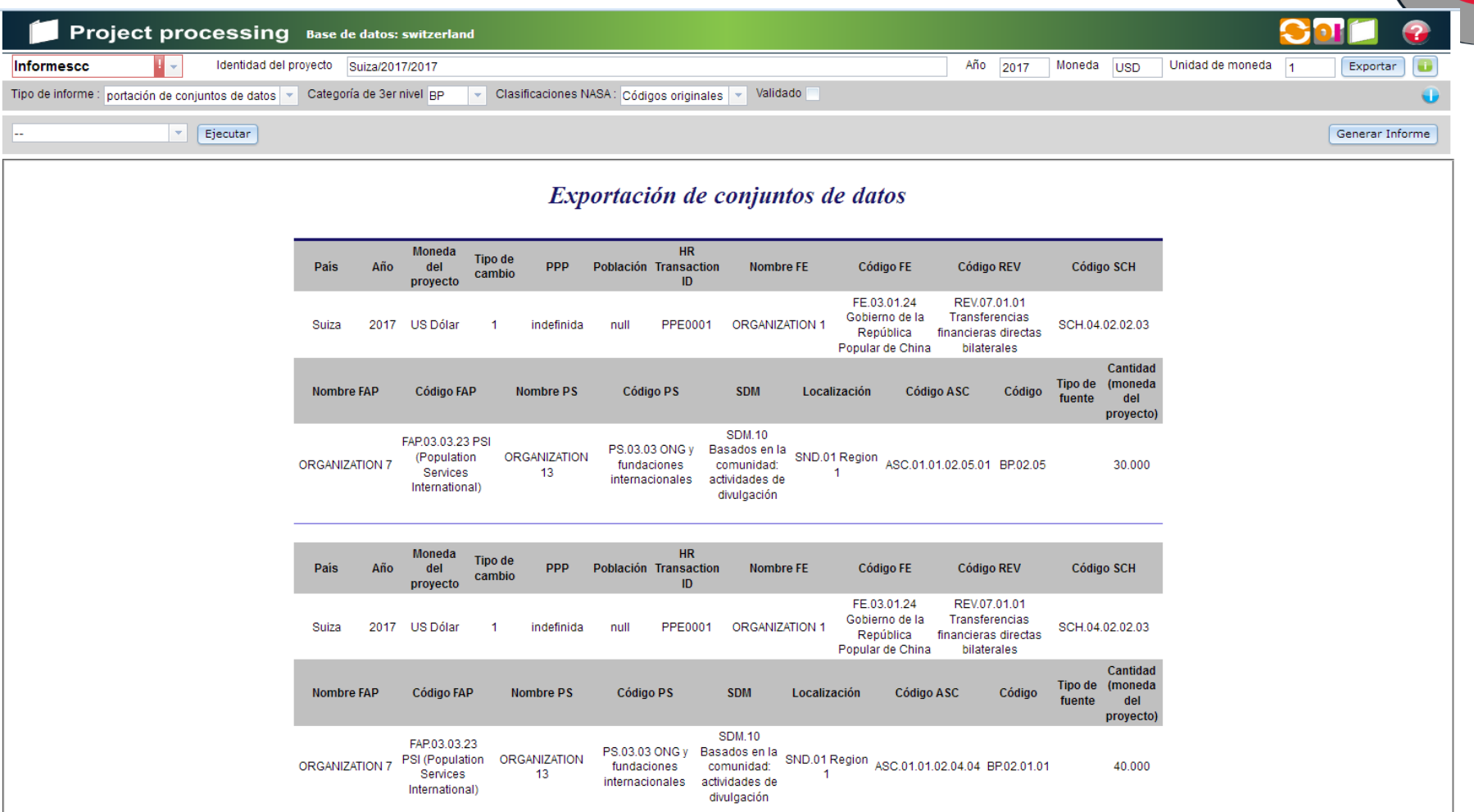

El informe **Exportacion de datos** proporciona al usuario un conjunto completo de cada transacción con BP o PF y permite su exportación a archivos de Excel con todos los vectores en cada transacción. Este es el producto clave a partir de lo cual se pueden crear las tablas dinámicas y las matrices de la MEGAS.

### *Guía del usuario del NASA RTT* **Informes - Flujo financiero**

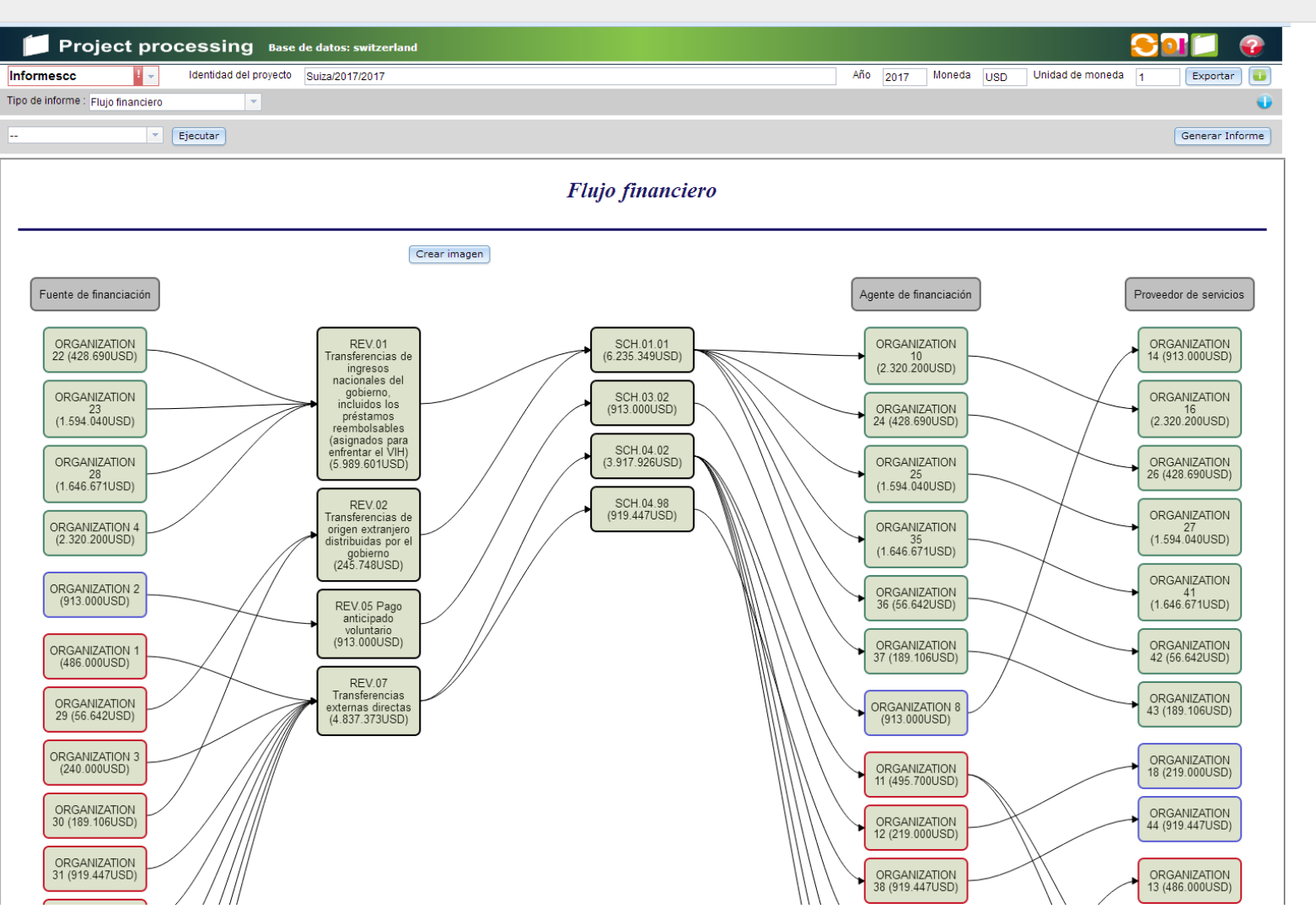

El informe **Flujo de financiamiento** proporciona una presentación visual de org/inst en cinco columnas, según su función en el procesamiento de la MEGAS (entidad fin., ingresos, plan, comprador, proveedor). El color del borde del cuadro de texto muestra: público (verde), privado (azul) e internacional (rojo).

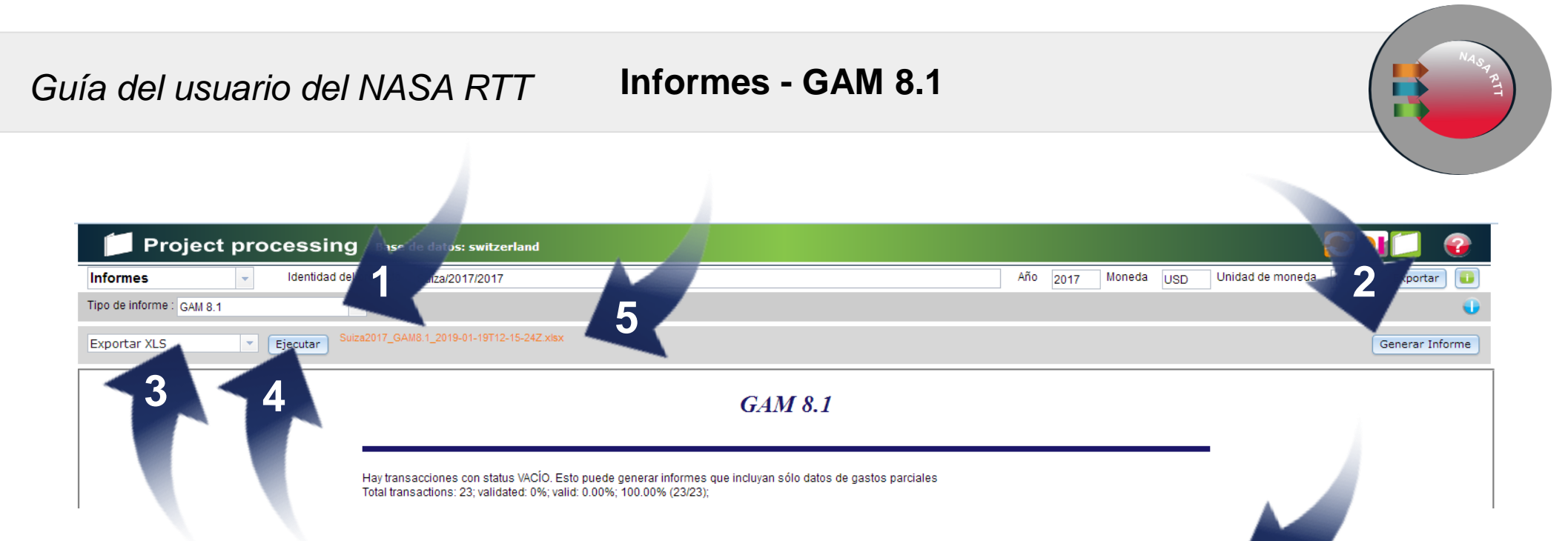

Elija el informe GAM 8.1 (1).

Haga clic en el botón Generate Report (2).

Elija el formato del informe (3).

Haga clic en el botón Execute (4).

Aparecerá un enlace rojo (5).

Guarde el enlace seleccionado en su computadora (6).

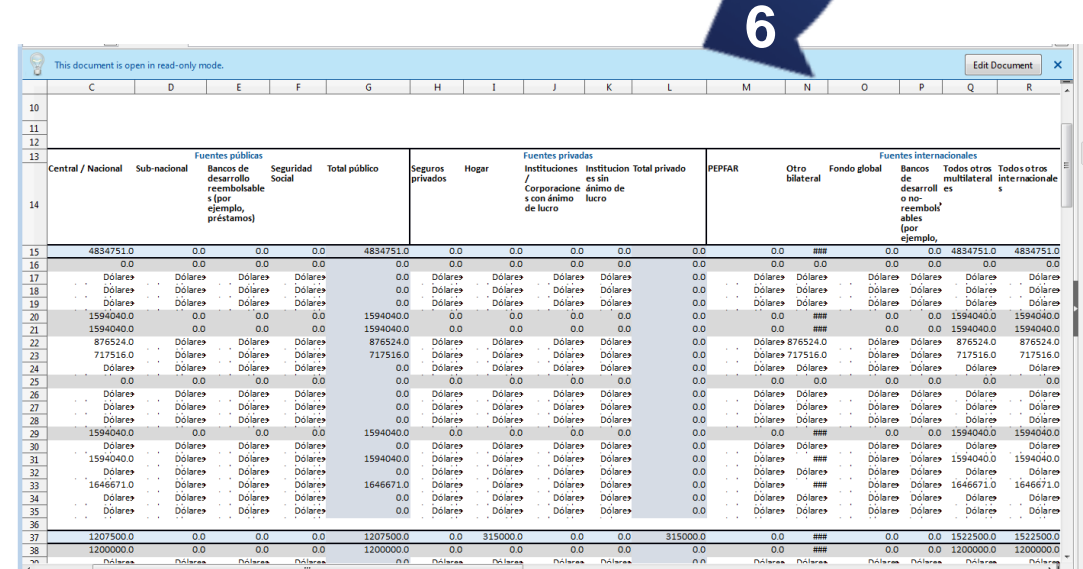

#### *Guía del usuario del NASA RTT* **Informes - Gráficos**

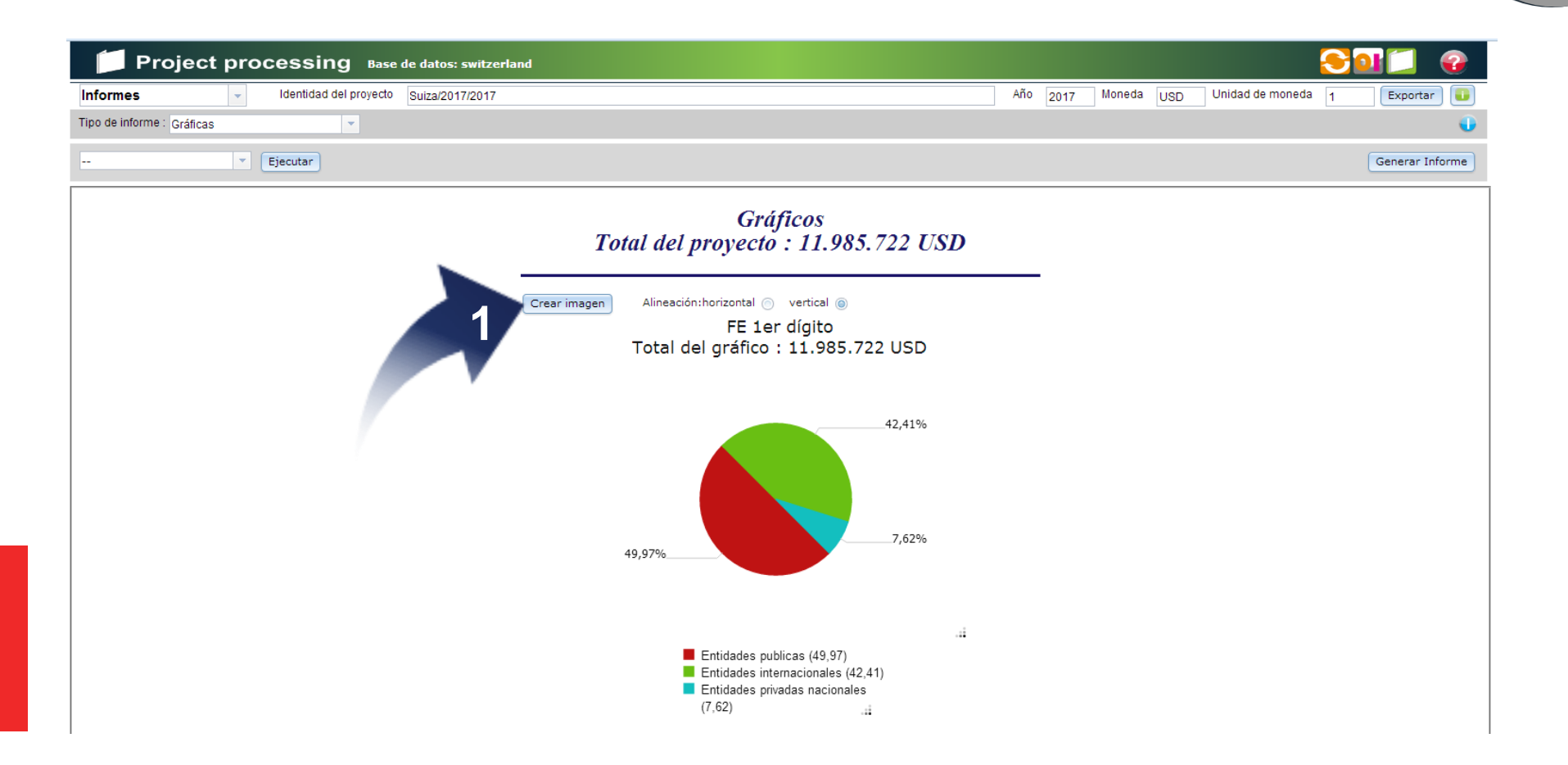

Al hacer clic en la opción de informe gráfico, el usuario selecciona varias representaciones gráficas de datos haciendo clic en el botón **Create Image** (1).

#### *Guía del usuario del NASA RTT* **Informes - Clasificaciones de la MEGAS**

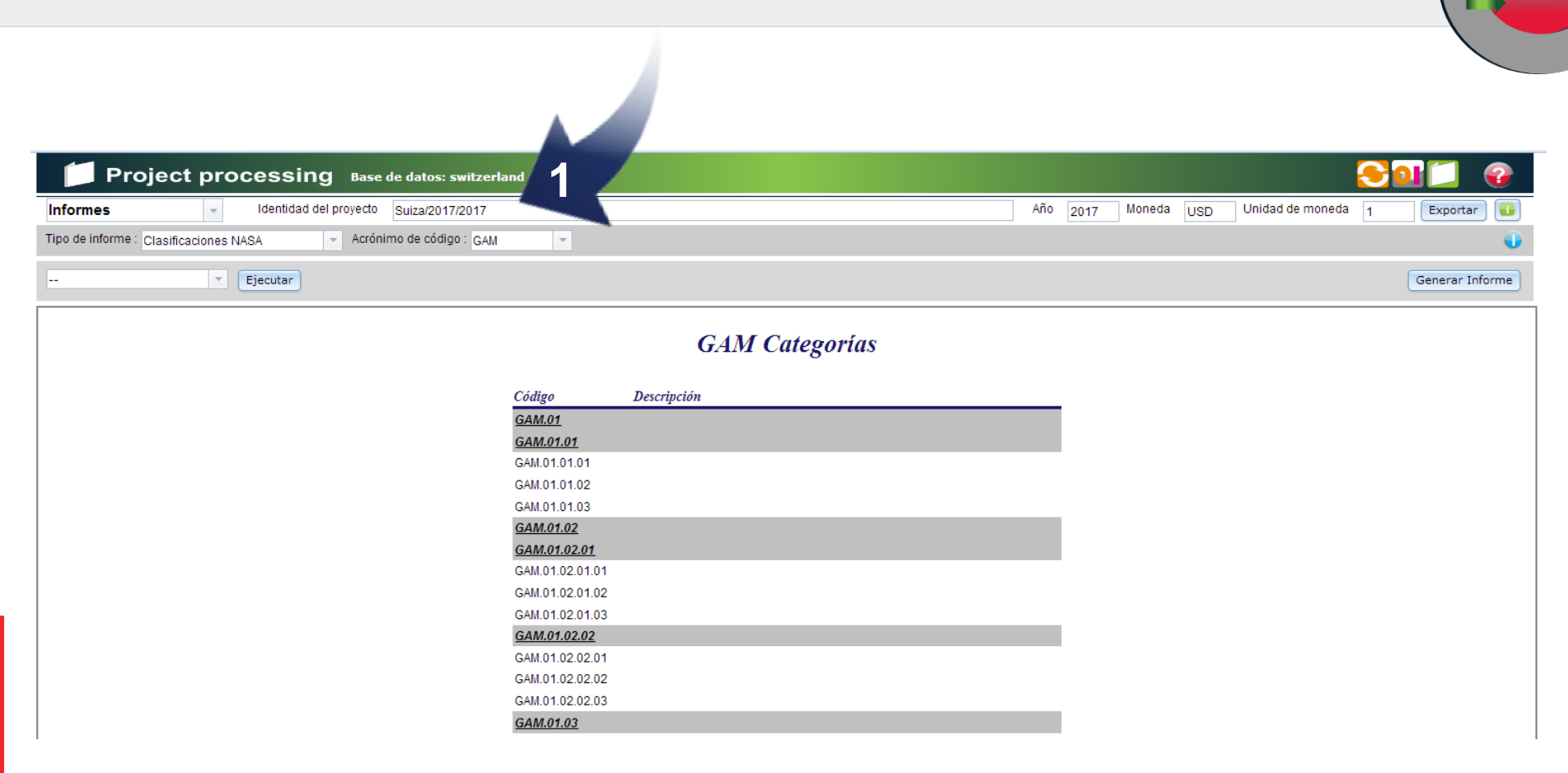

El informe **Clasificaciones de MEGAS** proporciona una lista de todas las clasificaciones de la MEGAS utilizadas en el proyecto (1).

### *Guía del usuario del NASA RTT* **Informes - Matrices de la MEGAS**

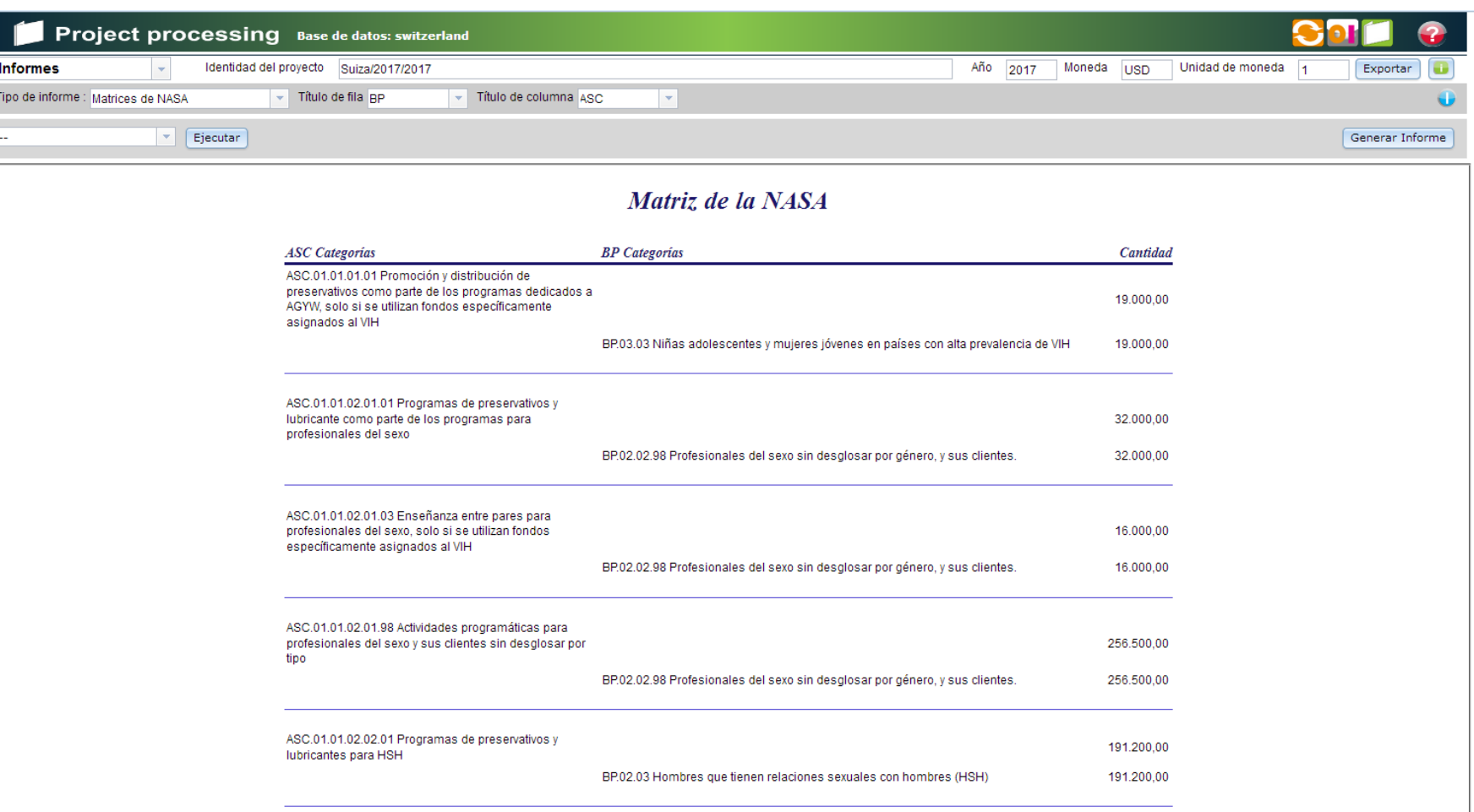

El informe **Matriz de MEGAS** le permite al usuario generar matrices bivariantes (por columna y fila) para un análisis más detallado en Excel o csv. El usuario puede seleccionar cualquier combinación de vectores para mostrar en una matriz.

#### *Guía del usuario del NASA RTT* **Informes - Función de Org/Inst en la respuesta al VIH**

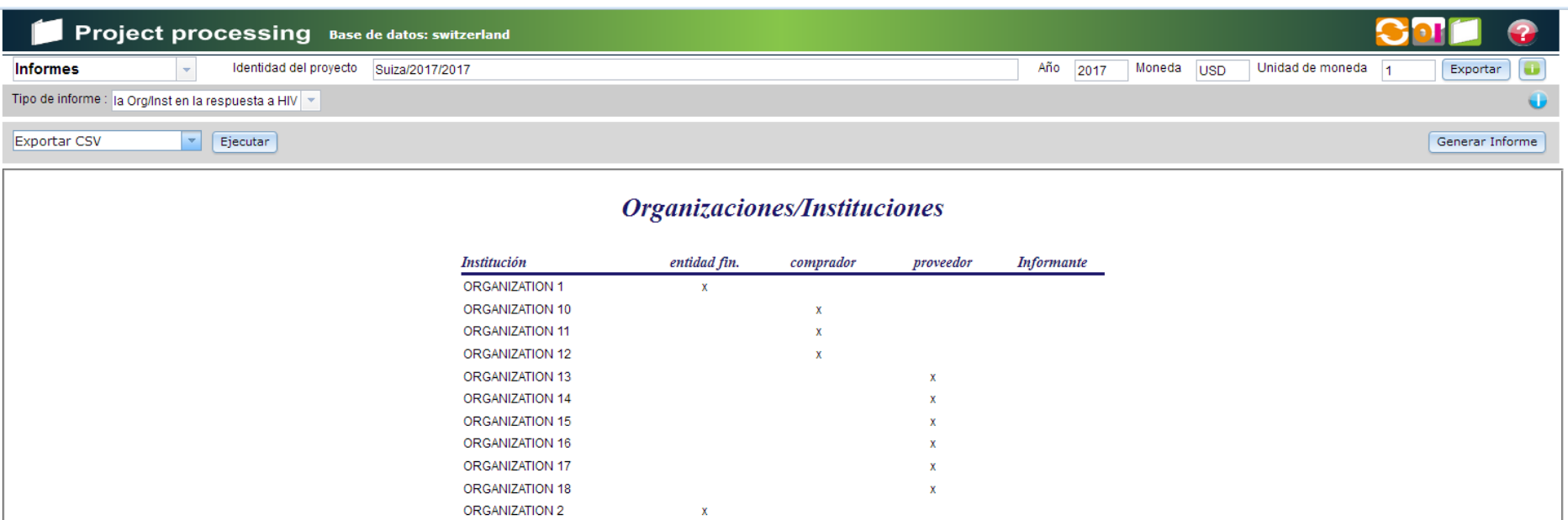

El informe Funciones de Org/Inst muestra todas las organizaciones e instituciones que operan en el área del VIH y sida en el país.

#### *Guía del usuario del NASA RTT* **Informes - Tabla resumen**

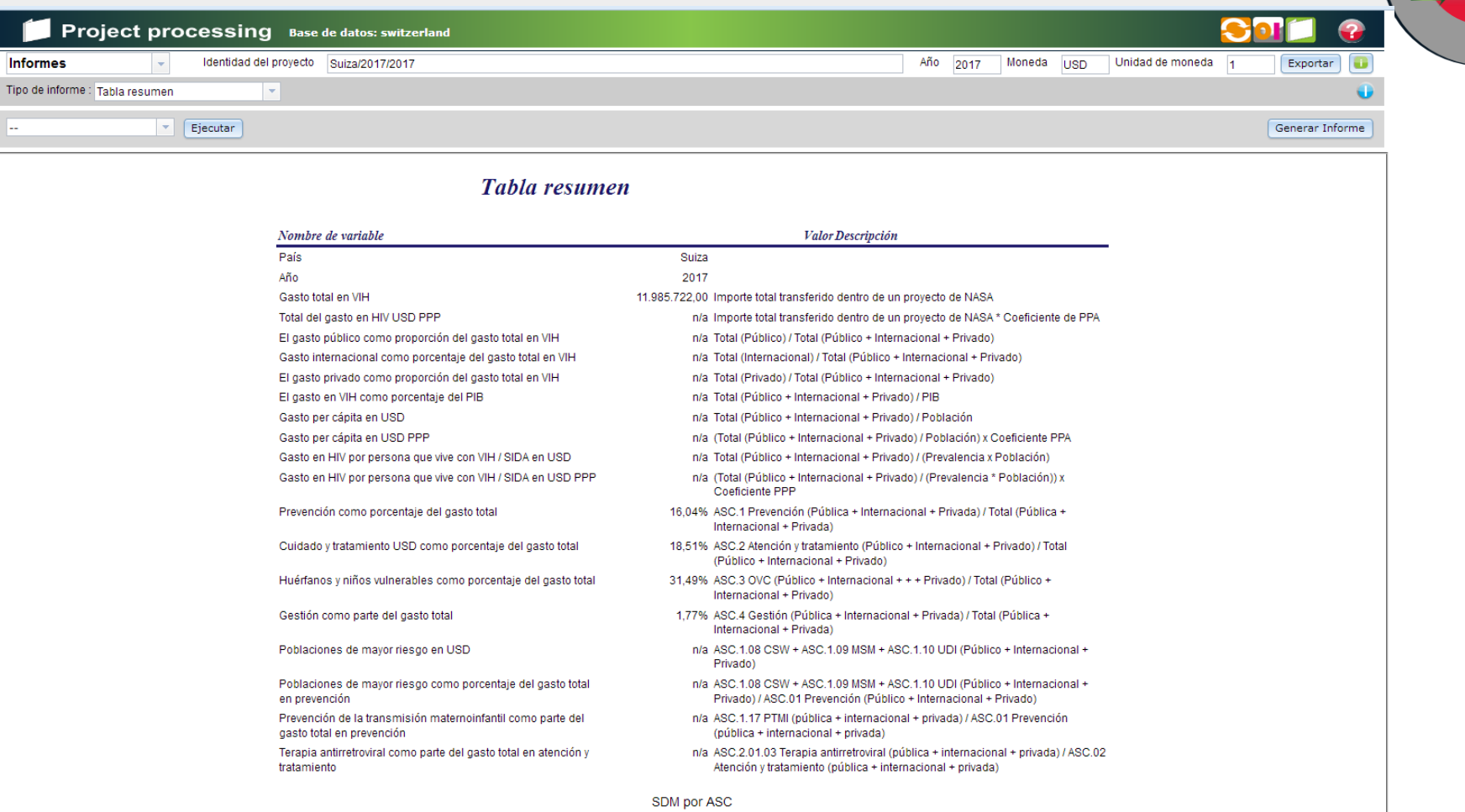

El informe **Tabla de resumen** proporciona un resumen de la información de antecedentes del país, el gasto total, los cálculos per cápita y otros indicadores útiles, incluida información sobre cómo se utilizaron los fondos en el proyecto activo.

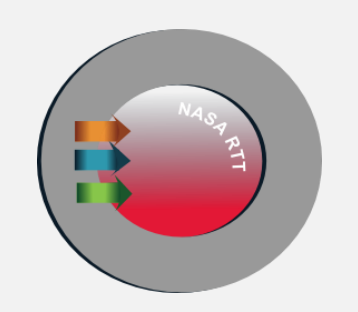

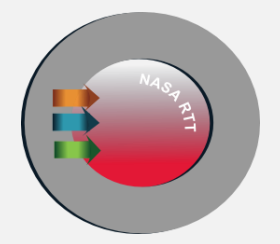

# **Limpiar, compactar, respaldar y restaurar**

## *Guía del usuario del NASA RTT* **Limpiar, compactar, respaldar y restaurar**

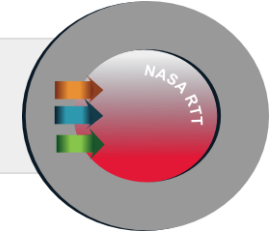

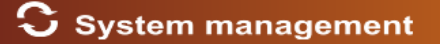

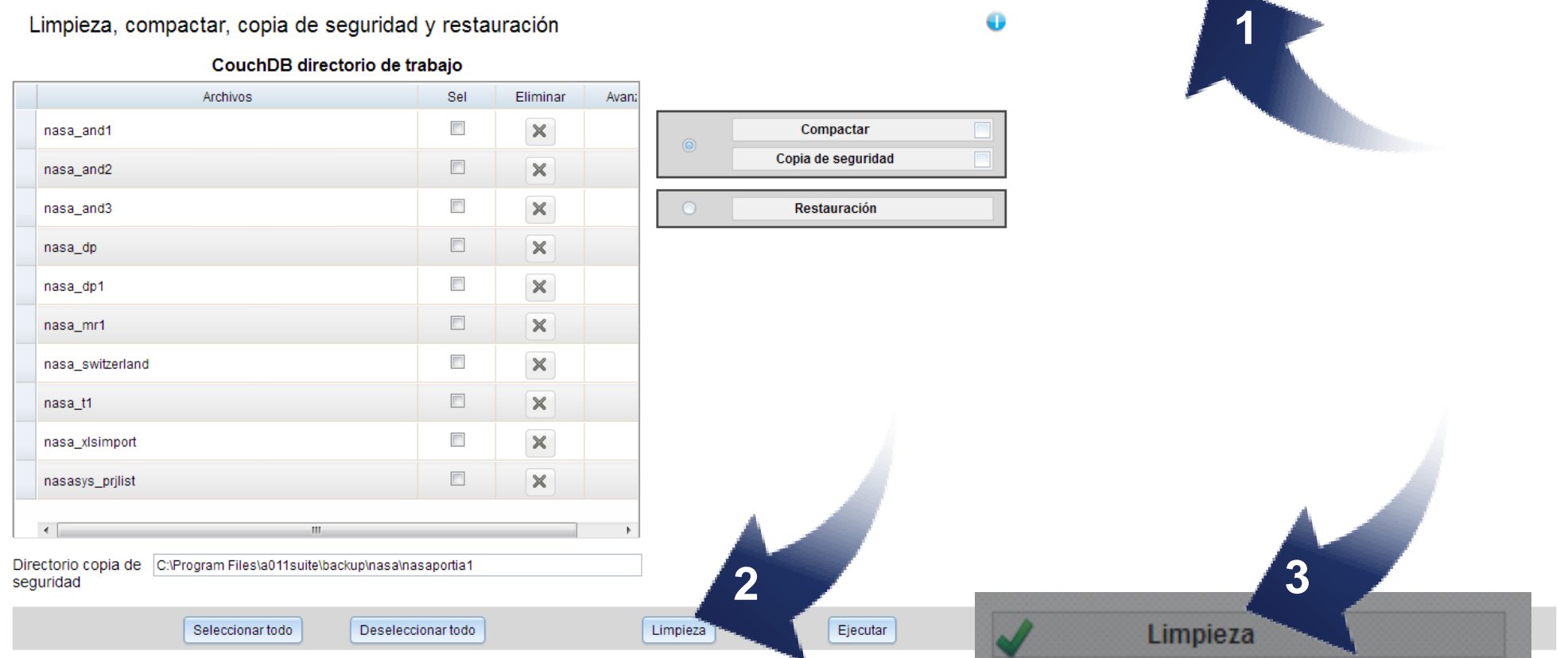

Haga clic en el icono (1).

Para limpiar una base de datos, haga clic en el botón Limpieza (2).

También se realiza automáticamente una limpieza cada vez que hace un respaldo o restaura una base de datos (3).

## *Guía del usuario del NASA RTT* **Limpiar, compactar, respaldar y restaurar**

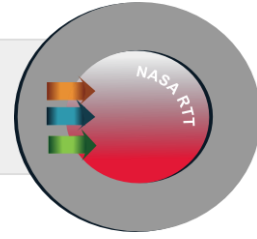

ES

**CEL 8000** 

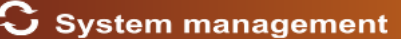

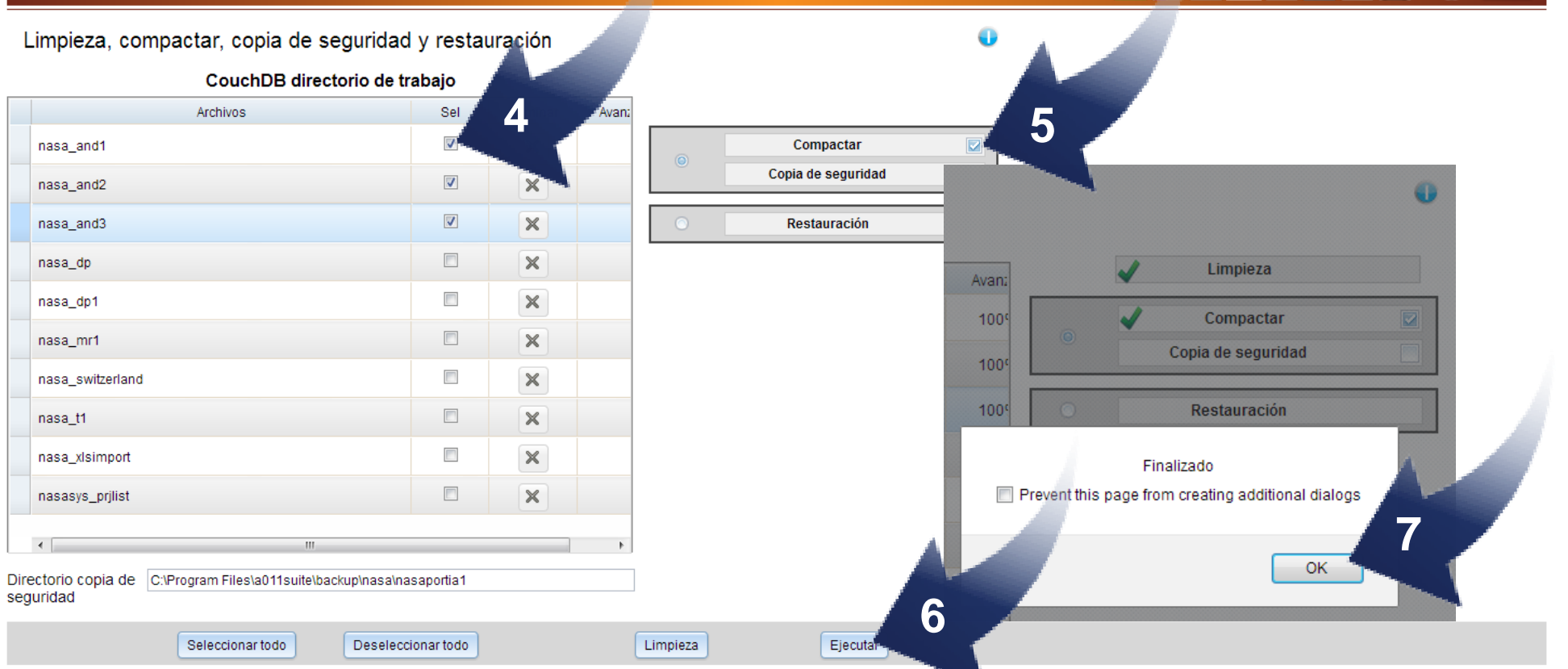

Seleccione la(s) base(s) de datos por compactar (4). La compactación de sus bases de datos reduce su tamaño mediante la eliminación de documentos obsoletos de la base de datos. Haga clic en la casilla (5). Haga clic en el botón Run (6). Haga clic en el botón OK (7).

## *Guía del usuario del NASA RTT* **Limpiar, compactar, respaldar y restaurar**

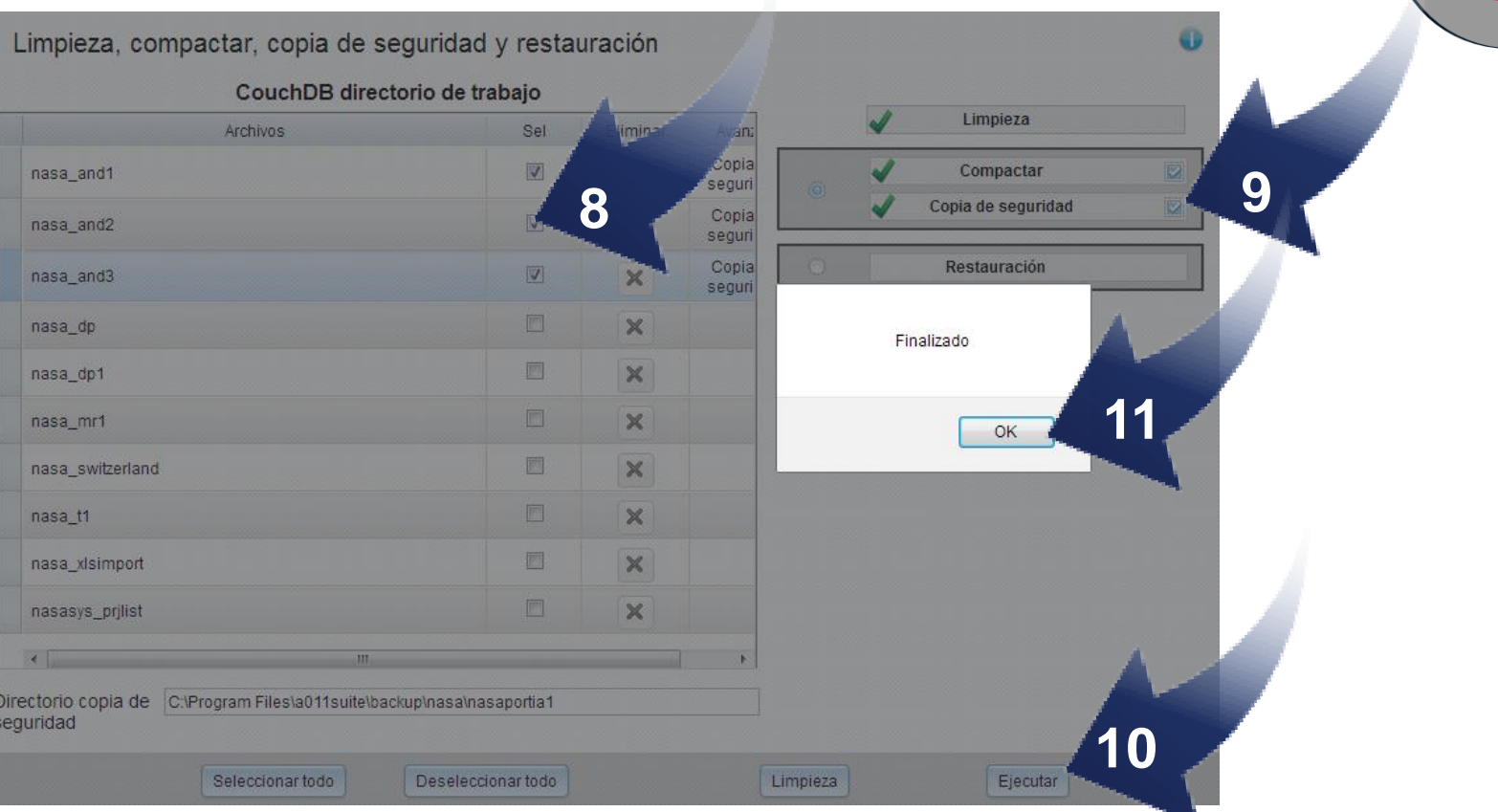

Seleccione la(s) base(s) de datos que desea respaldar (8). El procedimiento de respaldo copia todas las bases de datos con proyectos en un directorio predefinido, para mantener allí una copia en caso de que necesite restaurarla.

Nota: Se deben realizar respaldos de forma rutinaria para evitar la pérdida de datos.

Haga clic en la casilla (9). Haga clic en el botón Run (10). Haga clic en el botón OK (11).
#### *Guía del usuario del NASA RTT* **Limpiar, compactar, respaldar y restaurar**

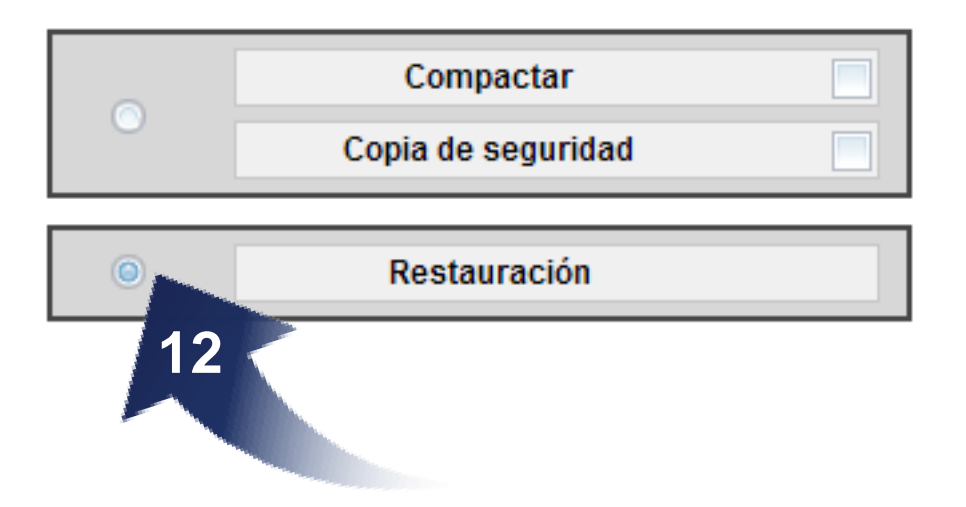

El procedimiento de restauración revierte las bases de datos en el sistema.

Nota: Cuando restaure una base de datos en su aplicación actual del software, esto automáticamente reemplazará cualquier base de datos que tenga el mismo nombre.

El procedimiento es el mismo que para la limpieza, la compactación y la copia de respaldo. Cuando elija la base de datos que desea revertir, haga clic en el botón Restore (12).

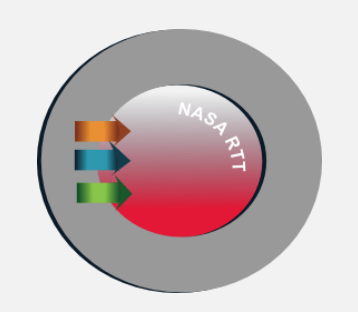

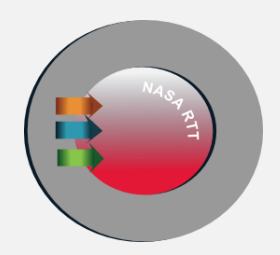

## **Resolución de conflictos**

## **Resolución de conflictos**

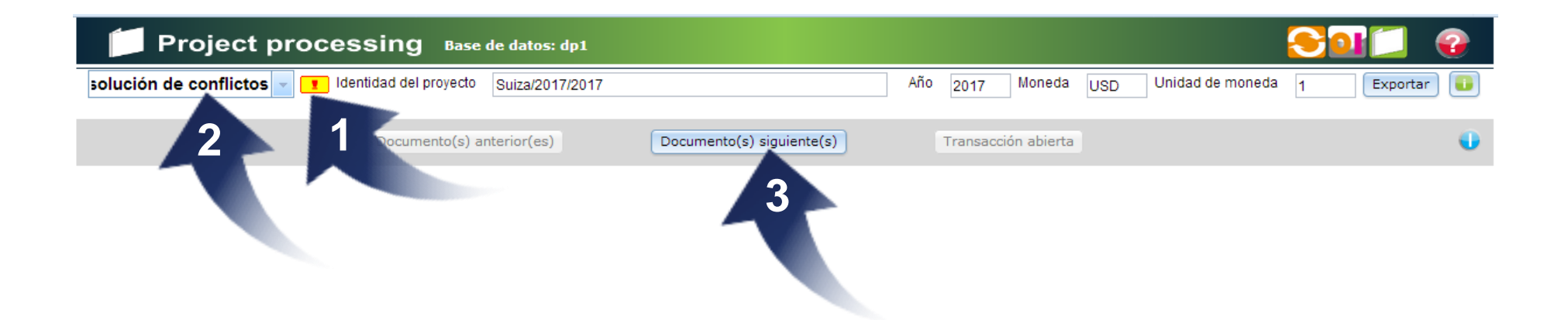

**Un signo amarillo parpadeante** indica la presencia de conflictos en el proyecto (1). Puede producirse un conflicto cuando más de un usuario ha trabajado en los mismos datos del proyecto, pero en computadoras diferentes.

En la lista desplegable **haga clic en la opción de resolución de conflictos** (2).

**Haga clic en** el botón **Next Document(s)** para abrir el siguiente cuadro de diálogo (3).

### **Resolución de conflictos**

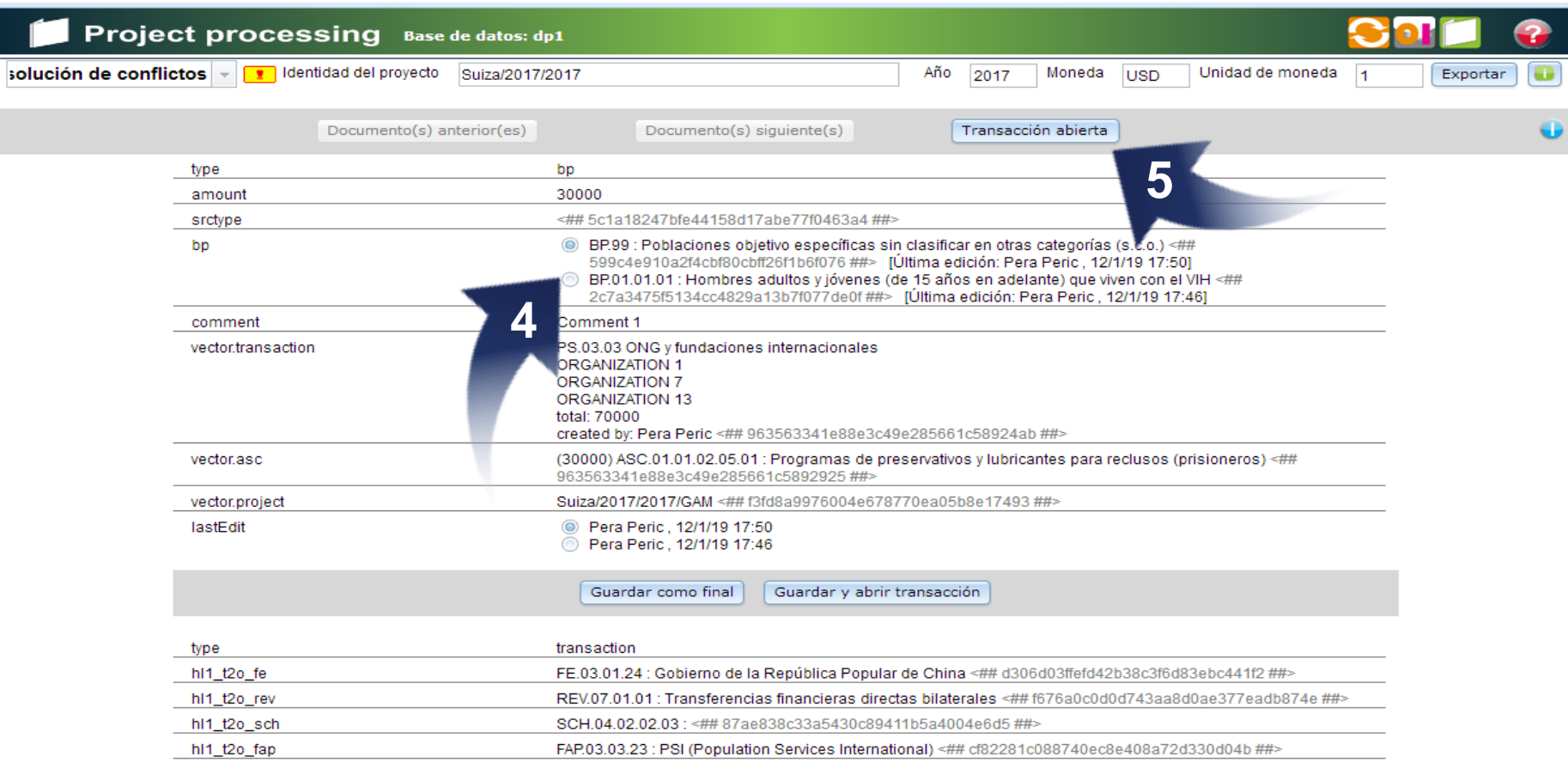

Se enumeran las diferencias en los datos (4).

**Haga clic en Abre Transaction** para ver dónde aparecen las incoherencias (5).

## **Resolución de conflictos**

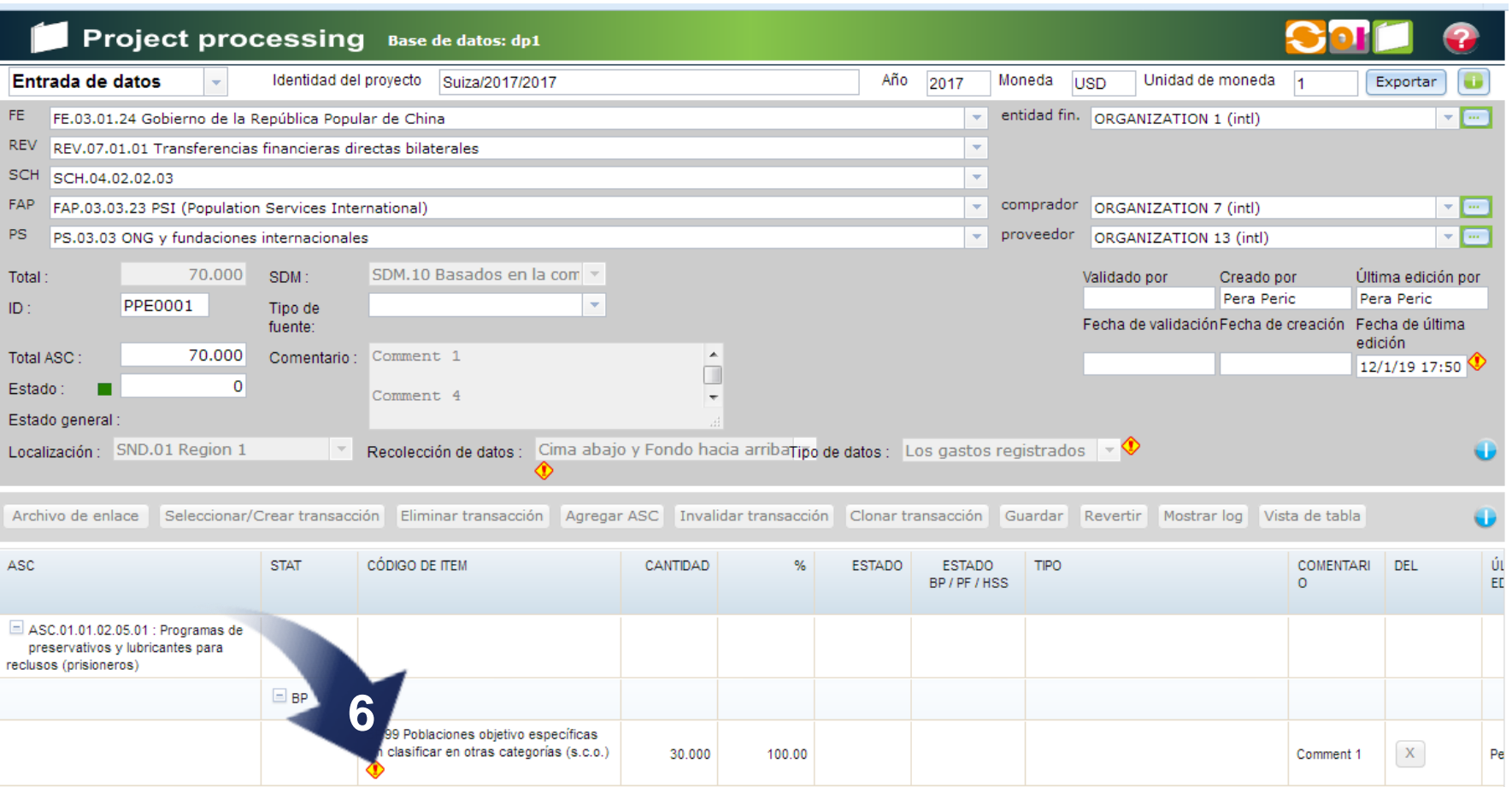

Cada incoherencia aparece marcada por un signo amarillo.

Hacer clic en el signo amarillo abre el cuadro de diálogo para revisar el conflicto (6).

## **Resolución de conflictos**

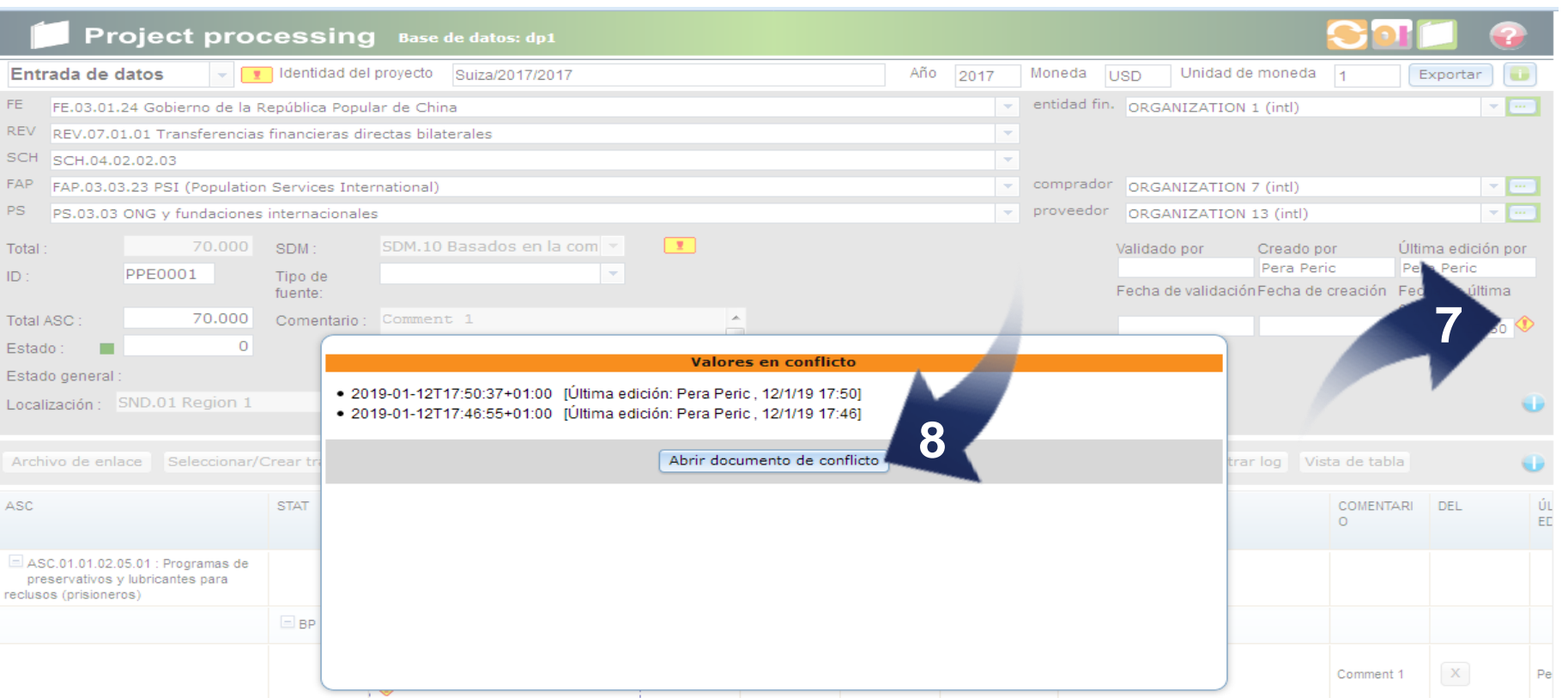

Hacer clic en el signo amarillo específico (en este caso, BP) abre los valores en conflicto (7).

Haga clic en el **bAbrir documento de conflictos** para resolver el conflicto (8).

## **Resolución de conflictos**

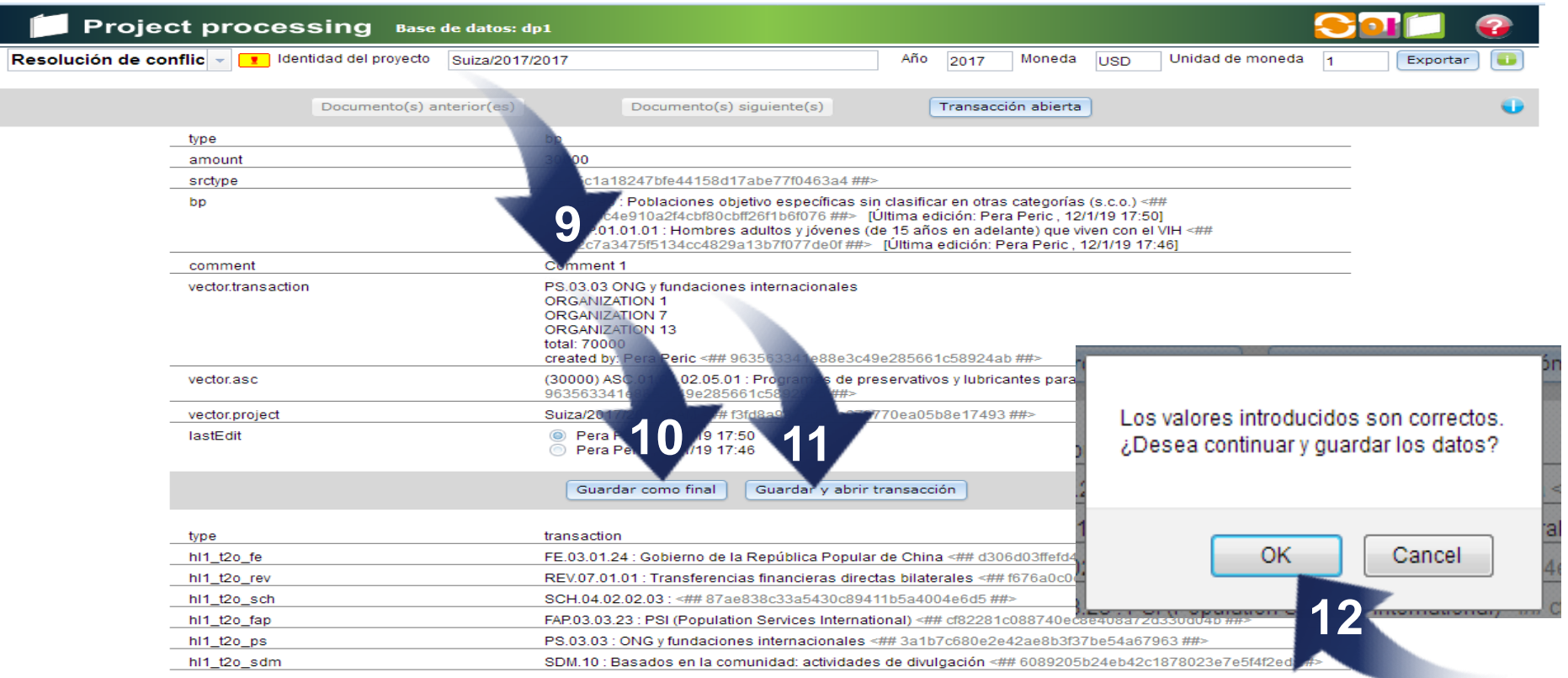

Elija los datos correctos haciendo clic en el botón de opción pertinente (9).

Haga clic en el botón **Guardar como final** para guardar los datos (10).

Haga clic en el botón **Guardar y abrir transaccion** para guardar los datos y volver a abrir la transacción (11).

Finalmente haga clic en el botón OK (12).

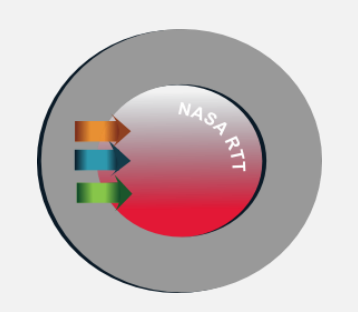

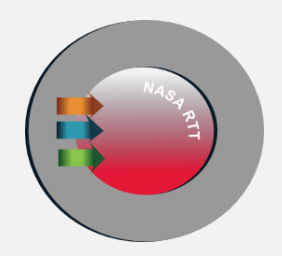

# **Data mining**

## **Minería de datos**

**System management** 

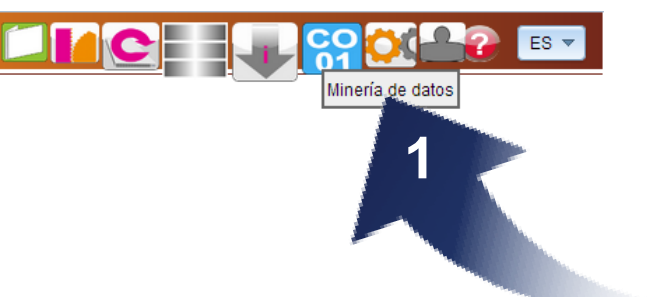

Haga clic en el icono (1).

Este módulo le permite al usuario exportar proyectos a archivos csv para poder hacer análisis adicionales en Excel u otros paquetes estadísticos.

## **Minería de datos**

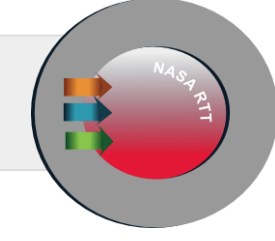

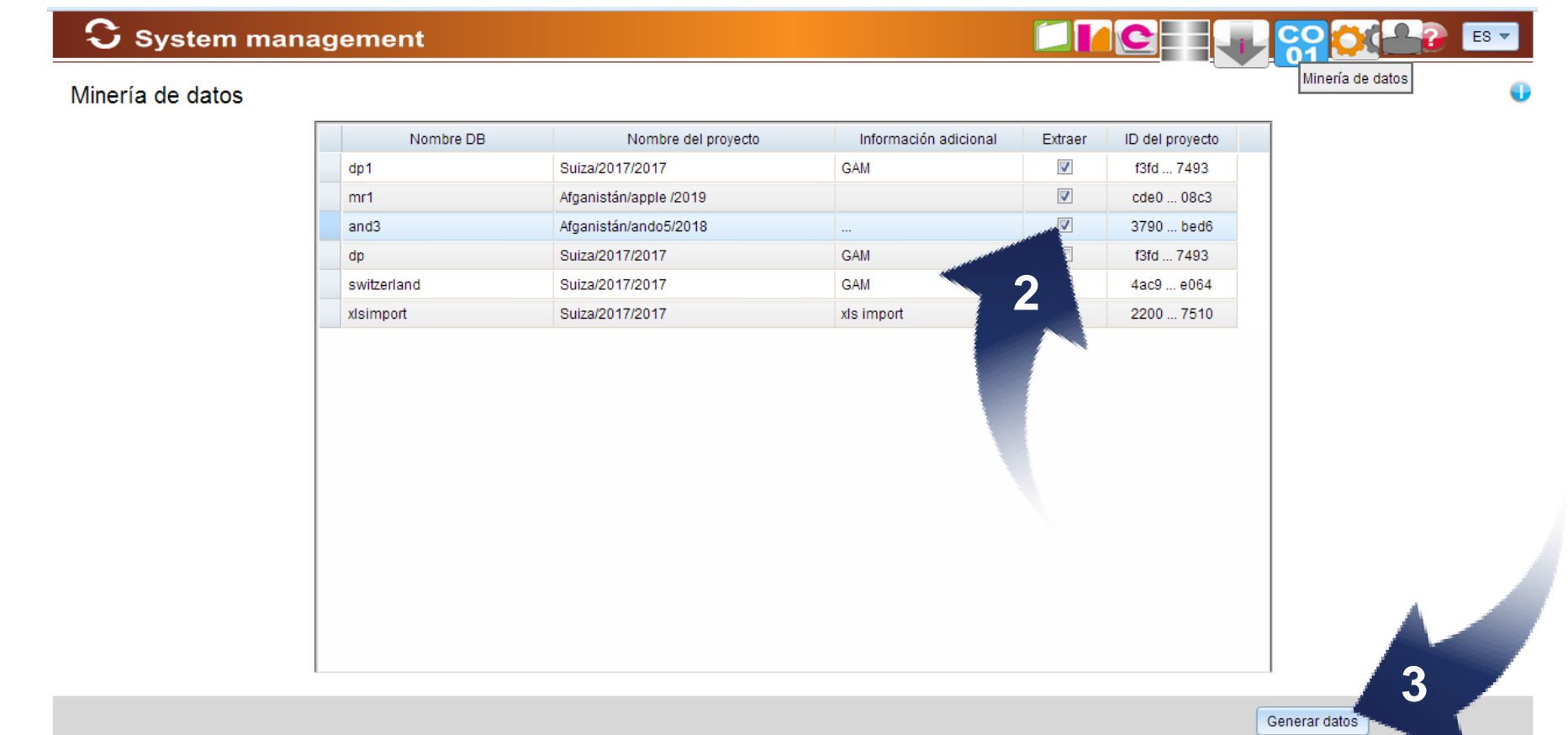

Seleccione los proyectos por exportar para una posterior minería de datos (2).

Haga clic en el botón Generate Data (3)..

## **Minería de datos**

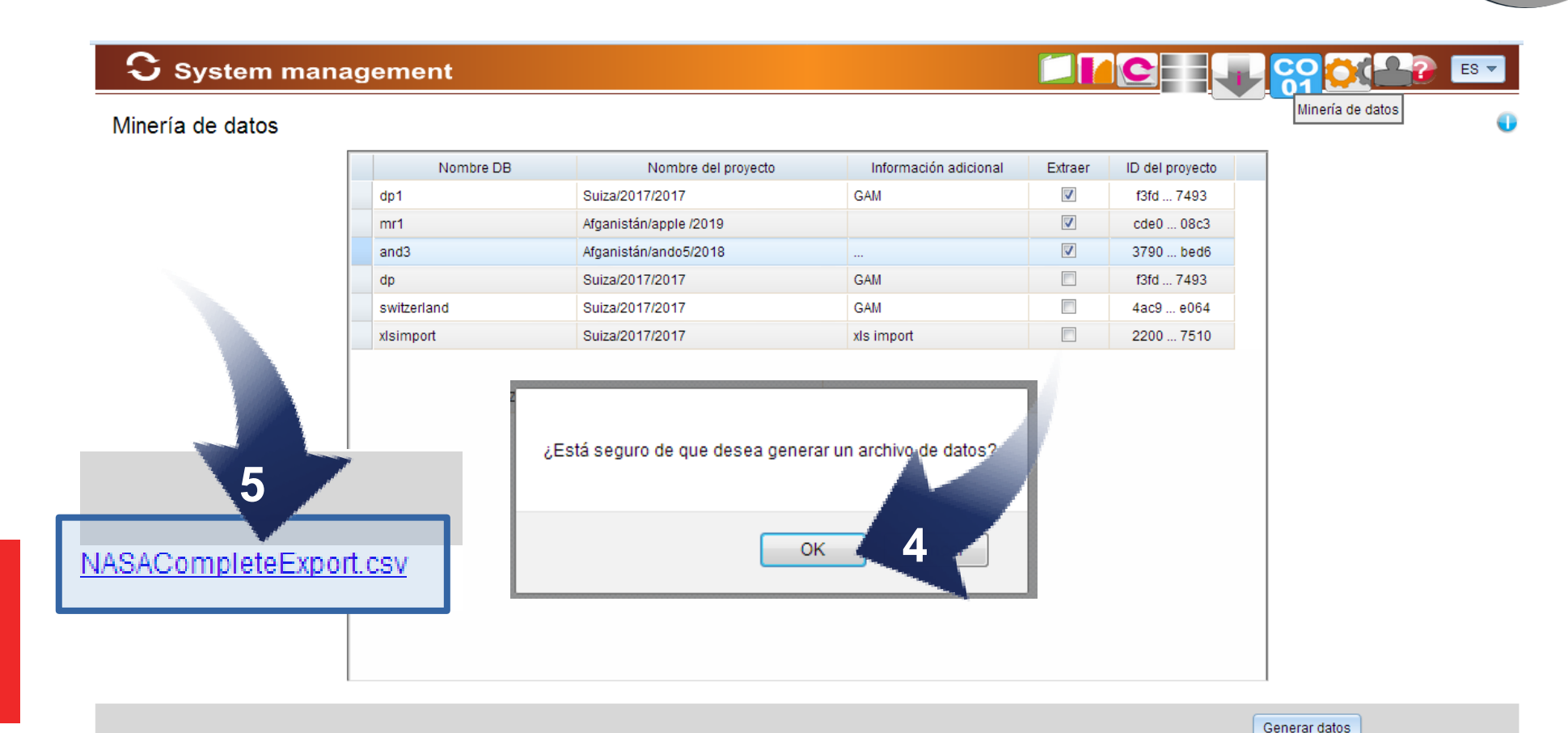

Haga clic en el botón OK (4).

Aparece un enlace con los proyectos exportados en archivos csv (5).